# **«Bushnell**

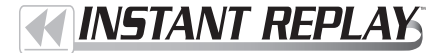

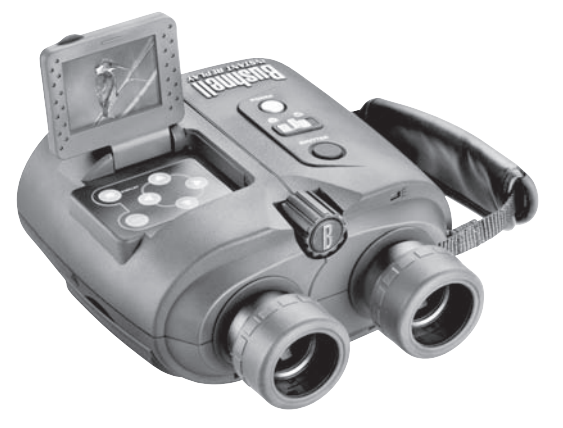

### **CONTENTS**

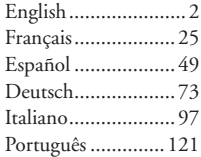

**Model: 18-0833 LIT. #: 98-0519/01-05**

**Instruction Manual • Manuel D'instructions Manual de Instrucciones • Bedienungsanleitung Manuale di istruzioni • Manual de Instruções** Download from Www.Somanuals.com. All Manuals Search And Download.

Congratulations on your purchase of the Bushnell® Instant Replay™! The Instant Replay is a unique, exclusive design which combines a premium quality binocular featuring fully multicoated lenses and BaK-4 prisms with an integrated digital camera, directing the image from the binocular's optics to a 3.2 megapixel CCD sensor. The Instant Replay can be quickly and easily switched from taking high resolution digital still photos to shooting 30 second looping video clips. This ensures that you will always capture the peak of the action. Your photos and videos are both automatically stored in the internal memory, or on an optional Compact Flash card, and can be instantly reviewed on the flip-up LCD , deleted, viewed on any TV, or downloaded to your computer without the need to install any special software (With Windows 2000, XP or Mac. Software is provided for Windows 98/98SE).

Before using your new Instant Replay, please read the instructions contained in this manual and take time to familiarize yourself with the camera's operation and many great features.

### QUICK GUIDE: BUSHNELL INSTANT REPLAY 18-0833

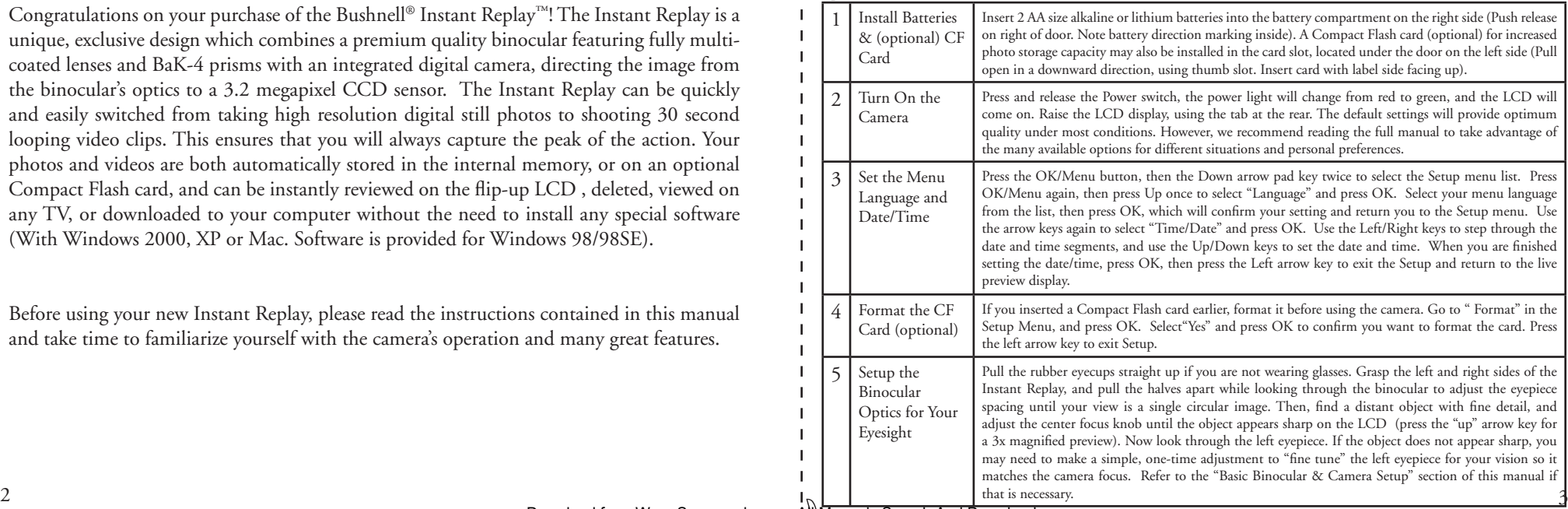

### QUICK GUIDE: BUSHNELL INSTANT REPLAY 18-0833

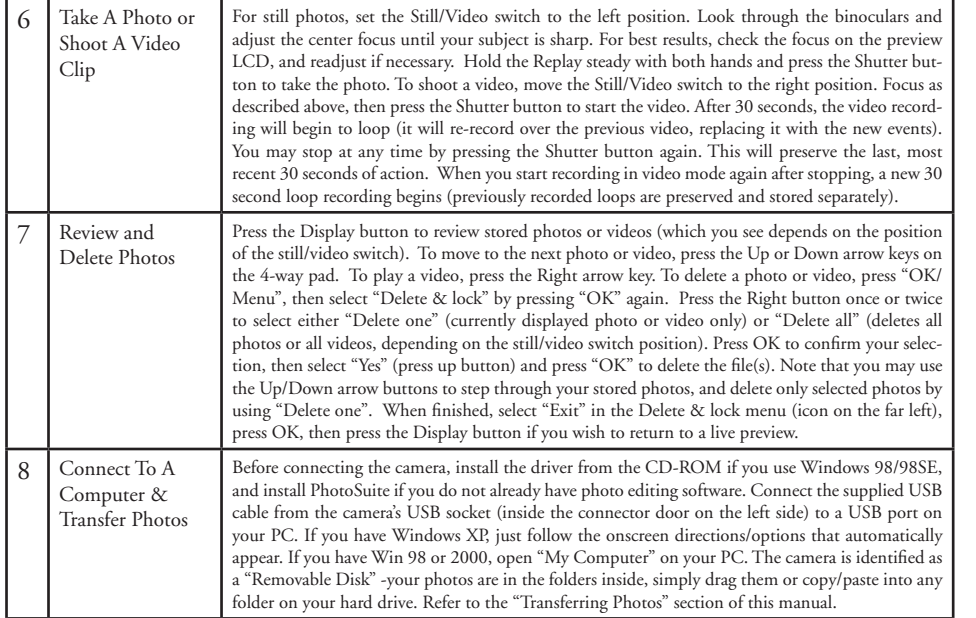

### **Technical Specifications**

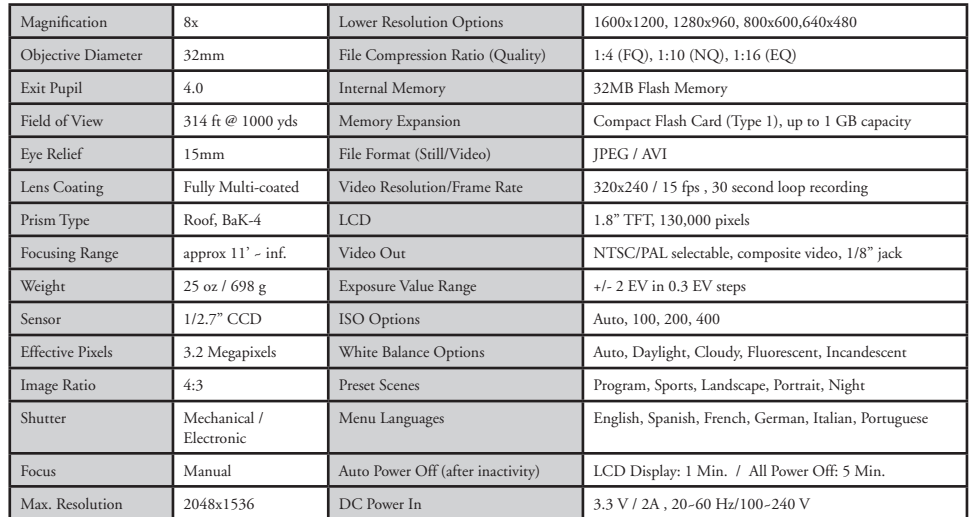

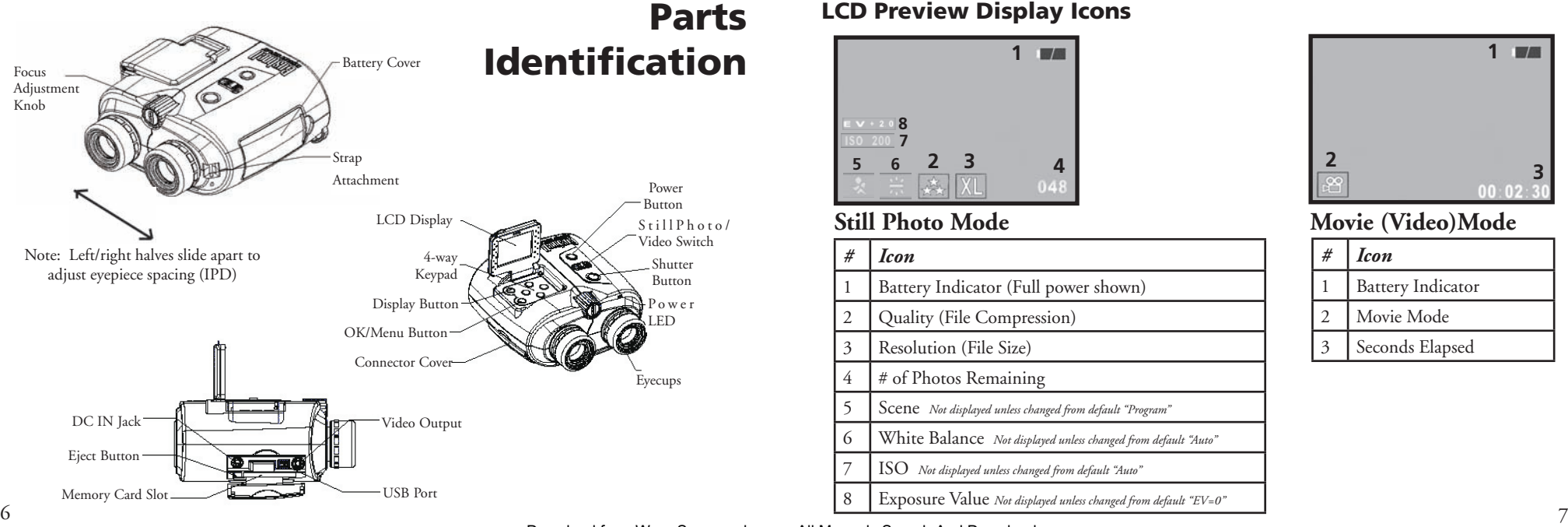

### LCD Preview Display Icons

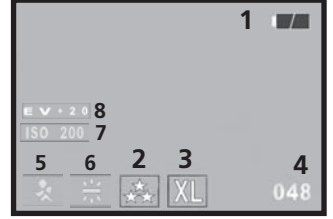

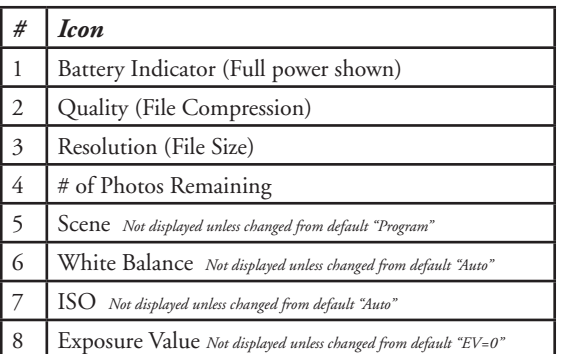

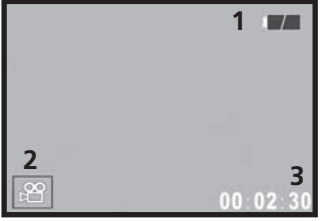

# **Still Photo Mode Movie (Video)Mode**

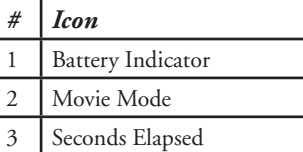

Download from Www.Somanuals.com. All Manuals Search And Download.<br>Download from Www.Somanuals.com. All Manuals Search And Download.

# Loading Batteries

Push the battery cover latch in towards the left, then swing open the battery cover. Insert 2 AA Alkaline or Lithium batteries into the compartment (be sure fabric strip is underneath the batteries for easy removal later) in the direction indicated by the diagrams inside, then close the battery cover until it clicks. *Note: Rechargeable NiMh type batteries may also be used, but some models may not deliver adequate current to power the Instant Replay. NiMh batteries with a current rating of 1600 mAh or higher are recommended.* 

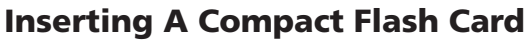

The camera can store from about 12 up to 567 photos in the 32 MB internal memory, depending on resolution and quality settings (refer to the chart at the back of this manual). To expand the available storage, you may add an optional Compact Flash type memory card, with any capacity up to 1 GB. The card is inserted into a slot in the compartment on the left side of the Replay, as shown in the last diagram. Insert the CF card with the label side facing up. *Note: turn off the power before inserting or removing cards to prevent possible loss of files or damage to the card.* A new card will not require formatting, but a card that has been previously used in other devices should be formatted by the Instant Replay before storing photos on it (See "Setup Menu" in the following section). Note that this will erase all files previously stored on the card, so be sure they have been downloaded or copied first if you wish to keep them.

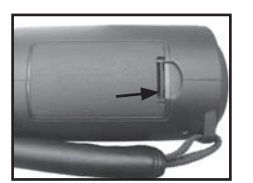

Battery Cover Latch

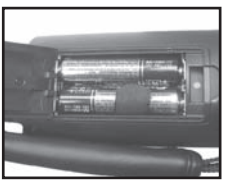

Batteries Installed

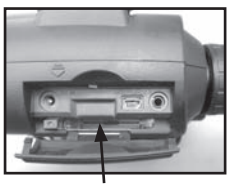

Card Slot

### Basic Binocular and Camera Setup

Before taking photos or videos, take a few moments to setup the Instant Replay for your individual eyesight and user preferences. Pull the rubber eyecups straight up if you are not wearing glasses. Grasp the left and right sides of the Instant Replay, and pull the halves apart while looking through the binocular to adjust the eyepiece spacing until your view is a single circular image. Press the Power button and raise the LCD display. Find a distant object with fine detail (tree, sign, brick wall, etc), and adjust the center focus knob until the object appears sharp on the LCD (press the "up" arrow button for a 3x magnified preview). Now look through the left binocular eyepiece. If the object does not look sharp here as well, you need to make a one-time adjustment to "fine tune" the left eyepiece for your vision so it matches the camera focus (you can skip this procedure if the left binocular image appear sharp):

Remove the rubber eyecup from the left eyepiece by pulling straight up on it. Use a small Phillips screwdriver to loosen the set screw you will see on the rim of the metal eyepiece, just enough to be able to easily rotate the eyepiece. Once you have done this, again focus (using the center focus knob) on an object until it is sharp on the LCD, then look through the left eyepiece, and rotate the eyepiece (do not change the center focus knob) clockwise or counter-clockwise until the object is also sharp to your eyes. You may then tighten the set screw and replace the eyecup.

A diopter adjustment is provided on the right eyepiece, as on all binoculars, to accomodate any difference between your left and right eyesight. This is another "one-time" adjustment. After you have an object focused on the LCD and check that the image is also sharp through the left side of the binocular (making the adjustment outlined above if necessary), simply rotate the right eyepiece until the image is equally sharp for your right eye. Four "clicks" for this are provided on each side of the normal "0".

*Note: the LCD will automatically shut off after 1 minute of inactivity, to conserve battery life. Press the "Display" button to turn it back on if you need to continue using it. The Replay's power will automatically shut off after 5 minutes to conserve batteries if the unit has been inactive (no buttons have been pressed) during that time.* 9

### Basic Binocular and Camera Setup *continued* **Example 20 Inc. A Contract Contract Contract Contract Contract Contract Contract Contract Contract Contract Contract Contract Contract Contract Contract Contract Contract Contr**

You are now finished setting up the binocular optics, and can just use the center knob (as you would on any standard binocular) to focus for any future photos or videos you take with the Instant Replay. To assure optimum sharpness, check your focus on the LCD, and adjust the center knob if necessary, before you snap the shutter.

### How to Take A Still Photo

After following the initial setup as described in the previous section, you are ready to take a photo:

**1)** Turn on the power, raise the LCD display, and be sure the still photo/video switch is in the "still" (left) position. **2)** The Instant Replay will default to the highest resolution and quality settings, as well as "everything on automatic" when it is turned on for the first time. If you prefer to use different settings, refer to the section "Using the Main Menu" for directions regarding how to find and change these settings.

**3)** Aim and focus on your subject while looking through the binocular.

**4)** Before taking a photo, check to make sure the subject appears sharp on the LCD. Pressing the "Up" arrow button will provide a 3x magnified preview that can help you fine tune the focus. Use the center focus knob if any adjustment is necessary.

**5)** Hold the camera as steady as possible with both hands and slowly squeeze the Shutter button. The display will go dark briefly while the file is stored, then you are ready to take another photo. The counter in the lower right corner will change to display the remaining photo capacity, which depends on the amount of internal or card memory available, as well as the resolution and quality settings (you may switch to lower settings at any time to "fit" more photos in the remaining memory). *Note: the counter will not always go down by one number after each photo is taken, depending on resolution/quality settings and the photo subject, lighting, and other factors.* When the counter reaches "000", you are out of memory (storage space) and should download photos you wish to keep so they may be deleted, or you may remove and install another compact flash card.

6) Press the Display button if you wish to check the photo after you take it, then press "Display" again to return to a live preview. See the section "Reviewing & Deleting Photos" for more regarding reviewing previously taken photos.  $10$ 

**1)** Turn on the power, raise the LCD display, and be sure the still photo/video switch is in the "video" (right) position.

**2)** Resolution and quality are fixed for video clips, but you may change the settings for Camera menu items such as: EV (exposure ), White Balance, and ISO (light sensitivity). See "Using the Main Menu" for directions.

**3)** Aim and focus on your subject while looking through the binocular.

**4)** Before shooting the video, check to make sure the subject appears sharp on the LCD. Pressing the "Up" arrow button will provide a 3x magnified preview that can help you fine tune the focus. Use the center focus knob if any adjustment is necessary.

**5)** Hold the camera as steady as possible with both hands and slowly squeeze the Shutter button to begin shooting video. The counter in the lower right corner of the LCD display will show the total seconds elapsed since you started recording. After every 30 seconds of recording, the video will begin to "loop"-the key to the Instant Replay concept. This means it will start recording over the previous video from the beginning, replacing it with the new events. The counter will continue to advance normally, past 30 seconds. Right after the end of an exciting moment, press Shutter to stop recording the loop. The power indicator light will turn yellow, and the LCD displays a file folder icon for a few seconds, as the video loop (most recent 30 seconds of action) is being saved to the internal or card memory. **6**) After the video file is done saving (power indicator will return to green, folder icon is gone), press the "Display" button (you will see the first frame of your most recently recorded video), then press the right arrow button to play the video clip. Press Display again to return to a live preview. See the section "Reviewing & Deleting Photos" for more regarding reviewing previously taken videos.

# Using The Main Menu

As mentioned earlier in this manual, the Instant Replay is already set for its highest available resolution and quality right out of the box. Exposure, white balance, ISO and other variables are set automaticallly. This means that you will get good results for most subjects and locations without needing to go into the menus and changing any settings. However, we recommend that you become familiar with the available options so that you can improve your photos if, for example, you decide they are coming out too dark (common for snow scenes with most cameras), or too green (under some fluorescent lights). The main menu is organized into three groups, plus Exit. Press the "OK/Menu" button to see these groups. Use the up and down arrow buttons to select a group, then press "OK" again to see the items within that group.

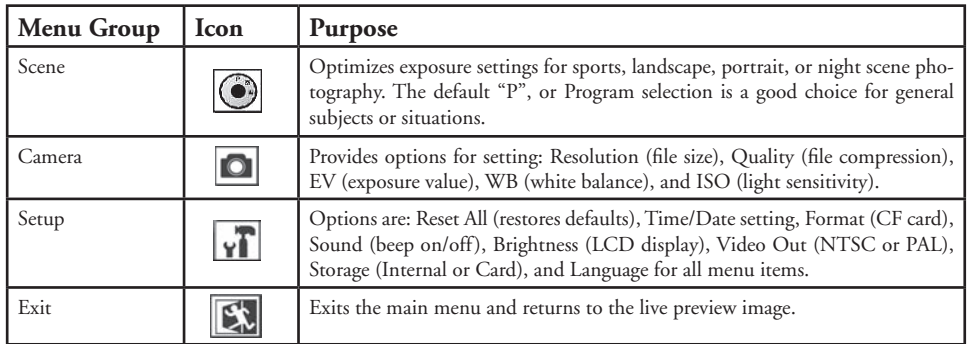

# Using The Main Menu *continued*

As an example of how to navigate through and use the menus, try going into the Setup menu to find (and change for your location, if desired) the menu language and date/time settings:

**1**) With the power on and LCD raised, press the OK/Menu button to see the Main Menu groups. **2**) Press the Down arrow button twice to highlight the Set up icon, then press "OK" again. **3**) You can see 3 items at a time in the set up group menus. Keep pressing the Down arrow button until the item "Language" is highlighted (you will need to press "Down" seven times-"Language" is on the third screen) **4**) Press "OK" to see the available Language settings. This sets the language used in all menu screens. The default is English. To change it if you prefer, press the Down arrow until your language is highlighted, then press "OK". To stay in English, just press OK since it is already highlighted. Once you confirm a selection by pressing OK, you are back in the Setup group menu. As you will notice, pressing the Left button now will Exit all menus and return to the live preview-but let's set the date and time while you are still in the Setup menu.

**5**) With Language still highlighted, press the Down arrow button twice to highlight to "Time date". Notice that the menu "wraps around", which saved pressing "Up" six time to get back to the same place. Press OK to enter the time & date setting screen.

**6**) Use the Left/Right buttons to move to highlight the month, date, year or time field, and use the Up/Down buttons to change the selected field to the correct setting. The "up & down arrow" icon on the top row, far left, allows you to change the date format when highlighted (M/D/Y, D/M/Y, etc) When finished setting the date/time, press OK to confirm your setting and return to the Setup menu

**7**) Press the Left arrow button to return to the live preview LCD display.

The next few pages provide a complete list of all the items and settings available in the Main Menu groups, along with descriptions of their function. Follow the same procedures you used in the example above to move around in the menu screens to highlight and change any of these settings to suit your personal preferences or needs.  $12$  13

### Main Menu Options (Default Settings in **Bold**)

*Scene, Resolution and Quality Options are not available in video mode*

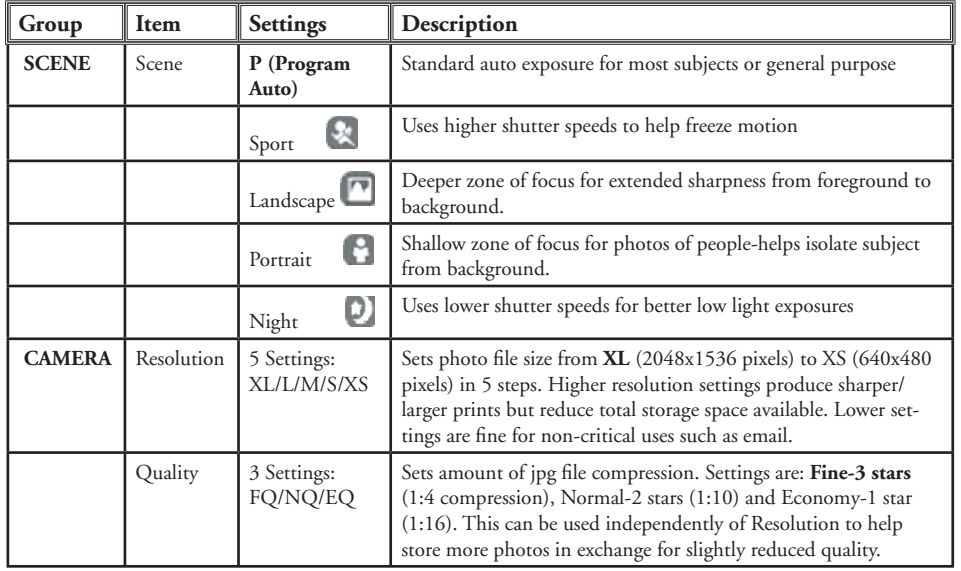

# Main Menu Options *continued*

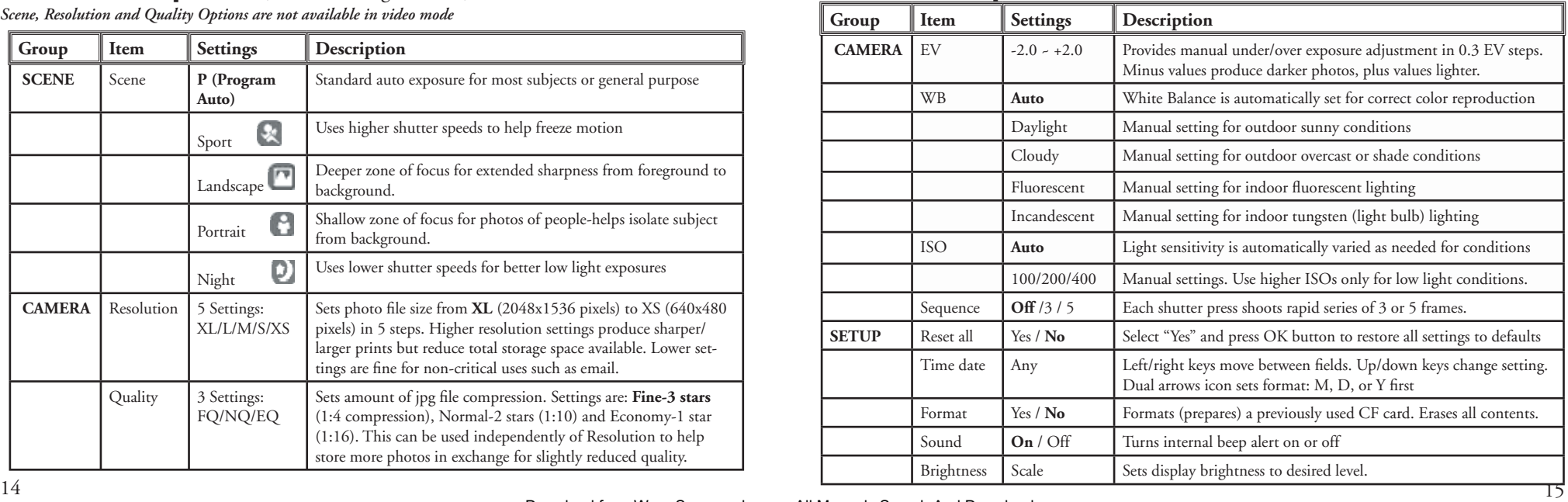

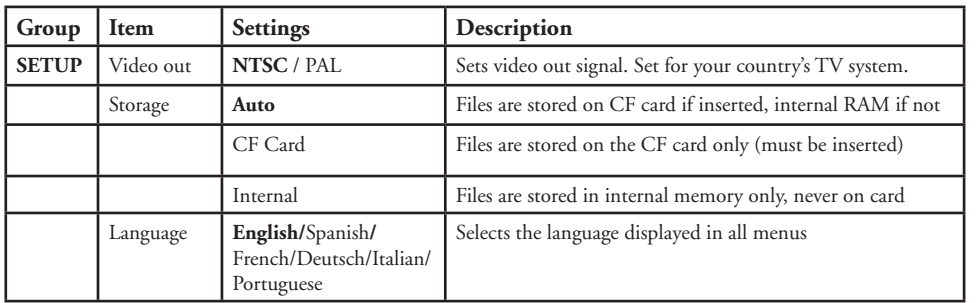

# LCD Review Display Icons

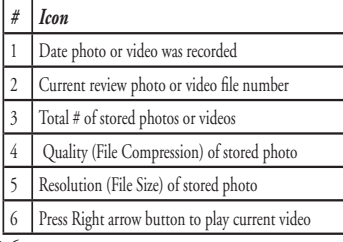

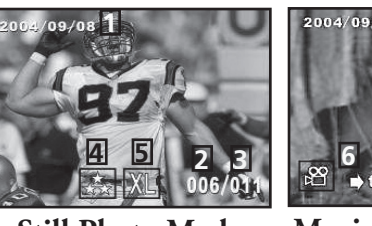

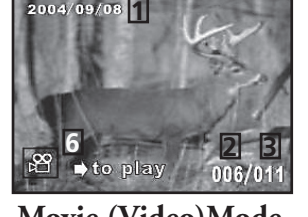

**Still Photo Mode Movie (Video)Mode**

# Main Menu Options *continued* Reviewing and Deleting Photos / Review Menus

Press "Display" to enter Review mode. Use the Up/Down arrow buttons to cycle through the stored photos/videos. The position of the Still Photo/Video selector switch determines whether you are reviewing photos or videos-they are stored independently. Once you are in review mode , pressing the OK/Menu button will enter the review set of menus. These operate in the same way previously described in the still photo mode menu instructions (use the arrow pad keys to navigate to the desired menu, press OK to confirm a setting), but with different menu items and settings as follows:

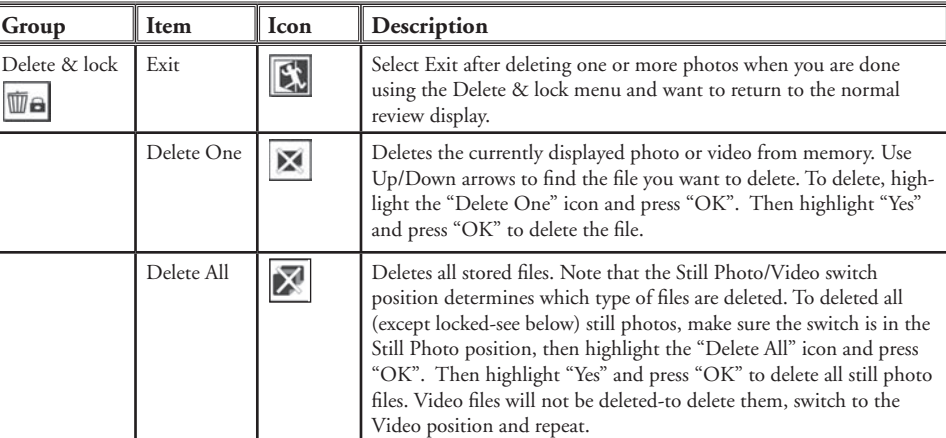

### Review Menus *continued*

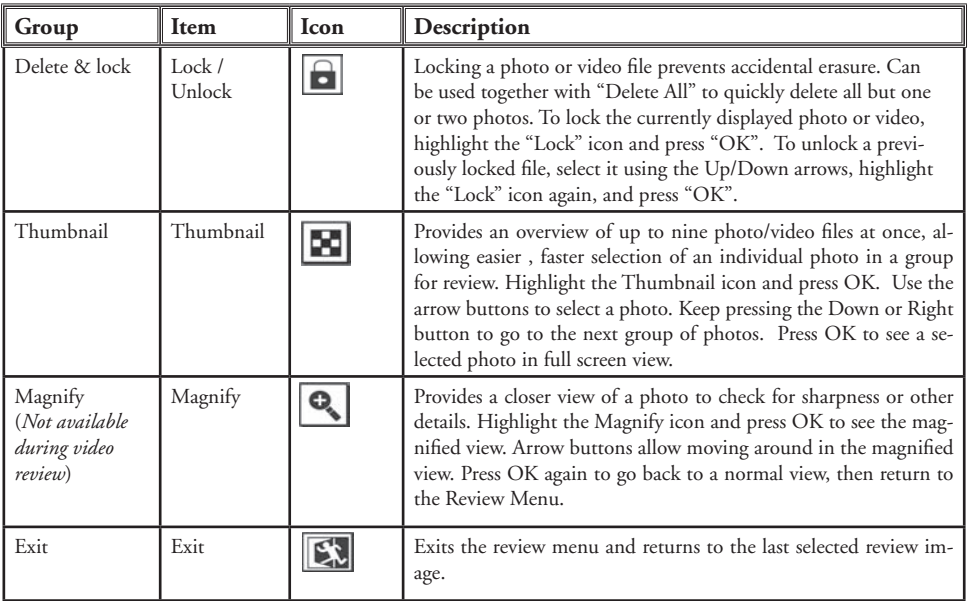

### System Requirements (Minimum)

OS: Windows® 98/98SE/2000/ME/XP

CPU: MMX Pentium® 200MHZ equivalent or faster (Pentium® III 500 MHz for PhotoSuite5™) Memory: 32MB minimum (64MB recommended for PhotoSuite) SVGA video card w/2MB VRAM, 800x600 screen display, 16 bit High color 200 MB available hard disk space (if installing PhotoSuite) Internal USB Port

### Software Installation

If you are using Windows 98, you must install drivers before connecting the camera to your PC. Insert the CD-ROM into your computer's CD drive; it will auto-run and the install screen will be displayed. Select "Install Driver", then follow the directions. After installation, restart your computer. Windows 2000, ME, and XP do not require drivers, as the camera uses the USB mass storage standard , allowing the photo files to be accessed as if they were stored on an external hard drive. For any Windows OS, if you are not already using photo editing software you prefer, you may install Roxio PhotoSuite® from the CD-ROM. Be sure to read the "Release Notes" completely, noting any tips or potential issues relevant to your PC configuration and OS.

### Transferring The Photos & Videos to Your PC - Step by Step

1. Be sure the driver has been installed first if you are on Windows 98/98SE.

2. Make sure the Instant Replay power is on and connect the supplied cable to the camera's USB port (open the connector cover on the left side of the Replay), then directly to a main USB port on your computer-do not use front panel/keyboard USB ports or unpowered "hubs".

3. The LCD display will turn off to conserve battery power*,* and the Instant Replay will be recognized as a standard "USB Mass Storage" device. This means that the camera files can be easily viewed, edited, or copied to your hard drive, just as if they were stored on an external hard drive or a CD-ROM.

### Transferring The Photos & Videos to Your PC *continued*

4. (This step is not required with Windows XP, simply use the on-screen options to view, copy or edit your photos). Open My Computer or Windows Explorer. The camera will be seen as a new "Removable Disk" with an unused drive letter assigned to it. Double click this new "Disk" icon, open the "DCIM" folder inside, then the folder(s) inside that ("100BNxxx" ,etc). Your photos/videos are the files inside-they have the prefix "PICT\_\_" followed by a number, same as seen earlier on the camera's display when you review photos. Single clicking any file should show a small preview image.

5. Click "Edit>Select All" (or click on one photo, contol+click to select multiple photos), then "Edit>Copy to Folder" (in Windows menus). Select an existing folder on your hard drive, such as "My Pictures", or create a new folder ("Hawaii Vacation", etc), then click "OK" to transfer copies of the photo files you want.

6. After the photos are transferred to your hard drive, you can disconnect the camera. Windows 2000 may produce a screen warning that you have disconnected a USB device without stopping or ejecting the "disk" first (your photo files will not be harmed). If so, check the box that adds an icon to your system tray or taskbar. Then next time you finish transferring photos, you can click that icon first, and "Stop the USB Mass Storage Device" before disconnecting the camera.

*Note: If your PC will not play the .avi movie files in Windows Media Player, you may need to download a newer version of Media Player or DirectX from Microsoft.com. The movie files can also be played back with the QuickTime Player, included with many computers, or available as a free download from Apple.com.*

### Transferring The Photos & Videos to Your PC *continued*

7. You're now ready to open the photo files in any photo editing software. Just use File>Open and go to the folder where you stored the photos earlier. If you are using PhotoSuite, select File>Open Photo, then use the "Look in" pull down menu at the top of the Open window, select "My Computer", select your hard drive, and double click any photo in the folder where you copied the files from the camera. It is also possible to open and work with your photos directly from the Instant Replay while it is still connected.To do this with PhotoSuite, first follow steps 1-3, then open PhotoSuite, select File>Open Photo and use the "Look in" menu to select My Computer, then select the "Removable Disk", and open the folders inside until you get to the JPEG photo files. If you choose to work this way, from a connected camera, be sure that you save the photo (when you are done editing) to your hard drive, and not the camera's memory or card. To do this in PhotoSuite, after clicking "Done", answer "Save Changes?" with "Yes", but then answer "Replace Existing File"? with "No" and use the "Save As" dialog box to save the edited photo in a folder on your hard drive ("Save In>Local Disk"), not the "Removable Disk" (camera).

8. If you are new to photo editing on a computer, consult your software's Help menu (PhotoSuite has extensive built-in Help) for tips on using its features. Along with adjusting the brightness, contrast, sharpness and color of your photos, you can resize the photo to fit the paper if you are printing, or save a smaller, low or medium resolution version for email or inserting into documents. When you are ready to save your edited file, you may want to use "Save As" and give it a more descriptive name than "100BN\_\_\_". Doing this also preserves the original file as a backup to reopen and re-edit later. Make sure you have successfully transferred all the photos you wanted to save before using "Delete All" on your camera to make room for new images .

### **Photo Storage Capacity Reference (max capacity, +/- 2 photos)**

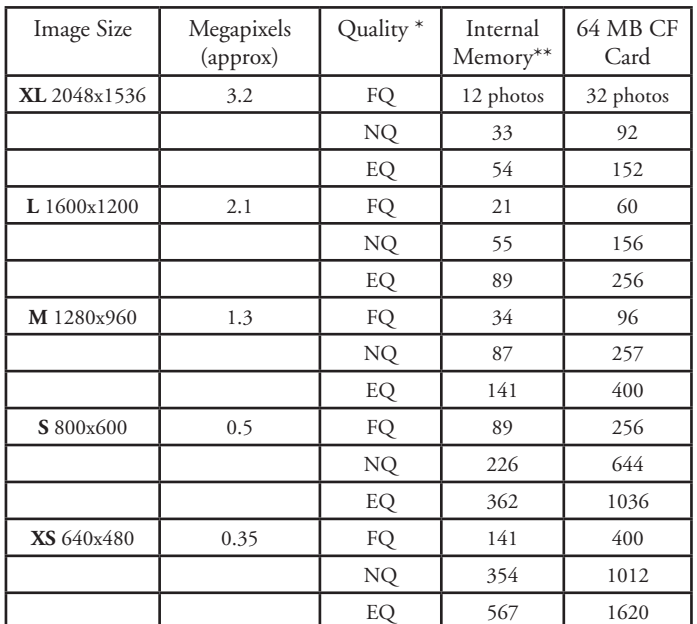

\* Selects amount of file compression (jpg ratio) (FQ=low/EQ=high) FQ: Fine Quality (1:4) NQ: Normal Quality (1:10) EQ: Economy Quality (1:16)

\*\*Internal RAM available for photo files: 20MB

Image Size refers to the pixel dimensions, or resolution, of the digital file.

Actual storage capacity will vary based on content of each photo file. You may be able to take a few photos more or less than the listed average capacity.

Use large size and high quality settings for photos you may want to enlarge or crop later. If required, they may also be reduced to a smaller file size using your photo software. Use small size and/or low quality settings if you will only email, insert into documents, or make small prints, and do not want to resize the file later.

### **TWO-YEAR LIMITED WARRANTY**

Your Bushnell® product is warranted to be free of defects in materials and workmanship for two years after the date of purchase. In the event of a defect under this warranty, we will, at our option, repair or replace the product, provided that you return the product postage prepaid. This warranty does not cover damages caused by misuse, improper handling, installation, or maintenance provided by someone other than a Bushnell Authorized Service Department.

Any return made under this warranty must be accompanied by the items listed below:

- 1) A check/money order in the amount of \$10.00 to cover the cost of postage and handling
- 2) Name and address for product return

3) An explanation of the defect

4) Proof of Date Purchased

 5) Product should be well packed in a sturdy outside shipping carton, to prevent damage in transit, with return postage prepaid to the address listed below:

### **IN U.S.A. Send To: IN CANADA Send To:**

Bushnell Performance Optics<br>Attn.: Repairs Attn.: Repairs Attn.: Repairs Attn.: Repairs Attn.: Repairs Attn.: Repairs 8500 Marshall Drive 25A East Pearce Street, Unit 1<br>
Leneya Kansas 66214<br>
Richmond Hill Ontario L4B

Richmond Hill, Ontario L4B 2M9

For products purchased outside the United States or Canada please contact your local dealer for applicable warranty information. In Europe you may also contact Bushnell at: BUSHNELL Performance Optics Gmbh European Service Centre MORSESTRASSE 4 D- 50769 KÖLN GERMANY Tél: +49 (0) 221 709 939 3 Fax: +49 (0) 221 709 939 8

This warranty gives you specific legal rights. You may have other rights which vary from country to country.  $22 \frac{\log_{10} 100 \log_{10} 100 \log_{10} 100 \log_{10} 100 \log_{10} 100 \log_{10} 100 \log_{10} 100 \log_{10} 100 \log_{10} 100 \log_{10} 100 \log_{10} 100 \log_{10} 100 \log_{10} 100 \log_{10} 100 \log_{10} 100 \log_{10} 100 \log_{10} 100 \log_{10} 100 \log_{10} 100 \log_{10} 100 \log_{10} 100 \log_{10}$ 

# **FCC Note:** This equipment has been tested and found to comply

with the limits for a Class B digital device, pursuant to Part 15 of the FCC Rules. These limits are designed to provide reasonable protection against harmful interference in a residential installation. This equipment generates, uses and can radiate radio frequency energy and, if not installed and used in accordance with the instructions, may cause harmful interference to radio communications. However, there is no guarantee that interference will not occur in a particular installation. If this equipment does cause harmful interference to radio or television reception, which can be determined by turning the equipment off and on, the user is encouraged to try to correct the interference by one or more of the following measures: · Reorient or relocate the receiving antenna.

· Increase the separation between the equipment and receiver. · Connect the equipment into an outlet on a circuit different from that to which the receiver is connected. · Consult the dealer or an experienced radio/TV technician for help.

The shielded interface cable must be used with the equipment in order to comply with the limits for a digital device pursuant to Subpart B of Part 15 of FCC Rules.

Specifications and designs are subject to change without any notice or obligation on the part of the manufacturer.

<u>■●</u><br>©2005 Bushnell Performance Optics **Bushnell Performance Optics**<br>Download from Www.Somanuals.com. All Manuals Search And Download. 18-0333 Download from Www.Somanuals.com. Al<del>l Manuals Search And Download.</del><br>In Download from Www.Somanuals.com. Al<del>l Manuals Search And Download.</del>

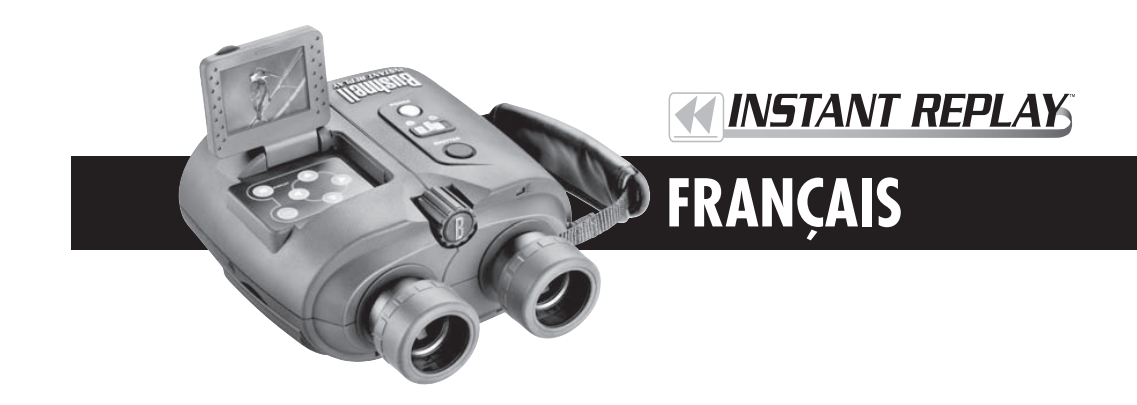

Félicitations et merci d'avoir acheté l'Instant Replay™ Bushnell® ! L'Instant Replay est le fruit d'une conception unique, exclusive qui associe des jumelles de première qualité, munies de lentilles traitées multicouches, toutes surfaces et de prismes BaK-4, à un appareil photo numérique intégré, où l'image reçue par l'optique des jumelles est dirigée vers un capteur CCD à 3,2 mégapixels. Il est facile et rapide de faire passer l'Instant Replay du mode de prise de vues fixes, numériques, à haute résolution, au mode de film de clips vidéo de 30 secondes, en boucle, pour être toujours sûr de saisir le vif de l'action ; vous pouvez toujours cesser d'enregistrer une fois l'action passée ! Vos photos et clips vidéo sont automatiquement enregistrés dans la mémoire interne ou sur une carte Compact Flash optionnelle et peuvent être visionnés instantanément sur l'écran LCD relevable, effacés, visionnés sur n'importe quel écran de TV, ou téléchargés sur un ordinateur, sans avoir à installer de logiciel spécial (avec Windows 2000, XP ou Mac. Le logiciel est fourni pour Windows 98/98SE).

Avant d'utiliser votre nouvel Instant Replay, veuillez lire les instructions de ce manuel et prendre quelques instants pour vous familiariser avec le fonctionnement et les caractéristiques attrayantes de l'instrument.

### GUIDE RAPIDE : INSTANT REPLAY 18-0833 BUSHNELL

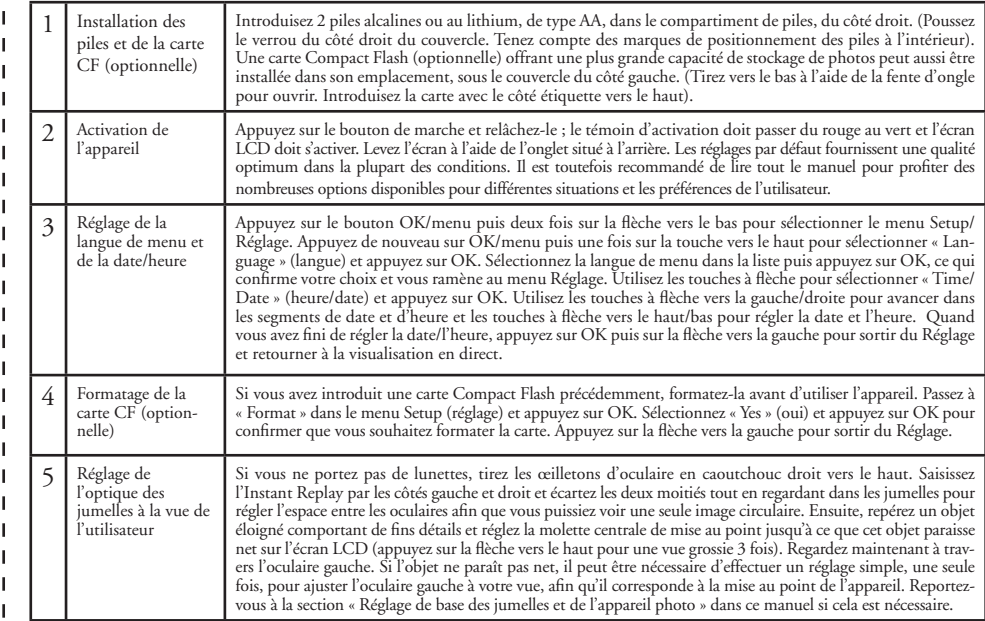

### GUIDE RAPIDE : INSTANT REPLAY 18-0833 BUSHNELL

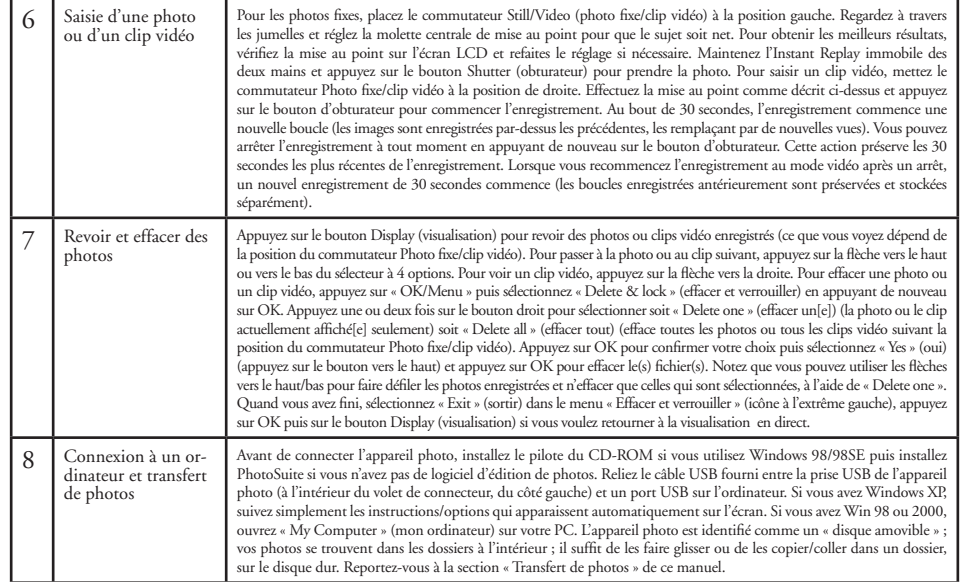

# **Caractéristiques techniques**

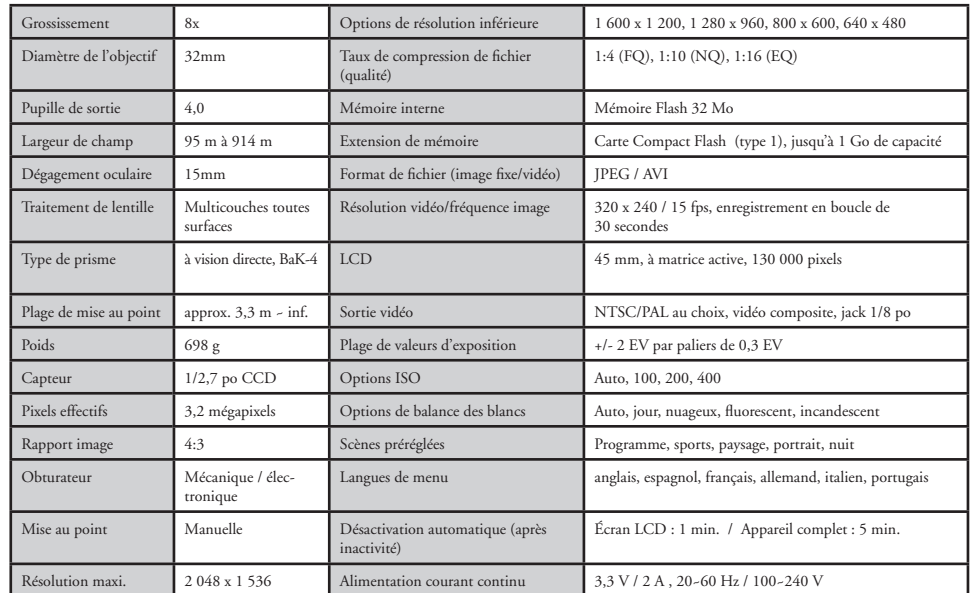

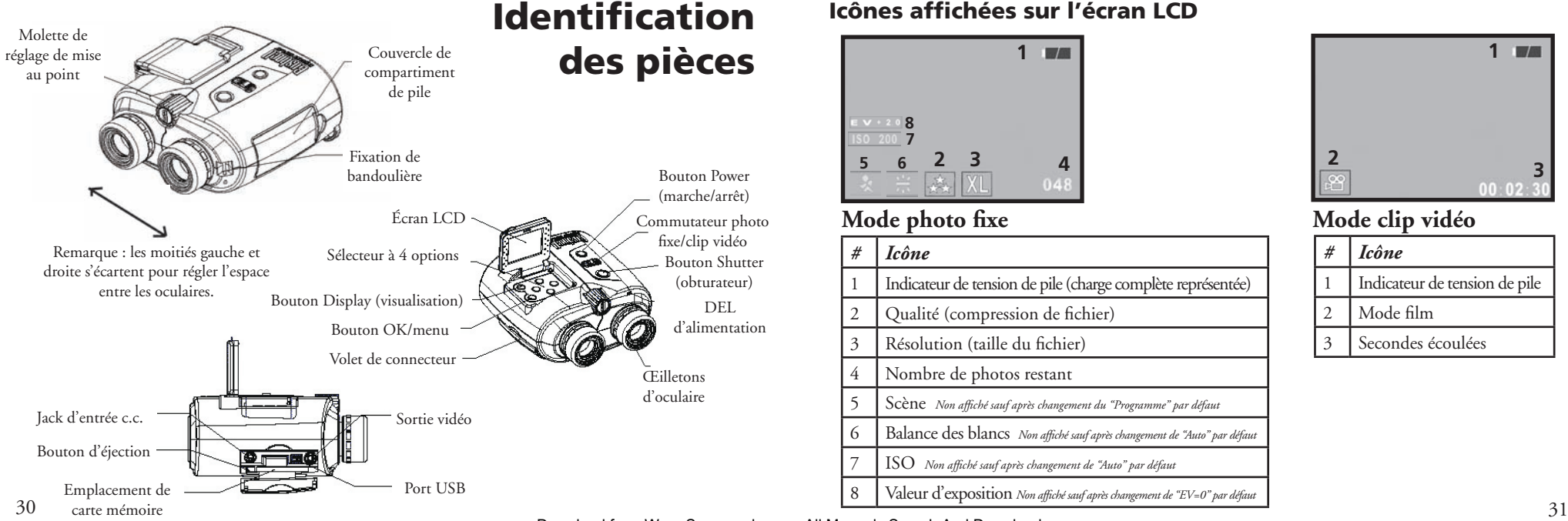

# Icônes affichées sur l'écran LCD

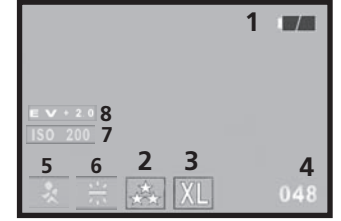

### **Mode photo fixe Mode clip vidéo**

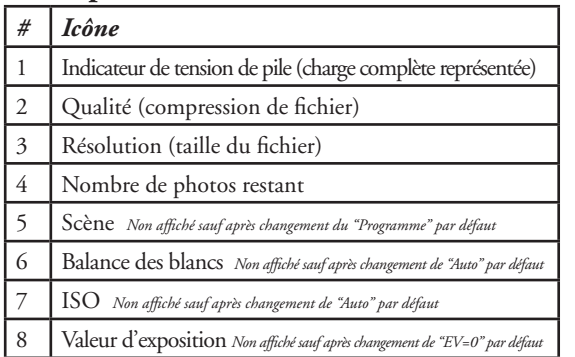

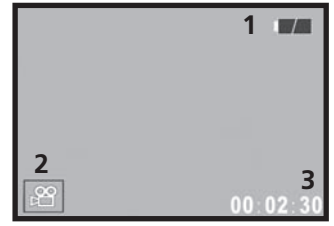

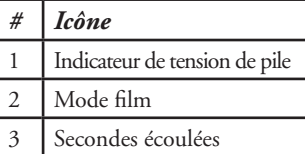

Download from Www.Somanuals.com. All Manuals Search And Download.<br>Download from Www.Somanuals.com. All Manuals Search And Download.

# Mise en place des piles

Poussez le loquet du couvercle du compartiment de pile vers la gauche et faites pivoter le couvercle pour ouvrir le compartiment. Introduisez 2 piles alcalines ou au lithium, de type AA, dans le compartiment (vérifiez que le cordon est passé sous les piles afin de faciliter leur sortie plus tard), à la position indiquée par les schémas à l'intérieur puis refermez le couvercle pour qu'il s'enclenche avec un déclic. *Remarque : Il est également possible d'utiliser des piles rechargeables à hydrure métallique de nickel (type NiMh) mais certains modèles risquent de ne pas avoir la puissance suffisante pour alimenter l'Instant Replay. Il est recommandé d'utiliser des piles NiMh d'une intensité nominale de 1 600 mA/h ou plus.* 

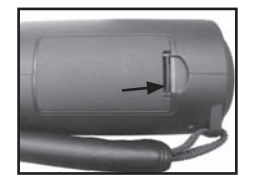

Loquet du couvercle du compartiment de pile

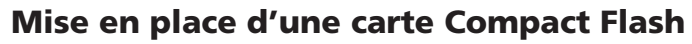

L'appareil photo peut enregistrer de 12 à 567 photos environ dans sa mémoire interne de 32 Mo, suivant les réglages de résolution et de qualité (consultez le tableau à la fin de ce manuel). Pour augmenter la capacité de stockage, vous pouvez ajouter une carte mémoire optionnelle, de type Compact Flash, d'une capacité maximum de 1 Go. Cette carte s'insère dans l'emplacement situé dans le compartiment du côté gauche de l'Instant Replay, comme illustré sur le schéma précédent. Introduisez la carte CF avec le côté étiquette vers le haut. **Remarque : Coupez l'alimentation avant d'introduire et de retirer une carte pour éviter de perdre des fichiers ou d'endommager la carte**. Il n'est pas nécessaire de formater une carte neuve mais une carte qui a déjà été utilisée dans d'autres dispositifs doit être formatée par l'Instant Replay avant d'y enregistrer des photos (consultez le menu Setup/Réglage à la section suivante). Notez que ce formatage effacera tous les fichiers enregistrés sur la carte ; veillez donc à les télécharger ou à les copier préalablement si vous souhaitez les conserver.

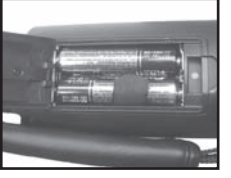

Piles installées

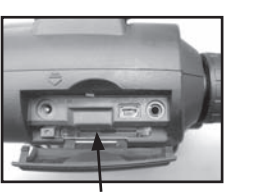

Emplacement de carte

### Réglage de base des jumelles et de l'appareil photo

Avant de saisir des photos ou des clips vidéo, veuillez prendre quelques instants pour régler l'Instant Replay à votre vision et selon vos préférences. Si vous ne portez pas de lunettes, tirez les œilletons d'oculaire en caoutchouc droit vers le haut. Saisissez l'Instant Replay par les côtés gauche et droit et écartez les deux moitiés tout en regardant dans les jumelles pour régler l'espace entre les oculaires afin que vous puissiez voir une seule image circulaire. Appuyez sur le bouton de marche et levez l'écran LCD. Repérez un objet éloigné comportant de fins détails (arbre, panneau, mur de briques, etc.) et réglez la molette centrale de mise au point jusqu'à ce que cet objet paraisse net sur l'écran LCD (appuyez sur la flèche vers le haut pour une vue grossie 3 fois). Regardez maintenant à travers l'oculaire gauche. Si l'objet n'y paraît pas net, vous devez effectuer un réglage une seule fois pour ajuster l'oculaire gauche à votre vue, de façon qu'il corresponde à la mise au point de l'appareil photo (vous pouvez omettre cette opération si l'image paraît nette dans l'oculaire gauche) :

Retirez l'œilleton en caoutchouc de l'oculaire gauche en tirant droit dessus vers le haut. Utilisez un petit tournevis à pointe cruciforme pour desserrer la vis de pression située sur le pourtour de l'oculaire en métal, juste assez pour pouvoir faire tourner facilement l'oculaire. Une fois cela fait, regardez à nouveau un objet et mettez-le au point (à l'aide de la molette centrale) pour qu'il soit net sur l'écran LCD puis regardez-le à travers l'oculaire gauche et tournez l'oculaire (ne tournez pas la molette centrale de mise au point) dans un sens ou dans l'autre, jusqu'à ce que l'objet vous paraisse net. Resserrez ensuite la vis de pression et remettez l'œilleton en place.

Un réglage dioptrique se trouve sur l'oculaire droit, comme sur toutes les jumelles, pour compenser toute différence entre la vision des deux yeux. C'est un autre réglage d'une seule fois. Une fois que vous avez un objet mis au point sur l'écran LCD et que l'image est aussi nette dans l'oculaire gauche (en faisant le réglage décrit ci-dessus si nécessaire), tournez simplement l'oculaire droit jusqu'à ce que l'image y apparaisse aussi nette. Pour cela, il y a quatre « déclics » de chaque côté du « 0 » normal.

*Remarque : L'écran LCD se désactive automatiquement au bout d'une minute d'inactivité afin de conserver l'énergie des piles. Appuyez sur le bouton « Display » (visualisation) pour le réactiver si vous devez continuer à l'utiliser. L'alimentation de l'Instant Replay se coupe automatiquement au bout de 5 minutes*  Emplacement de carte de carte de continuer a l'uniser. Laimentation de l'instant Replay se coupe automatiquement au vout de 5 minutes 33 33 12 September 1988 in de conserver l'énergie des piles. All Manuflant de carte péri Download from Www.Somanuals.com. All Manu<del>dis Search ARG Download</del> a ere actionne aurant cette periode), afin de conserver i energie des pues.

### Réglage de base des jumelles et de l'appareil photo Comment enregistrer un clip vidéo

Vous avez maintenant fini de régler l'optique des jumelles et vous pouvez simplement utiliser la molette centrale (tout comme sur des jumelles standard) pour mettre au point des photos ou clips vidéo à enregistrer avec l'Instant Replay. Pour vous assurer d'obtenir une netteté optimale, vérifiez la mise au point sur l'écran LCD et réglez la molette centrale si nécessaire, avant de déclencher l'obturateur.

### Comment prendre une photo fixe

Après avoir effectué le réglage initial comme décrit dans la section précédente, vous êtes prêt à prendre une photo : 1) Activez l'appareil ; levez l'écran LCD et vérifiez que le commutateur photo fixe/vidéo est à la position de photo fixe (à gauche). 2) L'Instant Replay passe aux réglages par défaut : résolution et qualité les plus élevées, ainsi que « tout sur automatique » lorsqu'il est mis en marche la première fois. Si vous préférez utiliser des réglages différents, consultez la section « Utilisation du menu principal » pour savoir comment trouver et modifier ces réglages.

3) Visez et mettez votre sujet au point tout en regardant dans les jumelles.

4) Avant de prendre une photo, vérifiez que le sujet paraît net sur l'écran LCD. Une pression sur le bouton de flèche vers le haut fournit une vue grossie 3 fois ; cela peut vous aider à régler la mise au point. Utilisez la molette centrale de mise au point si un réglage est nécessaire.

5) Maintenez l'appareil aussi immobile que possible, des deux mains, et appuyez lentement sur le bouton Shutter (obturateur). L'écran s'obscurcit brièvement pendant l'enregistrement du fichier puis vous pouvez prendre une autre photo. Le compteur situé dans le coin inférieur droit indique la capacité de photos restante qui dépend de l'espace disponible dans la mémoire interne ou sur la carte mémoire, ainsi que des réglages de résolution et de qualité (vous pouvez passer à des réglages inférieurs à tout moment pour « loger » davantage de photos dans l'espace restant). Remarque : Le nombre du compteur ne descend pas toujours d'une unité après chaque photo prise, car cela dépend des réglages de résolution/ qualité, du sujet de la photo, de l'éclairage et d'autres facteurs. Lorsque le compteur atteint 000, la mémoire est pleine (il n'y a plus d'espace de stockage) et vous devez télécharger les photos que vous souhaitez conserver pour pouvoir les effacer ou bien vous pouvez retirer la carte en place et en installer une autre.

6) Appuyez sur le bouton Display (visualisation) si vous voulez vérifier la photo après l'avoir prise et appuyez de nouveau sur ce bouton pour retourner à la visualisation en direct. Pour plus de détails sur la façon de voir les photos déjà prises, consultez la section « Visionnement et effacement de photos ».

1) Activez l'appareil ; levez l'écran LCD et vérifiez que le commutateur photo fixe/vidéo est à la position de vidéo (à droite).

2) Les réglages de résolution et de qualité sont fixes pour les clips vidéo, mais vous pouvez changer ceux des articles de menu d'appareil photo tels que : EV (exposition), balance des blancs et ISO (sensibilité à la lumière). Consultez les instructions à la section « Utilisation du menu principal ».

3) Visez et mettez votre sujet au point tout en regardant dans les jumelles.

4) Avant de prendre un clip vidéo, vérifiez que le sujet paraît net sur l'écran LCD. Une pression sur le bouton de flèche vers le haut fournit une vue grossie 3 fois ; cela peut vous aider à régler la mise au point. Utilisez la molette centrale de mise au point si un réglage est nécessaire.

5) Maintenez l'appareil aussi immobile que possible, des deux mains, et appuyez lentement sur le bouton Shutter (obturateur) pour commencer à filmer. Le compteur situé dans le coin inférieur droit de l'écran LCD indique le nombre de secondes écoulées depuis que vous avez commencé à enregistrer. Au bout de 30 secondes, l'enregistrement commence une nouvelle « boucle » : la clé du concept de l'Instant Replay. Cela signifie que les images sont enregistrées par-dessus les précédentes, les remplaçant par de nouvelles vues. Le compteur continuera à avancer normalement, au-delà des 30 secondes. À la fin d'un moment passionnant, appuyez sur le bouton Shutter (obturateur) pour arrêter l'enregistrement. Le témoin d'activation devient jaune et l'écran LCD affiche l'icône d'un dossier pendant quelques secondes, alors que le clip vidéo (les 30 secondes les plus récentes de l'action) est enregistré dans la mémoire interne ou sur la carte mémoire.

6) Une fois le fichier vidéo sauvegardé (le témoin d'activation redevient vert ; l'icône de dossier disparaît), appuyez sur le bouton Display (visualisation) (vous pourrez voir la première image du clip vidéo enregistré le plus récemment), et appuyez sur le bouton de flèche vers la droite pour visionner le clip. Appuyez de nouveau sur Display pour retourner à la visualisation en direct. Pour plus de détails sur la façon de voir les clips vidéo déjà enregistrés, consultez la section « Visionnement et effacement de photos ».

# Utilisation du menu principal

Comme il a été mentionné plus haut dans ce manuel, l'Instant Replay est réglé par défaut à la résolution et à la qualité les plus élevées. L'exposition, la balance des blancs, l'ISO et d'autres variables se règlent automatiquement. Cela signifie que vous pouvez obtenir de bons résultats pour la plupart des sujets et des lieux, sans avoir à entrer dans des menus et à changer des réglages. Toutefois, nous recommandons de vous familiariser avec les options disponibles, de façon à pouvoir améliorer vos photos si, par exemple, vous trouvez qu'elles sont trop sombres (phénomène fréquent avec des paysages de neige, dans la plupart des appareils photo), ou trop vertes (sous certains éclairages fluorescents). Le menu principal est organisé en trois groupes, plus Exit (Sortir). Appuyez sur le bouton « OK/menu » pour voir ces groupes. Utilisez les boutons de flèche vers le haut ou vers le bas pour sélectionner un groupe puis appuyez sur OK pour voir les articles de ce groupe.

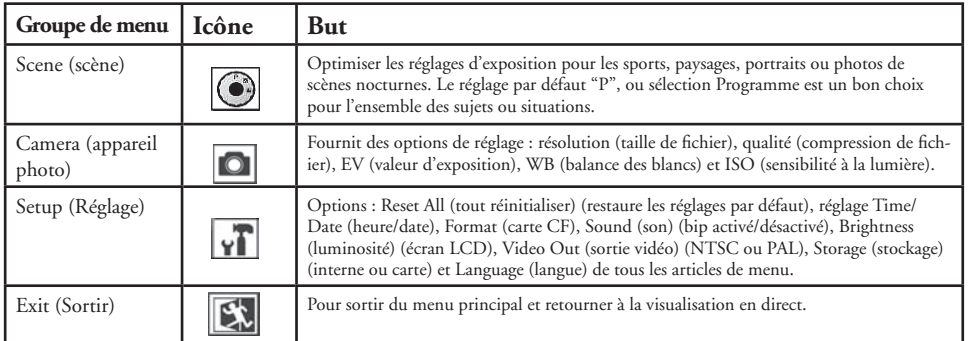

# Utilisation du menu principal

Comme exemple sur la manière de naviguer dans les menus et de les utiliser, essayez d'aller au menu Setup (Réglage) pour trouver (et changer pour votre lieu, si souhaité) la langue du menu et les réglages de date/heure :

1) L'appareil étant activé et l'écran LCD relevé, appuyez sur le bouton OK/Menu pour voir les groupes du menu principal. 2) Appuyez deux fois sur le bouton de flèche vers le bas pour mettre en surbrillance l'icône de Réglage puis appuyez sur OK. 3) Vous pouvez voir 3 articles à la fois dans les menus de groupe de réglage. Continuez à appuyer sur le bouton de flèche vers le bas jusqu'à ce que l'article « Language » (langue) soit en surbrillance (vous devez appuyer sept fois sur ce bouton car « Language » se trouve sur le troisième écran).

4) Appuyez sur OK pour voir les réglages de langue disponibles. Ceci règle la langue utilisée sur tous les écrans de menu. Le réglage par défaut est l'anglais. Si vous préférez le changer, appuyez sur la flèche vers le bas jusqu'à ce que votre langue soit en surbrillance et appuyez sur OK. Pour conserver l'anglais, il suffit d'appuyer sur OK puisqu'il est déjà en surbrillance. Une fois que vous avez confirmé une sélection en appuyant sur OK, vous revenez au menu du groupe de réglage. Comme vous pourrez remarquer, si vous appuyez maintenant sur le bouton gauche, vous sortez de tous les menus et retournez à la visualisation en direct ; mais réglons la date et l'heure pendant que nous sommes encore au menu de réglage. 5) Avec « Language » encore en surbrillance, appuyez deux fois sur le bouton de flèche vers le bas pour mettre en surbrillance « Time date ». Notez que le menu effectue un « cycle », ce qui évite d'avoir à appuyer six fois sur la flèche vers le haut pour retourner au même endroit. Appuyez sur OK pour accéder à l'écran de réglage d'heure et de date.

6) Utilisez les boutons de flèche vers la gauche/droite pour mettre en surbrillance le mois, la date, l'année ou l'heure et les boutons de flèche vers le haut/bas pour changer le champ sélectionné et choisir le réglage correct. L'icône de flèche vers le haut et bas, à la rangée supérieure, à l'extrême-gauche, permet de changer le format de date lorsqu'elle est en surbrillance (M/J/A, J/M/A, etc.). Quand vous avez fini de régler la date/l'heure, appuyez sur OK pour confirmer votre réglage et retourner au menu de réglage.

7) Appuyez sur le bouton de flèche vers la gauche pour retourner à l'écran LCD de visualisation en direct.

Les quelques pages suivantes fournissent la liste complète de tous les articles et réglages disponibles dans les groupes du menu principal, avec leur description et leur fonction. Procédez de la même manière que vous avez suivie dans l'exemple ci-dessus, pour vous déplacer dans les écrans de menu afin de mettre en surbrillance et de changer les réglages selon vos préférences et besoins personnels.

### Options du menu principal (réglages par défaut en caractères gras) *Les options de scène, résolution et qualité ne sont pas disponibles au mode vidéo.*

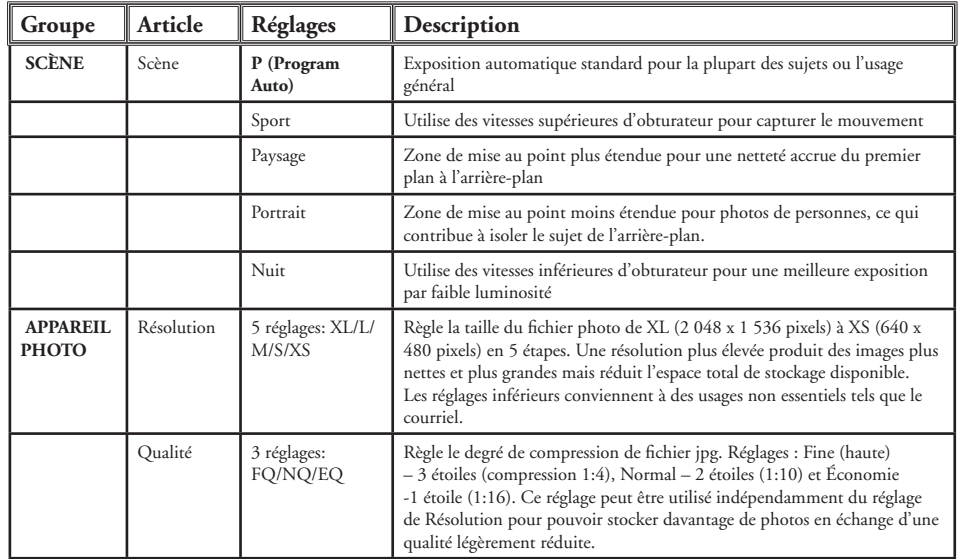

# Options du menu principal

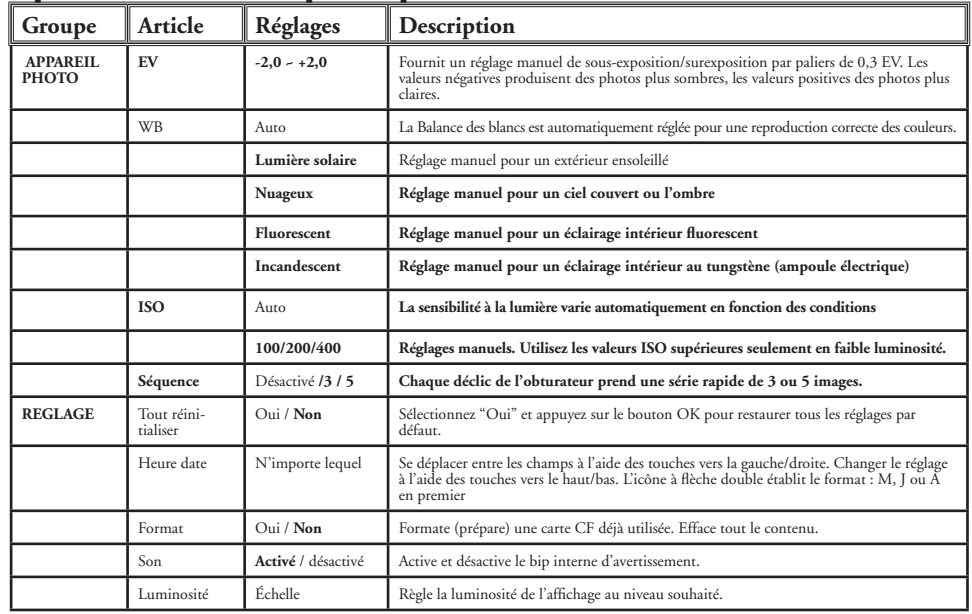

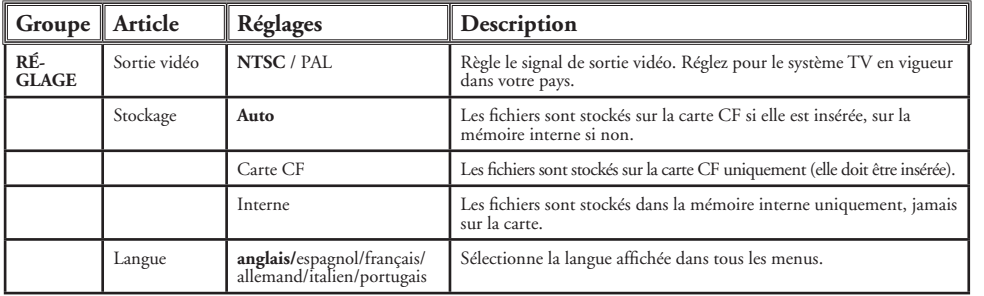

# Icônes affichées sur l'écran LCD

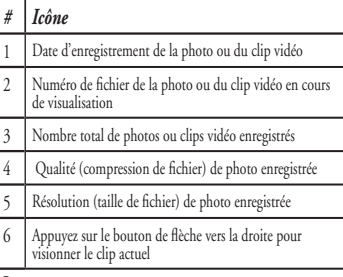

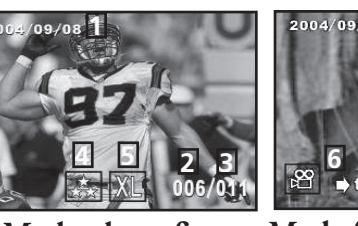

**Mode photo fixe Mode film (clip vidéo)**

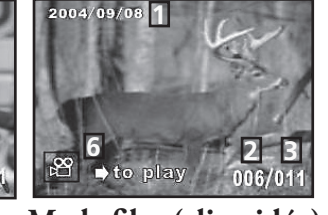

# Options du menu principal Visionnement et effacement de photos / Menus de visionnement

Appuyez sur « Display » (visualisation) pour entrer au mode de visionnement. Utilisez les boutons de flèche vers le haut/bas pour faire défiler les photos/clips vidéo enregistrés. C'est la position du commutateur « Still Photo/Video » (photo fixe/clip vidéo) qui détermine le visionnement de photos ou de clips vidéo ; ils sont stockés indépendamment. Une fois au mode de visionnement, appuyez sur le bouton OK/menu pour entrer dans le groupe des menus. L'interaction est la même que celle décrite précédemment, dans les instructions de menu du mode photo fixe, (utilisez les touches des flèches pour naviguer jusqu'au menu souhaité et appuyez sur OK pour confirmer un réglage), mais les articles de menu et réglages sont différents, comme suit :

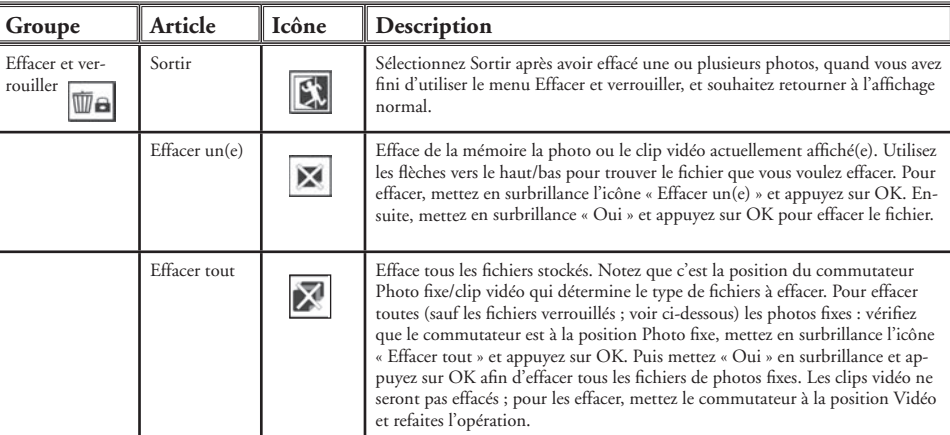

### Menus de visionnement

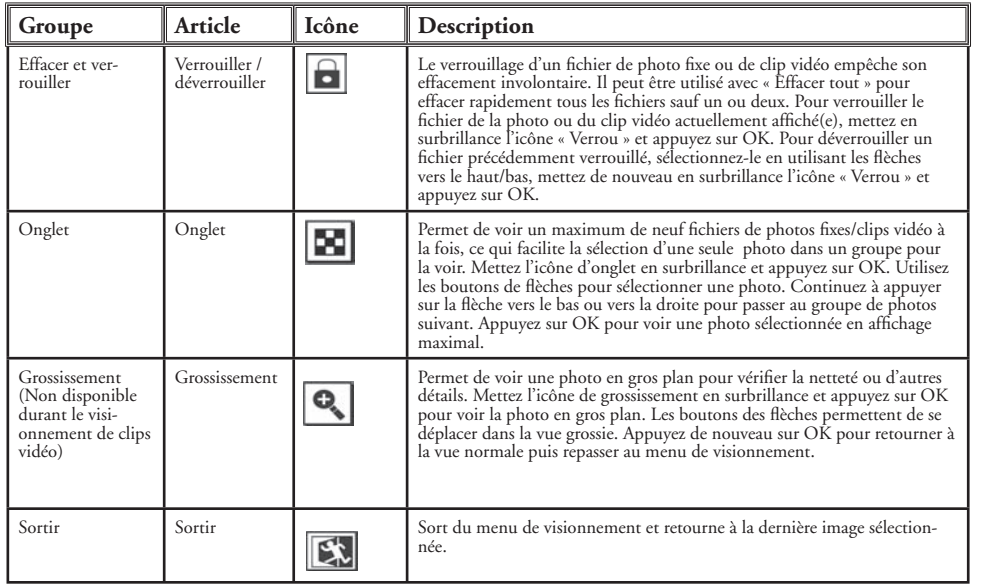

### Système requis (minimum)

Système d'exploitation : Windows® 98/98SE/2000/ME/XP

UC : MMX Pentium® 200 MHz équivalent ou plus rapide (Pentium® III 500 MHz pour PhotoSuite5™)

Mémoire : 32 Mo minimum (64 Mo recommandés pour PhotoSuite) Carte vidéo SVGA avec mémoire VRAM 2 Mo, écran 800 x 600, haute couleur 16 bits 200 Mo d'espace libre sur disque dur (pour l'installation de PhotoSuite) Port USB interne

### Installation du logiciel

Si vous utilisez Windows 98, vous devez installer les pilotes avant de connecter l'appareil photo à votre ordinateur. Insérez le CD-ROM dans le lecteur de CD de l'ordinateur ; il doit se lancer automatiquement et l'écran d'installation doit apparaître. Sélectionnez « Install Driver » (installer le pilote) et suivez les directives. Relancez votre ordinateur après l'installation. Windows 2000, ME et XP ne nécessitent pas de pilotes car l'appareil photo utilise le dispositif de stockage de masse USB, ce qui permet d'accéder aux fichiers des photos comme s'ils étaient sur un disque dur externe. Pour tout système d'exploitation Windows, si vous n'utilisez pas déjà un logiciel d'édition de photos que vous préférez, vous pouvez installer Roxio PhotoSuite® du CD-ROM. N'oubliez pas de lire entièrement les Notes de publication, en notant les conseils et questions éventuels relatifs à votre système d'exploitation.

### Téléchargement de photos et clips vidéo à un ordinateur - étape par étape

1. Si vous utilisez Windows 98/98SE, n'oubliez pas d'installer d'abord le pilote.

2. Vérifiez que l'Instant Replay est activé et connectez le câble fourni au port USB de l'appareil photo (ouvrez le volet de connecteur du côté gauche de l'appareil) puis directement à un port USB principal sur l'ordinateur (n'utilisez pas les ports USB du panneau avant, du clavier ni les plots non alimentés).

3. L'écran LCD s'éteindra pour économiser l'énergie des piles et l'Instant Replay sera reconnu comme un dispositif standard de « stockage de masse USB ». Cela signifie que les fichiers de l'appareil photo pourront être visualisés, édités ou copiés facilement sur un disque dur, tout comme s'ils étaient stockés sur un disque dur externe ou un CD-ROM.

### Téléchargement de photos et clips vidéo à un ordinateur - étape par étape

4. (Cette étape n'est pas nécessaire avec Windows XP ; suivez simplement les options de l'écran pour visualiser, copier ou éditer les photos). Ouvrez Windows Explorer ou « Mon ordinateur ». L'appareil photo est considéré comme un nouveau « disque amovible » avec une lettre d'unité inutilisée qui lui est assignée. Effectuez un double clic sur cette icône de nouveau « Disque » ; ouvrez le dossier « DCIM » à l'intérieur puis les fichiers qui s'y trouvent (« 100BNxxx », etc.). Vos photos/clips vidéo sont les fichiers à l'intérieur ; ils ont le préfixe « PICT\_\_ » suivi d'un nombre, le même que celui vu auparavant sur l'affichage de l'appareil, lors du visionnement des photos. Un seul clic sur un fichier doit montrer une petite image.

5. Cliquez « Edit>Select All » (éditer>sélectionner tout) (ou cliquez sur une photo, commande+clic pour sélectionner de multiples photos) puis « Edit>Copy to Folder » (éditer>copier dans dossier) (dans les menus Windows). Sélectionnez un dossier existant sur votre disque dur, tel que « Mes photos » ou créez un nouveau dossier (« Vacances au bord de mer », etc.) puis cliquez sur OK pour transférer les copies des fichiers de photos souhaités.

6. Une fois que les photos sont transférées sur votre disque dur, vous pouvez déconnecter l'appareil photo. Il est possible que Windows 2000 fasse apparaître un avertissement disant que vous avez déconnecté un dispositif USB sans arrêter ou éjecter le disque d'abord (vos fichiers de photos ne seront pas endommagés). Si c'est le cas, cochez la case qui ajoute une icône au plateau ou à la barre de tâches. Ainsi, la prochaine fois que vous finissez de transférer vos photos, vous pouvez cliquer d'abord sur cette icône et arrêter le « dispositif de stockage de masse USB » avant de déconnecter l'appareil.

*Remarque : Si votre ordinateur ne peut lire les fichiers de film .avi avec Windows Media Player, vous devrez peut-être télécharger une version de Media Player ou DirectX plus récente chez Microsoft.com. Il est également possible de lire les fichiers de film avec QuickTime Player, figurant sur de nombreux ordinateurs ou pouvant être téléchargé gratuitement chez Apple.com.*

### Téléchargement de photos et clips vidéo à un ordinateur - étape par étape

7. Vous pouvez dès maintenant ouvrir les fichiers de photos dans n'importe quel logiciel d'édition de photos. Utilisez simplement Fichier>Ouvrir et allez dans le dossier où vous avez enregistré les photos précédemment. Si vous utilisez PhotoSuite, sélectionnez Fichier>Ouvrir photo puis utilisez le menu déroulant « Regarder dans » en haut de la fenêtre Ouvrir, sélectionnez « Mon ordinateur », sélectionnez votre disque dur et faites un double clic sur n'importe quelle photo du dossier où vous avez copié les fichiers de l'appareil photo. Il est également possible d'ouvrir les fichiers et de travailler sur les photos directement à partir de l'Instant Replay, pendant qu'il est encore connecté. Pour faire cela avec PhotoSuite, commencez par effectuer les opérations 1 à 3 puis ouvrez PhotoSuite ; sélectionnez Fichier>Ouvrir photo et utilisez le menu « Regarder dans » pour sélectionner « Mon ordinateur », puis le « disque amovible » et ouvrez les dossiers s'y trouvant jusqu'aux fichiers de photos JPEG. Si vous choisissez de travailler de cette manière, à partir de l'appareil photo connecté, n'oubliez pas de sauvegarder la photo (quand vous avez fini de l'éditer) sur votre disque dur et non pas sur la mémoire ou la carte de l'appareil. Pour faire cela dans PhotoSuite, après avoir cliqué sur "Done" (terminé), répondez à "Save Changes?" (sauvegarder les modifications?) par "Yes" (oui), mais répondez à "Replace Existing File"? (Remplacer le fichier existant?) par "No" (non) et utilisez la boîte de dialogue "Save As" (sauvegarder en) pour sauvegarder la photo éditée dans un dossier de votre disque dur ("Save In>Local Disk") (sauvegarder dans>disque local), et non pas le « disque amovible » (appareil photo).

8. Si vous débutez dans l'édition de photos sur un ordinateur, consultez le menu d'aide du logiciel (PhotoSuite comporte une aide intégrée très complète) pour les conseils d'utilisation des fonctions. En plus de pouvoir régler la luminosité, le contraste, la netteté et la couleur de vos photos, vous pouvez changer leur taille pour qu'elle corresponde au papier si vous les imprimez, ou encore sauvegarder un fichier plus petit, à résolution basse ou moyenne, pour pouvoir l'envoyer par courrier électronique ou l'insérer dans des documents. Quand vous êtes prêt à sauvegarder votre fichier édité, vous pouvez utiliser « Sauvegarder comme » et lui donner un nom plus descriptif que « 100BN\_\_\_ ». Cette opération préserve aussi le fichier d'origine qui peut être réouvert et remodifié descriptif que « 100018 ... ». Cette operation présentement. Vérifiez que vous les photos que vous souhaitiez conserver avant d'Electric que vous avez bien transféré toutes les photos que vous souhaitiez conserver avant de vous avez par transier toutes les protos que vous surantez conserver avant 45 de vous les protos que vous sourantez conserver avant 45 de vous les nouvelles images. 45 de l'espace pour les nouvelles images. 45 de l'espa

### **Référence de capacité de stockage de photos (capacité maxi. +/- 2 photos)**

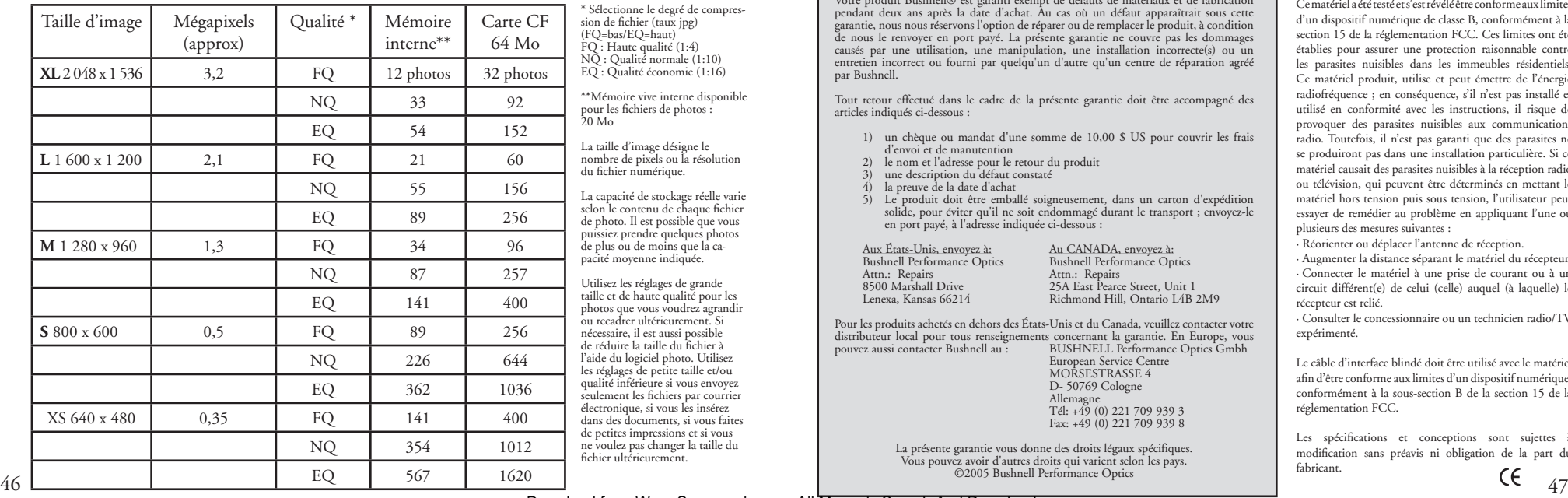

\* Sélectionne le degré de compression de fichier (taux jpg) (FQ=bas/EQ=haut) FQ : Haute qualité (1:4) NQ : Qualité normale (1:10) EQ : Qualité économie (1:16)

\*\*Mémoire vive interne disponible pour les fichiers de photos :  $20 M<sub>0</sub>$ 

La taille d'image désigne le nombre de pixels ou la résolution du fichier numérique.

La capacité de stockage réelle varie selon le contenu de chaque fichier de photo. Il est possible que vous puissiez prendre quelques photos de plus ou de moins que la capacité moyenne indiquée.

Utilisez les réglages de grande taille et de haute qualité pour les<br>photos que vous voudrez agrandir photos que vous voudrez agrandir ou recadrer ultérieurement. Si nécessaire, il est aussi possible de réduire la taille du fichier à l'aide du logiciel photo. Utilisez les réglages de petite taille et/ou qualité inférieure si vous envoyez seulement les fichiers par courrier électronique, si vous les insérez dans des documents, si vous faites de petites impressions et si vous ne voulez pas changer la taille du fichier ultérieurement.

### **GARANTIE LIMITÉE DE DEUX ANS**

Votre produit Bushnell® est garanti exempt de défauts de matériaux et de fabrication pendant deux ans après la date d'achat. Au cas où un défaut apparaîtrait sous cette garantie, nous nous réservons l'option de réparer ou de remplacer le produit, à condition de nous le renvoyer en port payé. La présente garantie ne couvre pas les dommages causés par une utilisation, une manipulation, une installation incorrecte(s) ou un entretien incorrect ou fourni par quelqu'un d'autre qu'un centre de réparation agréé par Bushnell.

Tout retour effectué dans le cadre de la présente garantie doit être accompagné des articles indiqués ci-dessous :

- 1) un chèque ou mandat d'une somme de 10,00 \$ US pour couvrir les frais d'envoi et de manutention
- 2) le nom et l'adresse pour le retour du produit
- une description du défaut constaté
- la preuve de la date d'achat
- Le produit doit être emballé soigneusement, dans un carton d'expédition solide, pour éviter qu'il ne soit endommagé durant le transport ; envoyez-le en port payé, à l'adresse indiquée ci-dessous :

Bushnell Performance Optics<br>
Attn.: Repairs<br>
Attn.: Repairs Attn.: Repairs<br>8500 Marshall Drive 8500 Marshall Drive 25A East Pearce Street, Unit 1

 Aux États-Unis, envoyez à: Au CANADA, envoyez à: Richmond Hill, Ontario L4B 2M9

Pour les produits achetés en dehors des États-Unis et du Canada, veuillez contacter votre distributeur local pour tous renseignements concernant la garantie. En Europe, vous **BUSHNELL Performance Optics Gmbh** European Service Centre

 MORSESTRASSE 4 D- 50769 Cologne Allemagne Tél: +49 (0) 221 709 939 3

La présente garantie vous donne des droits légaux spécifiques. Vous pouvez avoir d'autres droits qui varient selon les pays. ©2005 Bushnell Performance Optics

Fax: +49 (0) 221 709 939 8

Download from Www.Somanuals.com. All Manuals Search And Download.<br>Example of Andrew Manual from Www.Somanuals.com. All Manuals Search And Download.

### **Remarque relative à la FCC (Commission fédérale des télécommunications)**

Ce matériel a été testé et s'est révélé être conforme aux limites d'un dispositif numérique de classe B, conformément à la section 15 de la réglementation FCC. Ces limites ont été établies pour assurer une protection raisonnable contre les parasites nuisibles dans les immeubles résidentiels. Ce matériel produit, utilise et peut émettre de l'énergie radiofréquence ; en conséquence, s'il n'est pas installé et utilisé en conformité avec les instructions, il risque de provoquer des parasites nuisibles aux communications radio. Toutefois, il n'est pas garanti que des parasites ne se produiront pas dans une installation particulière. Si ce matériel causait des parasites nuisibles à la réception radio ou télévision, qui peuvent être déterminés en mettant le matériel hors tension puis sous tension, l'utilisateur peut essayer de remédier au problème en appliquant l'une ou plusieurs des mesures suivantes : · Réorienter ou déplacer l'antenne de réception.

· Augmenter la distance séparant le matériel du récepteur. · Connecter le matériel à une prise de courant ou à un circuit différent(e) de celui (celle) auquel (à laquelle) le récepteur est relié.

· Consulter le concessionnaire ou un technicien radio/TV expérimenté.

Le câble d'interface blindé doit être utilisé avec le matériel afin d'être conforme aux limites d'un dispositif numérique, conformément à la sous-section B de la section 15 de la réglementation FCC.

Les spécifications et conceptions sont sujettes à modification sans préavis ni obligation de la part du fabricant.

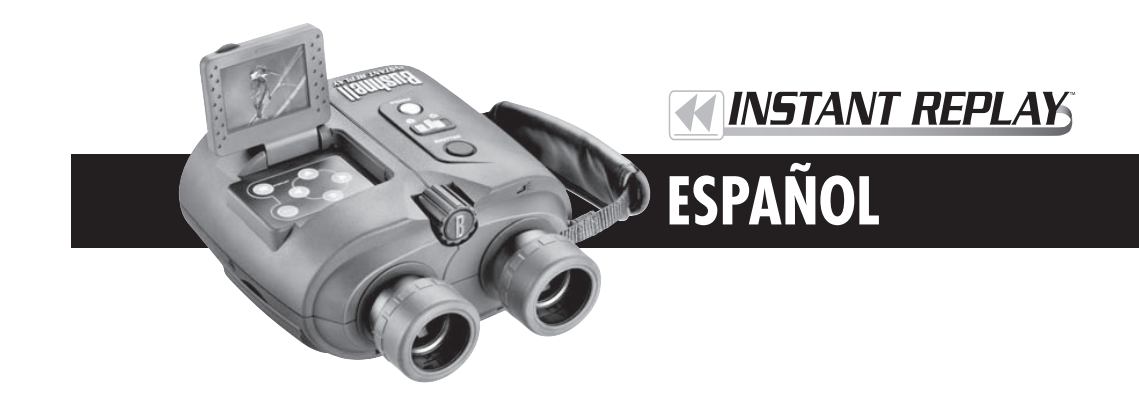

¡Lo felicitamos por su elección del Instant Replay™ Bushnell®! El Instant Replay de diseño singular y exclusivo, es una combinación de binocular de óptima calidad provisto de lentes totalmente recubiertas de múltiples capas y un prisma BaK-4 con cámara digital integrada, que dirige la imagen desde la óptica del binocular a un sensor CCD de 3.2 megapixeles. El Instant Replay tiene la facilidad de poder cambiar rápidamente de la modalidad de fotografías fijas digitales de alta resolución a la modalidad de 30 segundos de regrabación de vídeo (loop), dándole la seguridad de que siempre captará el punto cumbre de la acción. ¡Simplemente pare la grabación después de que sucede! Las fotografías y los videos se almacenan automáticamente en la memoria interna, o en una tarjeta Compact Flash (CF, por sus siglas en inglés), y se pueden revisar instantáneamente en la pantalla LCD, reproducir en un televisor, o descargar a su computadora sin necesidad de instalar ningún software especial (Con Windows 2000, XP o Mac. Para Windows 98/98SE se provee software).

Antes de usar su nuevo Instant Replay, lea las instrucciones contenidas en este manual y tómese el tiempo para aprender el funcionamiento de la cámara y sus otras características.

### GUÍA RÁPIDA: INSTANT REPLAY 18-0833 BUSHNELL

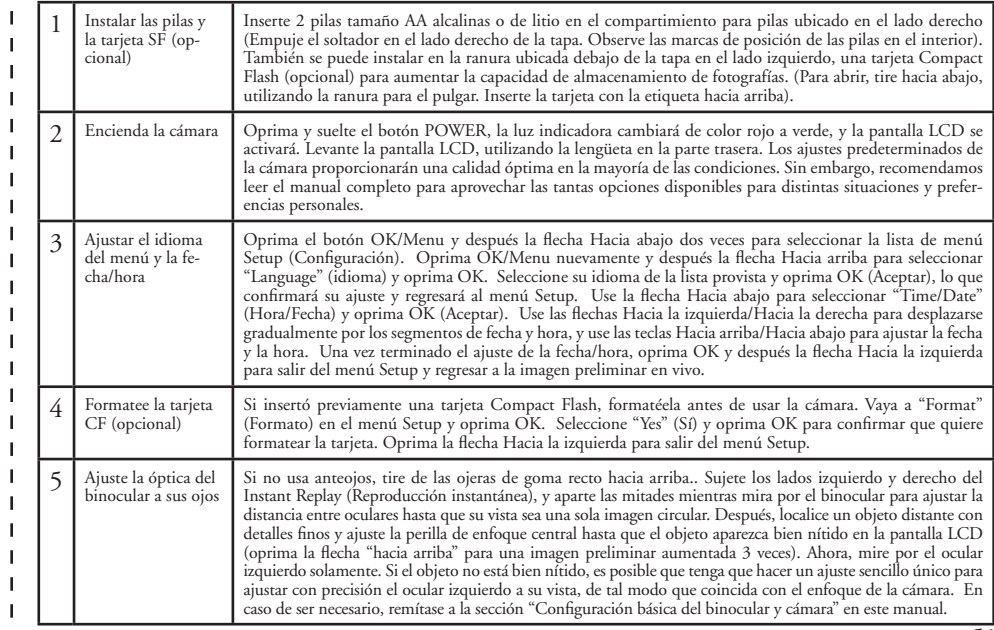

### GUÍA RÁPIDA: INSTANT REPLAY 18-0833 BUSHNELL

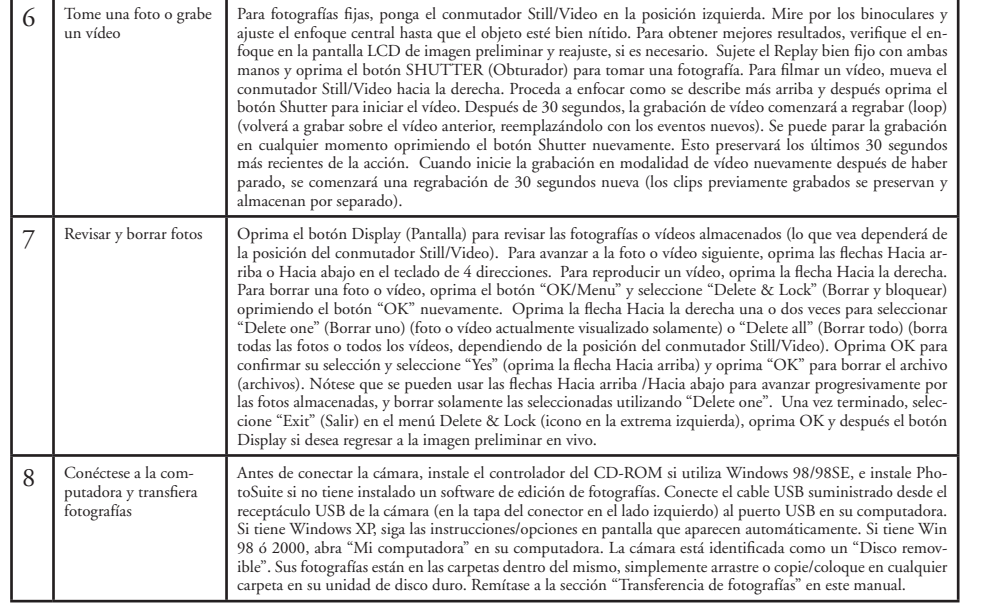

### **Especificaciones técnicas**

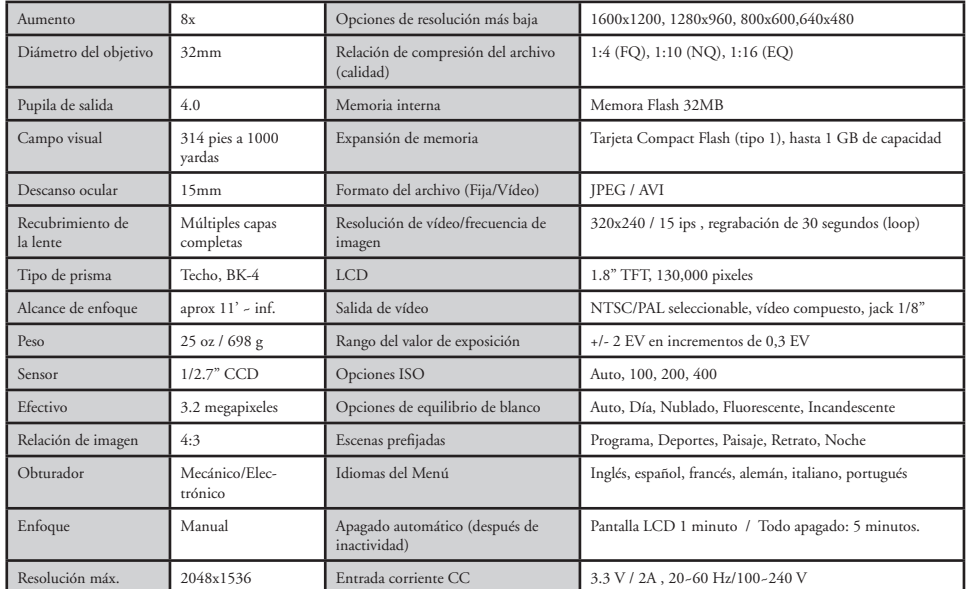

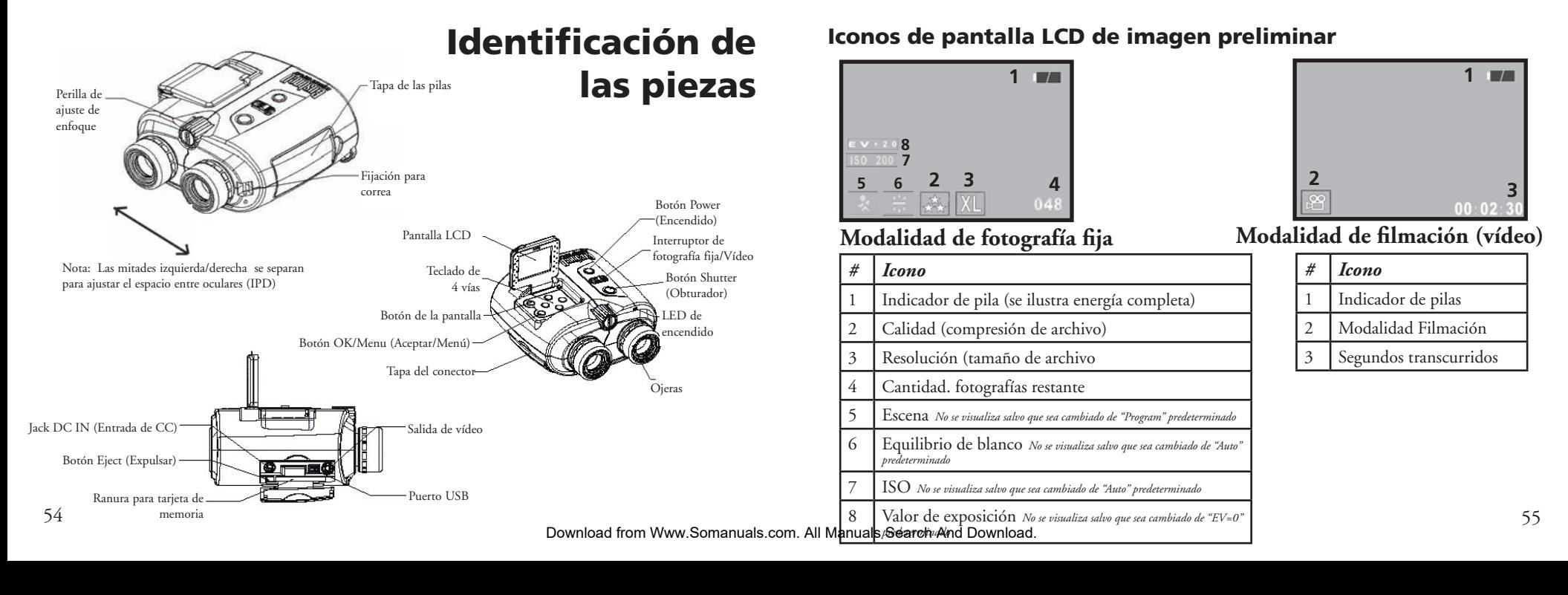

Iconos de pantalla LCD de imagen preliminar

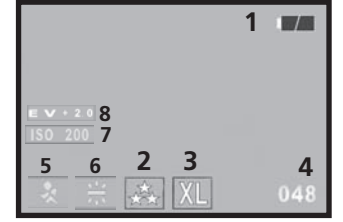

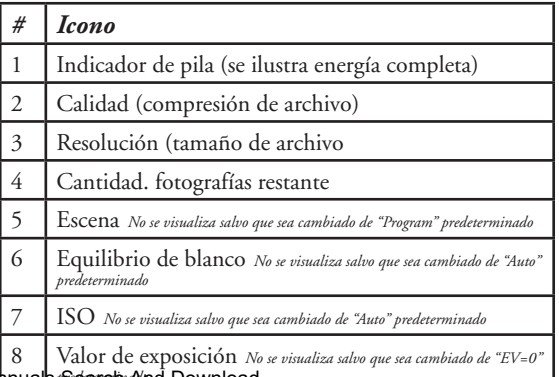

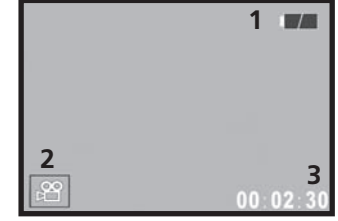

**Modalidad de fotografía fija Modalidad de filmación (vídeo)**

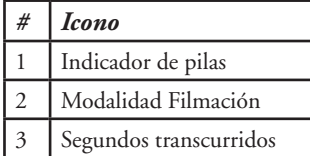

# Instalación de las pilas

Para abrir la tapa del compartimiento de pilas, empuje el pestillo de la tapa hacia la izquierda. Inserte 2 pilas AA alcalinas o de litio en el compartimiento (cerciórese de que la tira de tela quede debajo de las pilas para poder sacarlas fácilmente) en el sentido indicado por los diagramas en el interior, después cierre la tapa hasta sentir un chasquido (clic). *Nota: También se pueden usar pilas recargables tipo NiMh, pero algunos modelos no suministran corriente adecuada para alimentar el Instant Replay. Se recomienda usar pilas NiMh con una corriente nominal de 1600 mAh o mayor.*

### Insertar una tarjeta de memoria Flash compacta

La cámara tiene capacidad para guardar desde 12 hasta aproximadamente 567 fotografías en la memoria interna de 32 MB, dependiendo de los ajustes de resolución y calidad (remítase a la tabla al final de este manual). Para expandir el almacenamiento disponible, se puede añadir una tarjeta de memoria tipo Compact Flash opcional, de cualquier capacidad hasta 1 GB. La tarjeta se inserta en la ranura en la parte trasera en el compartimiento en el lado izquierdo del Replay, como se muestra en el último diagrama. Inserte la tarjeta CF con el lado de etiqueta hacia arriba. *Nota: Cerciórese de que la corriente está apagada antes de insertar o retirar las tarjetas, para prevenir la posible pérdida de archivos o daño a la tarjeta.* No es necesario formatear una tarjeta nueva, pero una que ha sido previamente usada en otros aparatos debe ser formateada por el Instant Replay antes de poder guardar fotografías en ella (Vea "Menu Setup (Menú Configuración) en la sección siguiente. Nótese que esto borrará todos los archivos previamente almacenados en la tarjeta, por lo tanto asegúrese de descargarlos o copiarlos primero si desea conservarlos. io tanto asegurese de descargarios o copiarios primero si desea conservarios.<br>56 **57** Download from Www.Somanuals.com. All Manuals Search And Download.

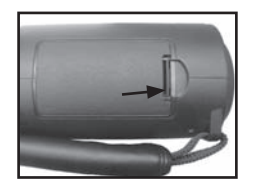

Pestillo de la tapa

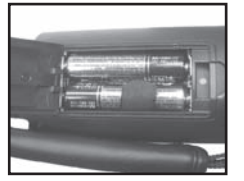

Pilas instaladas

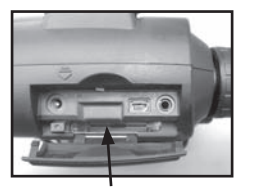

Ranura para tarjeta

### Configuración básica del binocular y la cámara

Antes de tomar fotografías o videos, dedique unos minutos a configurar su Instant Replay para su propia vista y las preferencias del usuario. Si no usa anteojos, levante las ojeras de goma recto. Sujete los lados izquierdo y derecho del Instant Replay, y aparte las mitades mientras mira por el binocular para ajustar la distancia entre oculares hasta que su vista sea una sola imagen circular. Oprima el botón Power y levante la pantalla LCD. Después, localice un objeto distante con detalles finos (árbol, letrero, muro de ladrillos, etc.) y ajuste la perilla de enfoque central hasta que el objeto aparezca bien nítido en la pantalla LCD (oprima la flecha "hacia arriba" para una imagen preliminar aumentada 3 veces). Ahora, mire por el ocular izquierdo del binocular. Si el objeto tampoco se ve tan nítido, es posible que tenga que hacer un ajuste sencillo único para "afinar" el ocular izquierdo a su vista, de tal modo que coincida con el enfoque de la cámara (se puede saltar este procedimiento si la imagen en el ocular izquierdo es bien nítida):

Retire la ojera de goma del ocular izquierdo tirándola recta hacia arriba. Con la ayuda de un destornillador phillips pequeño, afloje el tornillo de fijación en el aro del ocular de metal, sólo lo suficiente para poder girar fácilmente el ocular. Después, enfoque nuevamente (utilizando la perilla de enfoque central) sobre un objeto hasta que lo vea nítidamente en la pantalla LCD, después mire por el ocular izquierdo y gírelo (sin cambiar la perilla de enfoque central) en sentido horario o contrahorario hasta que vea el objeto nítidamente. En seguida, apriete el tornillo de fijación y coloque la ojera en su lugar.

Como en todos los binoculares, se provee un ajuste dióptrico para acomodar cualquier diferencia que pueda haber entre la visión del ojo izquierdo y el derecho. Este es otro ajuste "único" (una sola vez). Después de tener enfocado un objeto en la pantalla LCD y verificar si la imagen también se ve nítida por el lado izquierdo del binocular (es necesario hacer el ajuste descrito más arriba), simplemente gire el ocular derecho hasta vea la imagen igualmente nítida con el ojo derecho. En cada lado del "0" normal, se proveen cuatro "clics" para este ajuste.

*Nota: La pantalla LCD se desactivará automáticamente después de 1 minuto de inactividad, para ahorrar energía de las pilas. Oprima el botón "Display" para activarla si necesita seguir utilizándola. El Replay se apagará automáticamente después de 5 minutos para ahorrar energía de las pilas si la unidad ha estado* 

### Configuración básica del binocular y la cámara Cómo filmar un clip de vídeo

Con esto finaliza la configuración de los elementos ópticos del binocular, y puede usar la perilla central (tal como lo haría en cualquier binocular normal) para enfocar las fotografías o vídeos que tome con el Instant Replay en el futuro. Para asegurar una nitidez óptima, verifique el enfoque en la pantalla LCD y, si es necesario, ajuste la perilla central antes de oprimir el obturador.

### Cómo tomar una fotografía fija

Después de ejecutar la configuración inicial como se describe en la sección anterior, usted está preparado para tomar una fotografía:

1) Encienda la unidad, levante la pantalla LCD y cerciórese de que el conmutador Still photo/video está en la posición "still" (izquierda).

2) Al encenderlo por primera vez, el Instant Replay regresará a los valores de resolución y calidad más altos, como también a "todo en automático". Si prefiere usar ajustes diferentes, remítase a la sección "Utilización del menú Principal" para las instrucciones respecto a la búsqueda y cambio de estos ajustes.

3) Apunte y enfoque el objeto mientras mira por el binocular.

4) Antes de tomar una fotografía, cerciórese de que el objeto se vea bien nítido en la pantalla LCD. Oprimiendo la flecha Hacia arriba se obtendrá una imagen preliminar aumentada 3 veces que ayuda a ajustar con precisión el enfoque. Use la perilla de enfoque central en caso de requerirse algún ajuste.

5) Mantenga la cámara tan firme como sea posible con ambas manos y apriete lentamente el botón SHUTTER (Obturador). La pantalla se oscurecerá brevemente mientras el archivo se almacena, entonces usted está preparado para tomar otra fotografía. El contador situado en la esquina inferior derecha cambiará para indicar la capacidad restante para fotografías, la cual depende de la cantidad de memoria interna o de tarjeta disponible, como también los ajustes de resolución y calidad (puede reducir los ajustes en cualquier momento para guardar una mayor cantidad de fotografías en la memoria restante). Nota: El contador no siempre disminuye un número después de tomar cada fotografía, dependiendo de los ajustes de resolución/calidad y del tema de la fotografía, la iluminación y otros factores. Cuando el contador llega a "000", la memoria (espacio de almacenamiento)está llena y deberá descargar las fotografías que desea conservar para así poder después borrarlas, o puede sacar la tarjeta compact flash e instalar una nueva. 6) Oprima el botón Display si desea ver la fotografía después de haberla tomado, y luego oprímalo nuevamente para regresar a una imagen preliminar en vivo. Remítase a la sección "Revisar y borrar fotografías" para más información respecto a la revisión y borrado de las fotografías tomadas.  $58$ 

1) Encienda la unidad, levante la pantalla LCD y cerciórese de que el conmutador Still photo/video está en la posición "video" (derecha).

2) La resolución y la calidad son fijas para los clips de vídeo, pero puede cambiar los ajustes para los itemes del menú Camera tales como: EV (exposición ), Equilibrio de blanco e ISO (sensibilidad a la luz). Vea "Utilización del menú Principal" para obtener las instrucciones.

3) Apunte y enfoque el objeto mientras mira por el binocular.

4) Antes de filmar un vídeo, cerciórese de que el objeto se vea bien nítido en la pantalla LCD. Oprimiendo la flecha Hacia arriba se obtendrá una imagen preliminar aumentada 3 veces que ayuda a ajustar con precisión el enfoque. Use la perilla de enfoque central en caso de requiere algún ajuste.

5) Mantenga la cámara tan firme como sea posible con ambas manos y apriete lentamente el botón SHUTTER (Obturador) para comenzar a filmar. El contador en la esquina inferior derecha de la pantalla LCD indicará el tiempo total en segundos transcurrido desde que se inició la grabación. Después de cada 30 segundos de grabación, el vídeo comenzará a "regrabar" (loop) – la clave del concepto de reproducción instantánea (Instant Replay). Esto significa que comenzará a grabar sobre el vídeo previo desde el comienzo, sustituyéndolo con los eventos nuevos. El contador seguirá avanzando normalmente, pasados los 30 segundos. Inmediatamente después del final de un momento interesante, oprima el botón Shutter para parar la grabación del loop. El indicador de encendido se iluminará amarillo y en la pantalla LCD aparecerá el icono de una carpeta de archivos por unos pocos segundos, mientras el loop de vídeo (los 30 segundos más recientes de la acción) se almacenan en la memoria interna o de tarjeta.

6) Después de finalizar el almacenamiento del vídeo (el indicador de encendido vuelve al color verde, el icono de carpeta desaparece), oprima el botón "Display" (verá la primera imagen del vídeo recientemente grabado) y luego oprima la flecha Hacia la derecha para reproducir el clip de vídeo. Oprima el botón Display nuevamente para regresar a la imagen preliminar en vivo. Remítase a la sección "Revisar y borrar fotografías" para más información respecto a la revisión de los video previamente filmados.

# Utilización del menú principal

Tal como lo mencionamos anteriormente en este manual, el Instant Replay viene preajustado para su resolución y calidad más altas posibles. La exposición, el equilibrio de blanco, la sensibilidad a la luz (ISO) y otras variables se ajustan automáticamente. Esto significa que usted obtendrá buenos resultados para la mayoría de los temas y localizaciones sin necesidad de ir a los menús y cambiar ninguna configuración o ajuste. Sin embargo, le recomendamos familiarizarse con las opciones disponibles de tal modo que pueda mejorar su fotografías si, por ejemplo, decide que están saliendo demasiado oscuras (muy común para escenas de nieve con la mayoría de las cámaras), o demasiado verde (bajo algunos tipos de luces fluorescentes). El menú principal está organizado en tres grupos, más Exit (salida): Oprima el botón "OK/Menu" para ver estos grupos. Use las flechas Hacia arriba y Hacia abajo para seleccionar un grupo y después oprima "OK" nuevamente para ver los itemes dentro de ese grupo

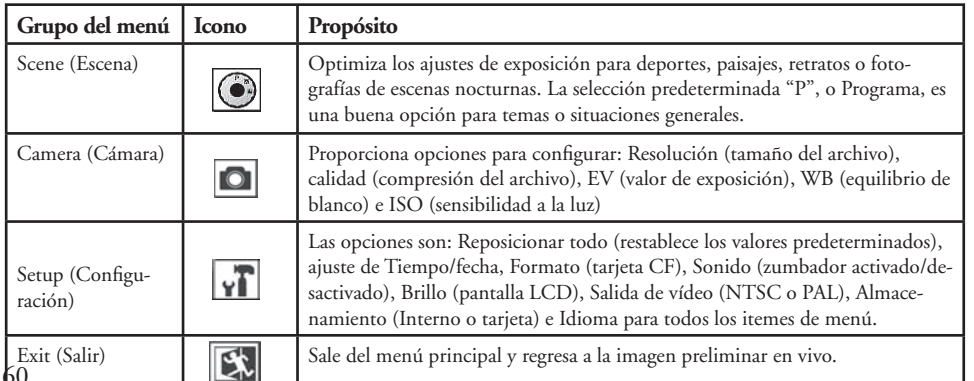

# Utilización del menú principal

Para un ejemplo sobre cómo explorar y usar los menús, pruebe ingresar al menú Setup (Configuración) para encontrar (y cambiar su localización, si lo desea) el idioma del menú y los ajustes de la fecha/hora:

1) Con la unidad encendida y la pantalla LCD levantada, oprima el botón OK/Menu para ver los grupos del menú Main (Principal).

2) Oprima la flecha Hacia abajo dos veces para destacar el icono de Configuración y oprima "OK" nuevamente. 3) En los menús del grupo de configuración verá 3 itemes a la vez. Siga oprimiendo la flecha Hacia abajo hasta que aparezca destacado el item "Language" (idioma) (tendrá que oprimir la flecha "Hacia abajo" siete veces. "Language" se encuentra en la tercera pantalla.

4) Oprima "OK" para ver los ajustes de Language. De esta forma se ajusta el idioma utilizado en todas las pantallas de menú. El idioma predeterminado es el inglés. Si prefiere cambiarlo, oprima la flecha Hacia abajo hasta que su idioma quede destacado, después oprima "OK". Para permanecer en inglés, oprima OK dado que ya está destacado. Una vez que confirma una selección oprimiendo OK, está de regreso en el menú de grupo Setup (Configuración). Como podrá notar, al oprimir la flecha Hacia la izquierda ahora se saldrá de todos los menús y regresará a la imagen preliminar en vivo, pero primero ajustemos la fecha y la hora mientras todavía se encuentra en el menú Setup (Configuración). 5) Con el idioma todavía destacado, oprima la flecha Hacia abajo dos veces para destacar "Time date" (Hora fecha). Nótese que el menú "se repite continuamente" lo que ahorra oprimir seis veces la flecha Hacia arriba para regresar al mismo lugar. Oprima OK para ingresar a la pantalla de ajuste de la hora y fecha.

6) Use las flechas Hacia la izquierda/Hacia la derecha para desplazarse y destacar el campo del mes, fecha, año u hora, y use las flechas Hacia arriba/Hacia abajo para cambiar el campo seleccionado al ajuste correcto. El icono de "flecha hacia arriba y hacia abajo" en la extrema izquierda de la hilera superior, permite cambiar el formato de la fecha cuando se lo destaca (mes/día/año, día/mes/año, etc.) Una vez terminado el ajuste de la fecha/hora, oprima OK para confirmar el ajuste y regresar al menú Setup.

7) Oprima la flecha Hacia la izquierda para regresa a la pantalla LCD de imagen preliminar en vivo.

En las páginas siguientes se proporciona una lista completa de todos los puntos y ajustes disponibles en los grupos del menú Main (Principal), junto con las descripciones de su función. Ejecute los mismos procedimientos utilizados en el ejemplo anterior para desplazarse por las pantallas del menú para destacar y cambiar cualquiera de estos ajustes de  $\overline{60}$  acuerdo a sus propias preferencias o necesidades.  $61$ 

### Opciones del menú Principal (ajustes predeterminados están en **negrita**) *Las opciones de Scene (Escena), Resolution (Resolución) y Quality (Calidad) no están disponibles en la modalidad de vídeo.*

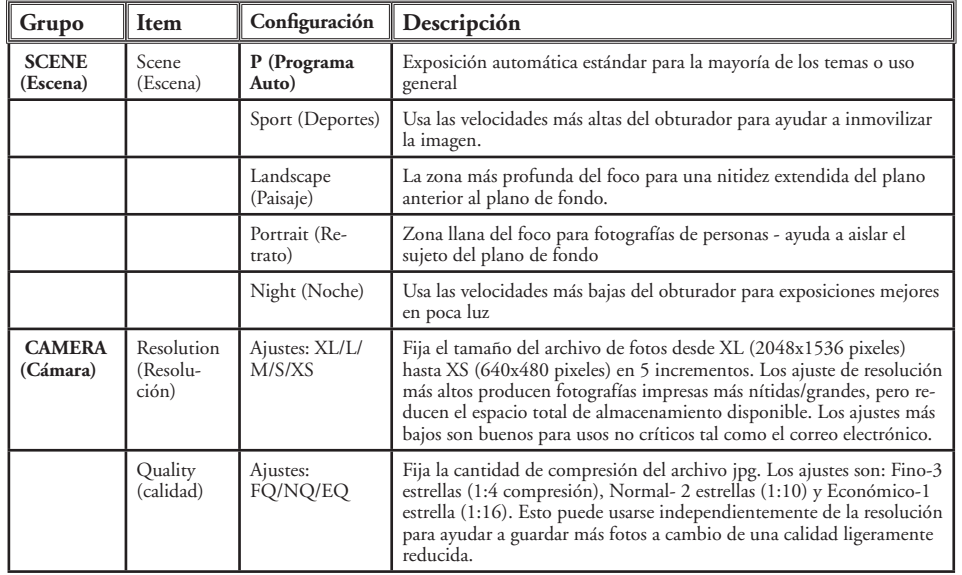

# Opciones del menú Principal

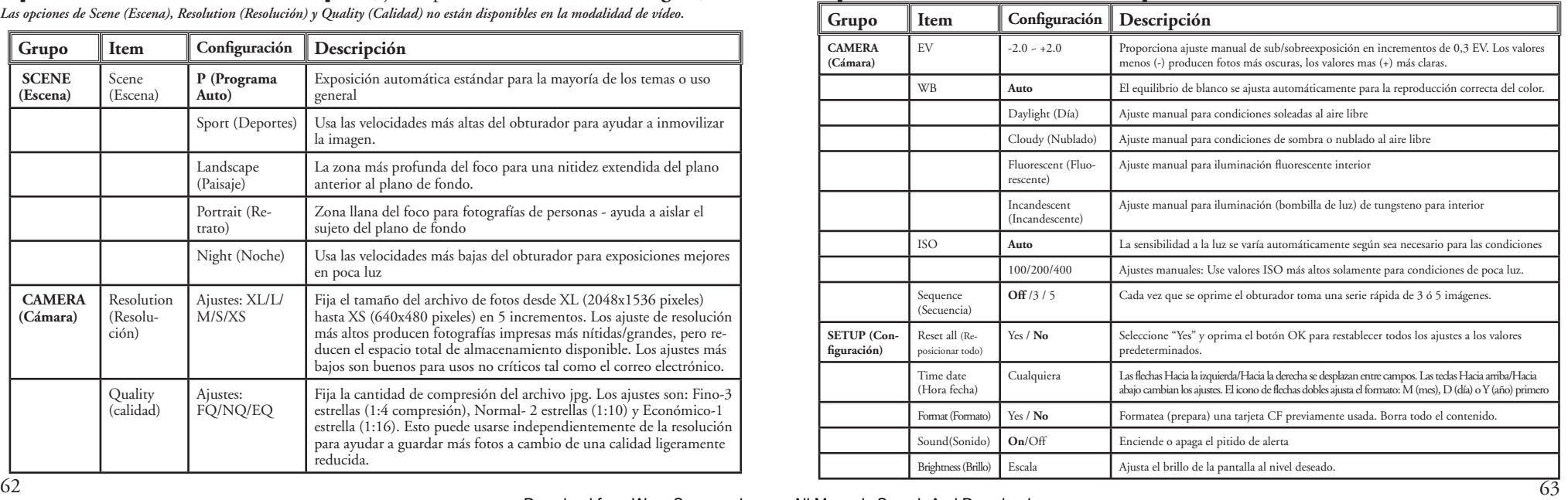

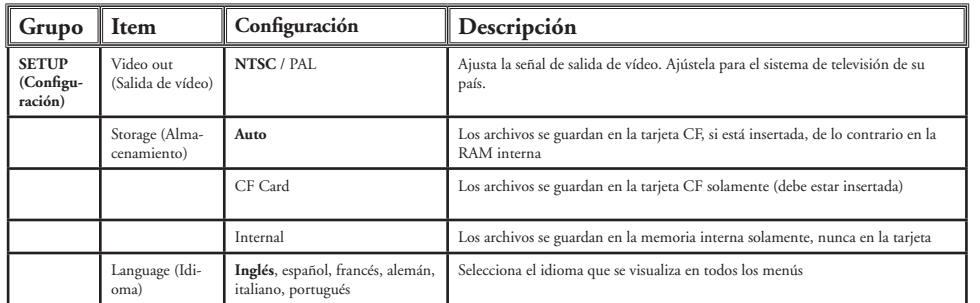

# Iconos de pantalla LCD de imagen preliminar

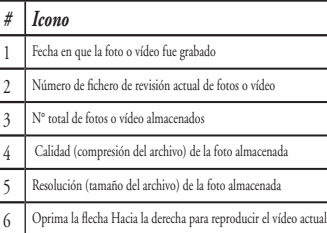

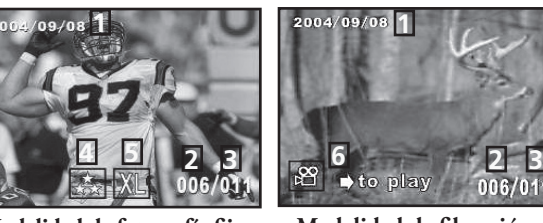

**Modalidad de fotografía fija Modalidad de filmación** 

**1**

**(vídeo)**<br>Download from Www.Somanuals.com. All Manuals Search And Download from Www.Somanuals.com. All Manuals Search And Download. The commutation of a position video y reprisi

# Opciones del menú Principal Menús Revisar y borrar fotografías /Revisar

Oprima "Display" para entrar a la modalidad Review (Revisar) Use las flechas Hacia arriba/Hacia abajo para desplazarse por las fotografías/vídeos almacenados. La posición del conmutador Still Photo/Video determina si usted está revisando fotografías o videos. Se almacenan independientemente. Una vez que se encuentre en la modalidad Review, oprima el botón Menu/OK para ingresar al grupo de menús Revisar. Estos funcionan de la misma manera previamente descrita en las instrucciones del sistema de menú principal (use las flechas para desplazarse hasta el grupo y opciones de menú deseados, oprima OK (Aceptar) para confirmar una configuración), pero con distintos itemes de menú como se muestra aquí:

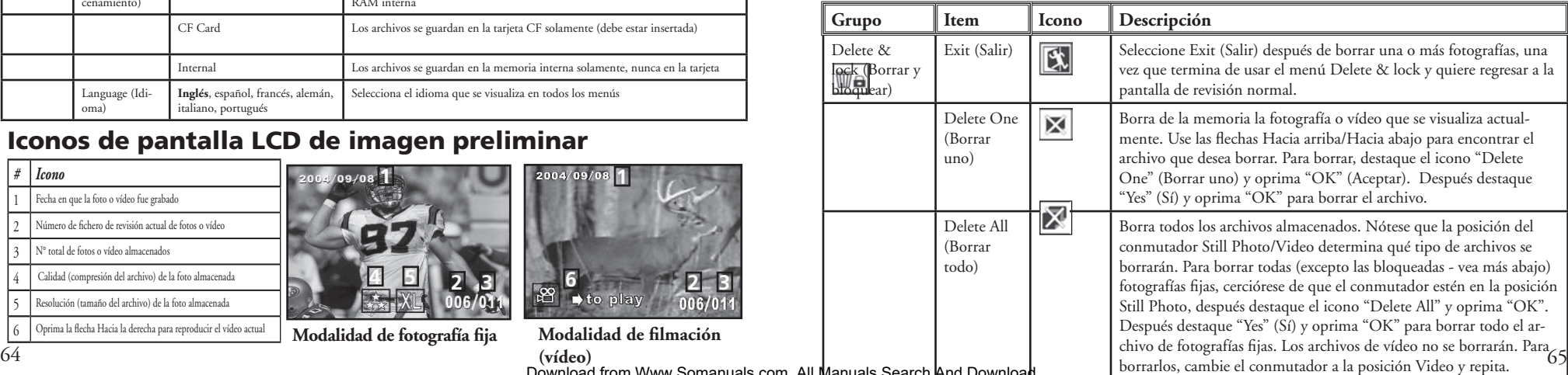

## Revisar

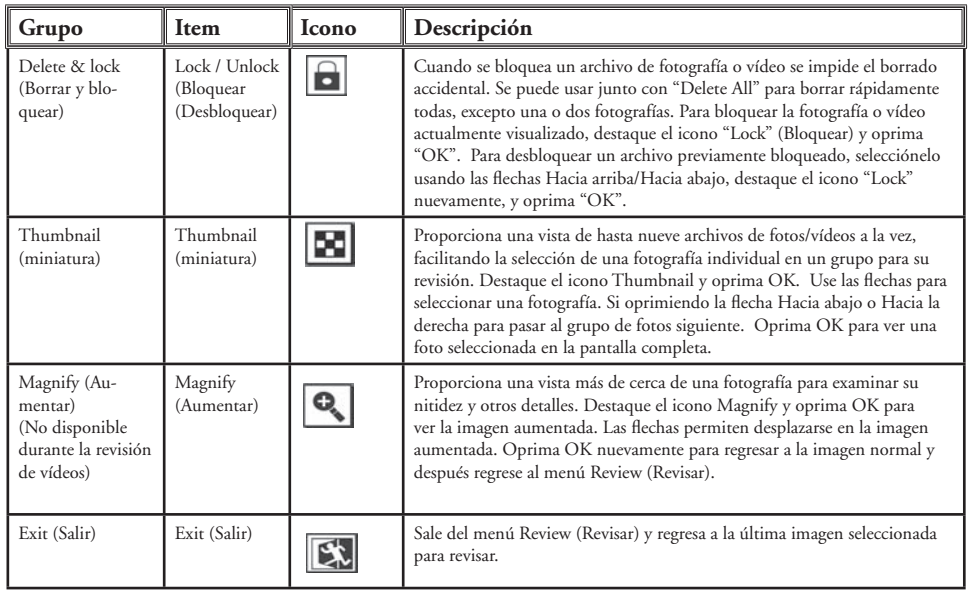

### Requisitos de sistema (mínimo)

OS: Windows® 98/98SE/2000/ME/XP

CPU: MMX Pentium® 200MHZ equivalente o más rápido (Pentium® III 500 MHz para PhotoSuite5™)

Memoria: 32MB mínimo (64MB recomendado para PhotoSuite) Tarjeta de vídeo SVGA con VRAM 2MB, pantalla 800x600, color alto de 16 bits 200 MB de espacio libre en la unidad de disco duro (si va a instalar PhotoSuite) Puerto USB interno

### INSTALACIÓN DEL SOFTWARE

Si está utilizando Windows 98, deberá instalar los controladores antes de conectar la cámara a su computadora (PC). Inserte el CD-ROM en la unidad de disco compacto (CD) de su computadora; funcionará automáticamente y se visualizará la pantalla de instalación. Seleccione "Install Driver" (Instalar controlador), después siga las instrucciones. Después de la instalación, inicie nuevamente su computadora. Las versiones Windows 2000, ME y XP no requieren controladores, ya que la cámara utiliza la norma de almacenamiento masivo USB, lo que permite accesar los archivos de fotos tal como si estuvieran almacenados en una unidad de disco duro exterior. Para cualquier sistema operativo (OS) Windows, si usted no está utilizando un software de edición de fotografías de su preferencia, puede instalar el programa Roxio PhotoSuite® del CD-ROM. Cerciórese de leer todos los Avisos de noticias ("Release Notes"), destacando los consejos o problemas potenciales pertinentes a la configuración y sistema operativo de su computadora.

### Transferencia de fotos y vídeos a la computadora - Paso por paso

1. Si tiene la versión Windows 98/98SE, cerciórese de instalar el controlador primero.

2. Cerciórese de que el Instant Replay está encendido y conecte el cable que se suministra al puerto USB de la cámara (abra la cubierta del conector en el lado izquierdo del Replay), después directamente al puerto USB principal en su computadora. No use los puertos USB en el panel frontal/teclado ni núcleos múltiples sin alimentación de energía. 3. La pantalla LCD se apagará para ahorrar energía de las pilas, y el Instant Replay será reconocido por un dispositivo de "almacenamiento masivo USB" normal. Esto significa que es muy fácil ver, editar o copiar a su disco duro los archivos de la cámara, tal como si estuvieran almacenados en una unidad de disco duro exterior o un CD-ROM.

### Transferencia de fotos y vídeos a la computadora - Paso por paso

4. (Con la versión Windows XP no se necesita ejecutar este paso, simplemente use las opciones en pantalla para ver, copiar o editar sus fotografías). Abra Mi Computadora o Windows Explorer. La cámara será vista como un nuevo "Disco removible" y se le asignará una letra de unidad de disco sin usar. Haga doble clic sobre este nuevo icono "Disk", abra la carpeta "DCIM" dentro de él, después la carpeta (carpetas) dentro de eso ("100BNxxx", etc). Sus fotografías/vídeos son los archivos adentro, tienen el prefijo "PICT\_\_" seguido por un número, como se vio anteriormente en la pantalla de la cámara cuando revisó las fotografías. Haciendo un solo clic sobre cualquier archivo mostrará una sola imagen preliminar pequeña.

5. Haga clic sobre "Edit>Select All" (Editar>Seleccionar todo) (o haga clic sobre una fotografía, control+clic para seleccionar varias fotografías), después "Edit>Copy to Folder" (Editar>Copiar a Carpeta) (en menús Windows). Seleccione una carpeta existente en su unidad de disco duro, tal como "My Pictures" (Mis fotos), o cree una carpeta nueva ("Vacaciones en Hawai", etc.) y haga clic en "OK" para transferir las copias de los archivos de fotografías que desea.

6. Tras transferir las fotografías a la unidad de disco duro, puede desconectar la cámara. La versión Windows 2000 puede producir en la pantalla una advertencia de que usted desconectó un dispositivo USB sin tener que primero parar o expulsar el "disco" (sus archivos de fotografías no se dañarán). De ser así, marque la casilla que añade un icono a la bandeja o barra de tareas de su sistema. Después, la próxima vez que termine la transferencia de fotografías, puede hacer clic sobre ese icono primero, y "Stop de USB Mass Storage Device" (Parar el dispositivo de almacenamiento masivo USB) antes de desconectar la cámara.

*Nota: Si su computadora no acepta archivos de películas .avi en Windows Media Player, puede descargar una versión más reciente de Media Player o Direct X de Microsoft.com. Los archivos de películas también pueden reproducirse con el QuickTime Player, incluido con muchas computadoras, o disponible como una descarga gratuita de Apple.com.*

### Transferencia de fotos y vídeos a la computadora - Paso por paso

7. Ahora está preparado para abrir los archivos de fotografías en cualquier software para editar fotografías. Simplemente use File>Open (Archivo>Abrir) y vaya a la carpeta donde almacenó anteriormente las fotografías. Si está utilizando PhotoSuite, seleccione File>Open Photo (Archivo>Abrir foto), después use el menú desplegable "Look in" (Mirar en) en la parte superior de la ventana Abrir, seleccione "Mi Computadora", seleccione su unidad de disco duro, y haga doble clic sobre cualquier fotografía en la carpeta donde copió los archivos de la cámara. También es posible abrir y trabajar con las fotografías directamente del Instant Replay mientras está conectado. Para hacer esto con PhotoSuite, primero ejecute los pasos 1 al 3, después abra PhotoSuite, seleccione FileOpen>Photo y use el menú "Look in" para seleccionar Mi Computadora, después seleccione el "Disco Removible", y abra las carpetas en su interior hasta llegar a los archivos de fotografías JPEG. Si decide trabajar de esta manera, desde una cámara conectada, cerciórese de guardar las fotografías (una vez terminado de editar) en su unidad de disco duro, y no en la memoria o tarjeta de la cámara. Para hacer esto en PhotoSuite, después de hacer clic en "Done", responda "Yes" a "Save Changes?", (¿Guardar cambios?) pero después responda "No" a "Replace Existing File? (¿Reemplazar archivo existente?) y utilice el cuadro de diálogo "Save As" (Guardar como) para guardar las fotos editadas en una carpeta en la unidad de disco duro ("Save In>Local Disk"), no en el disco removible "Removable Disk" (cámara).

8. Si está editando fotografías por primera vez en su computadora, consulte el menú Ayuda de su software (PhotoSuite tiene incorporada una Ayuda muy amplia) para obtener consejos sobre el uso de sus funciones. Junto con el ajuste del brillo, contraste, nitidez y color de sus fotografías, puede cambiar el tamaño de la foto para adaptarla al tamaño del papel si la va a imprimir, o guardar una versión de resolución baja o mediana más pequeña para enviar por correo electrónico o insertar en documentos. Cuando esté preparado para guardar su archivo editado, puede usar "Save As" (Guardar como) y darle un nombre más descriptivo que "100BN\_\_\_". De esta forma también preserva el archivo original como reserva para volver a abrir o editar más tarde. Cerciórese de que transfirió satisfactoriamente todas las fotografías que quería guardar antes de usar "Delete All" (Borrar todo) en su cámara para dejar espacio para guardar imágenes nueva.<br>69 69 69 69 Download from Www.Somanuals.com. All Manuals Search And Download.

### **Referencia de la capacidad de almacenamiento de fotografías (capacidad máx., +/- 2 fotografías)**

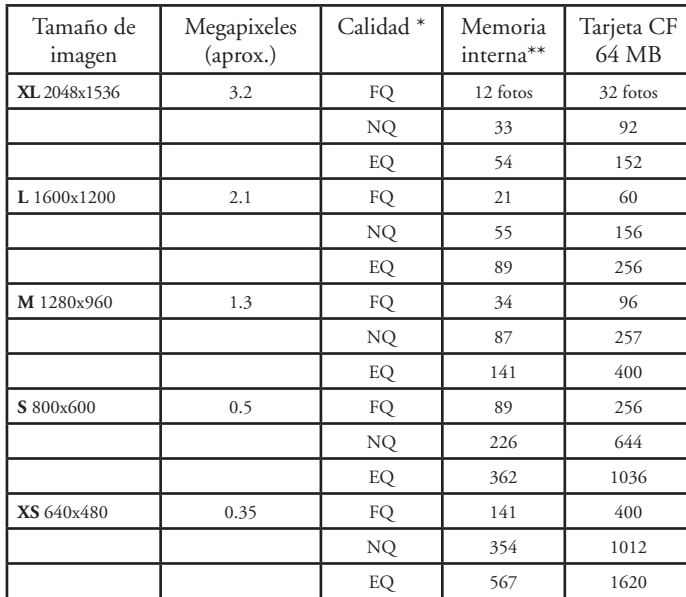

\* Selecciona la cantidad de compresión del archivo (relación jpg)  $(FO=bia/EO=alta)$ FQ: Calidad fina (1:4) NQ: Calidad normal (1:10) EQ: Calidad económica (1:16)

\*\*RAM interna disponible para archivos de fotografías: 20MB

El tamaño de imagen se refiere a las dimensiones en pixeles, o resolución, del archivo digital.

La capacidad real de almacenamiento variará basada en el contenido de cada archivo de fotos. Es posible que saque unas pocas fotos más o menos que la capacidad promedio indicada.

Use los ajustes de tamaño grande y alta calidad para fotografías que desea agrandar o recortar más adelante. En caso de requerirse, también las puede reducir a un archivo más pequeño usando su software de fotografía. Use ajustes tamaño pequeño y/o baja calidad si solamente las va a enviar por correo electrónico, insertar en documentos, o hacer impresiones pequeñas, y no quiere volver el archivo al tamaño original más adelante.

### **GARANTÍA LIMITADA DE DOS AÑOS**

Su producto Bushnell® está garantizado contra defectos de material y fabricación durante dos años a partir de la fecha de compra. En caso de defectos bajo esta garantía, nosotros, a nuestra opción, repararemos o sustituiremos el producto siempre que lo devuelva con portes pagados. Esta garantía no cubre defectos causados por el uso indebido, ni por un manejo, instalación o mantenimiento del producto inapropiados o el mantenimiento hecho por otro que no sea un Centro de Servicio Autorizado de Bushnell.

Cualquier envío que se haga bajo garantía deberá venir acompañado por lo siguiente:

- 1) Un cheque/giro postal por la cantidad de 10 dólares para cubrir los gastos de manejo y envio
- 2) Nombre y dirección donde quiere que se le envíe el producto
- Una explicación del defecto
- Prueba de fecha de compra
- 5) El producto debe empaquetarse bien en una caja resistente para evitar que se dañe durante el transporte, y enviarse con portes pagados a la dirección que se muestra a continuación:
- En EE UU, enviar a: En CANADÁ, enviar a: Attn.: Repairs<br>8500 Marshall Drive 8500 Marshall Drive 25A East Pearce Street, Unit 1

Bushnell Performance Optics<br>Attn.: Repairs Richmond Hill, Ontario L4B 2M9

En el caso de los productos comprados fuera de los Estados Unidos o Canadá, llame al distribuidor local para la información pertinente sobre la garantía. En Europa también BUSHNELL Performance Optics Gmbh European Service Centre MORSESTRASSE 4 D- 50769 KÖLN ALEMANIA Tél: +49 (0) 221 709 939 3

Fax: +49 (0) 221 709 939 8

Esta garantía le ofrece derechos legales específicos. Puede que tenga otros derechos que varían de un país a otro. ©2005 Bushnell Performance Optics

### **Nota de la FCC:**

Este equipo ha sido sometido a pruebas y cumple con los límites establecidos para un aparato digital de Clase B, de acuerdo con la Parte 15 del Reglamento de la FCC. Estos límites están diseñados para proporcionar protección razonable contra interferencias perjudiciales en una instalación residencial. Este equipo genera, emplea y puede irradiar energía de radiofrecuencia y, si no se instalada y utiliza de acuerdo con las instrucciones, puede causar interferencia perjudicial a las radiocomunicaciones. Sin embargo, no garantizamos que no ocurrirán interferencias en una instalación en particular. Si este equipo causa interferencias perjudiciales a la recepción radial o televisiva, situación que puede determinarse apagando y encendiendo el equipo, se sugiere al usuario que trate de corregir tal interferencia mediante uno o más de las siguientes medidas:

· Reorientar o relocalizar la antena receptora.

· Incrementar la separación entre el equipo y el receptor. · Conectar el equipo a un tomacorriente en un circuito diferente al que está conectado el receptor. · Consultar con el concesionario o un técnico experimentado en radio/televisión solicitándole asistencia.

Con este equipo se debe usar un cable de interfaz blindado para cumplir con los límites para un aparato digital de acuerdo con la Subparte B de la Parte 15 del Reglamento de la FCC.

Las especificaciones y diseños están sujetos a cambios sin ningún aviso u obligación por parte del fabricante.
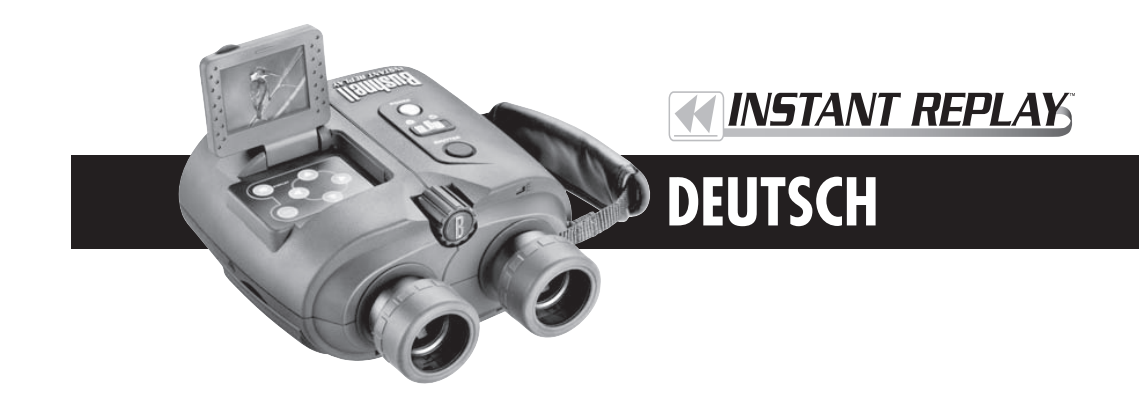

Wir gratulieren zu Ihrem Kauf der Bushnell® Instant ReplayTM! Die Instant Replay hat ein einzigartiges exklusives Design, das ein hochwertiges kompaktes Fernglas mit vollvergüteten Linsen und BaK-4 Prismen mit einer integrierten digitalen Kamera verbindet, die das Bild von den Optiken des Fernrohres zu einem 3,2 Megapixel Sensor leitet. Die Instant Replay kann rasch und leicht von der Aufnahme digitaler Standbilder auf die Aufnahme von Videoclips mit 30 Sekunden Schleifen umgeschaltet werden und gewährleistet somit, daß Sie immer den Höhepunkt der Aktion erfassen – Einfach die Aufzeichnung beenden, nach dem es passiert ist! Ihre Fotos und Videos werden automatisch im internen Speicher abgelegt oder auf einer optionalen Compact Flash Karte, und sie können sofort auf dem Aufklapp-Bildschirm gesichtet, im Fernseher betrachtet oder auf einen Computer heruntergeladen werden, ohne daß hierfür eine besondere Software installiert werden müßte. (Unter Windows 2000, XP oder Mac. Für Windows 98/98SE wird eine Software mitgeliefert).

Bevor Sie Ihre neue Instant Replay benutzen, lesen Sie bitte die in diesem Handbuch gegebenen Anweisungen gut durch, und nehmen Sie sich Zeit, sich mit dem Betrieb der

#### KURZER LEITFADEN: BUSHNELL INSTANT REPLAY 18-0833

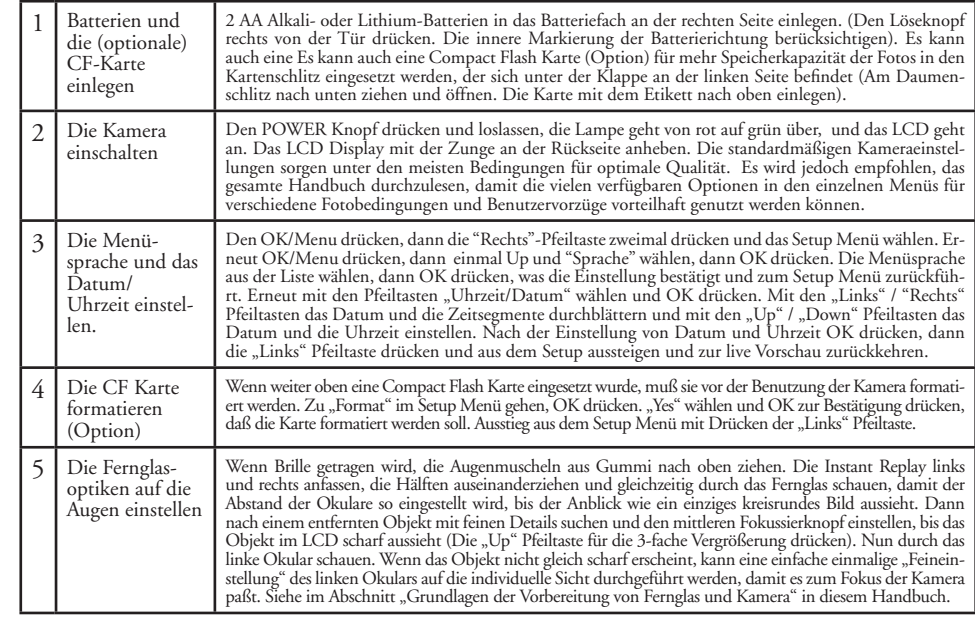

#### KURZER LEITFADEN: BUSHNELL INSTANT REPLAY 18-0833

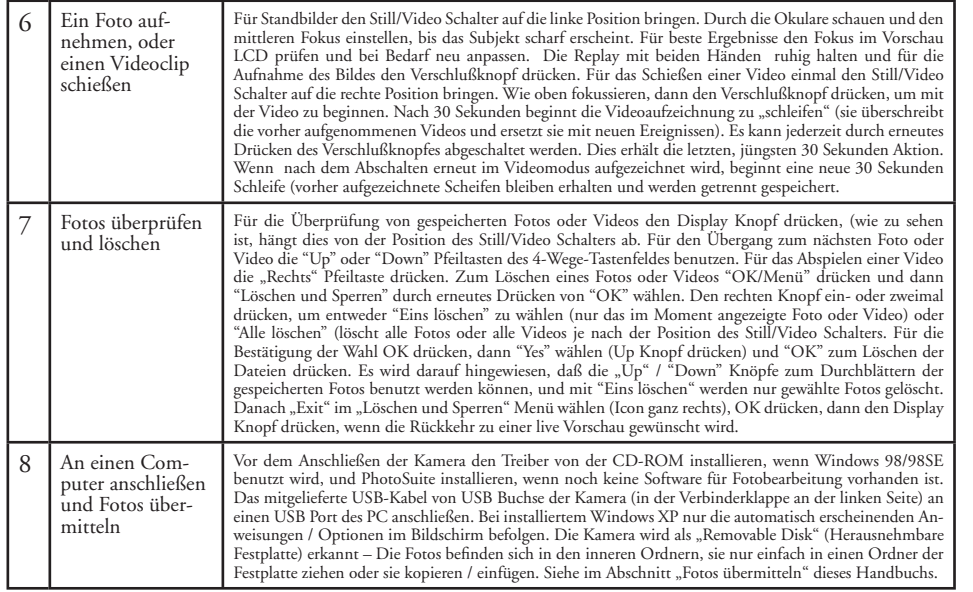

### **Technische Spezifikationen**

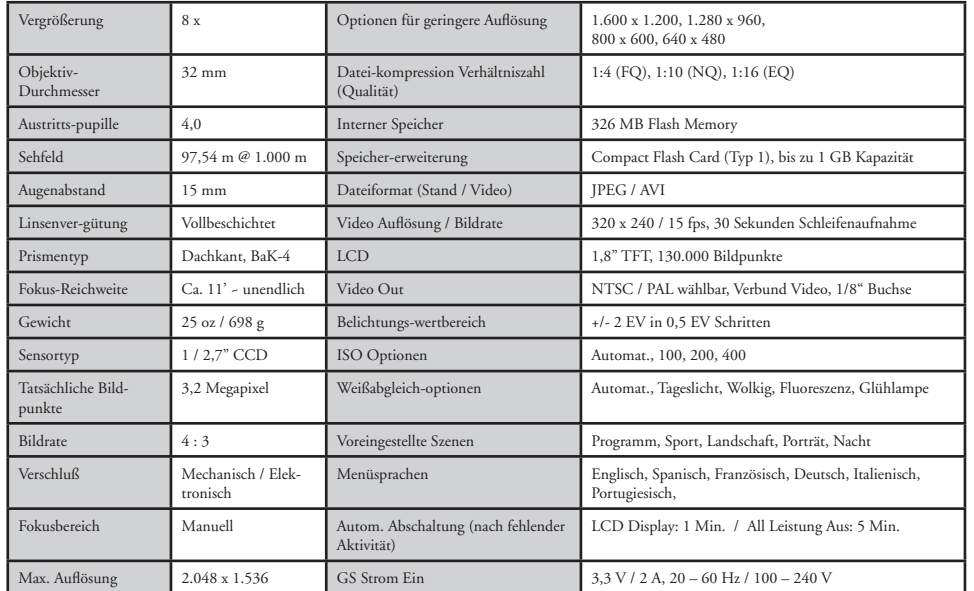

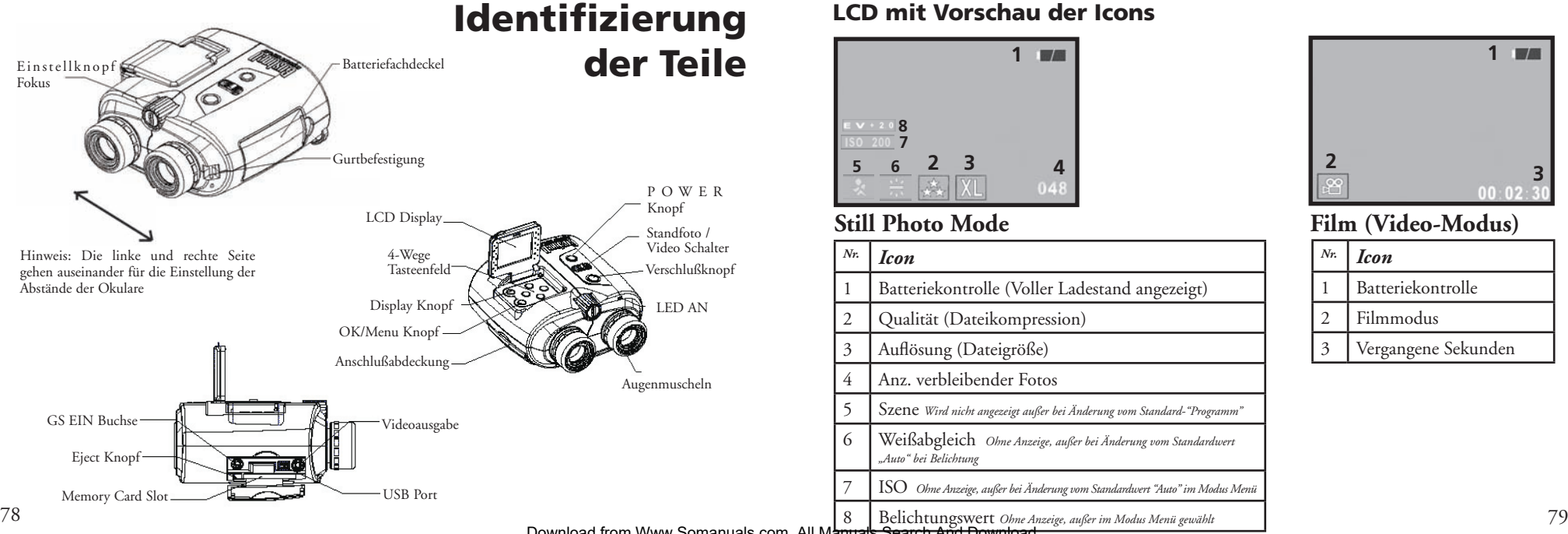

#### LCD mit Vorschau der Icons

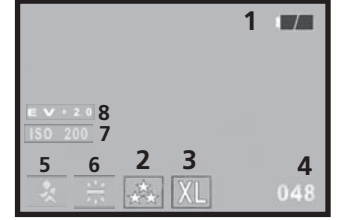

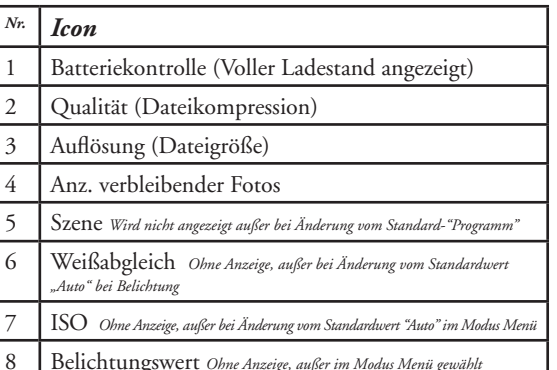

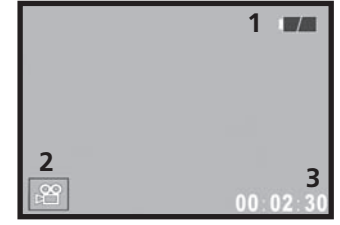

## **Still Photo Mode Film (Video-Modus)**

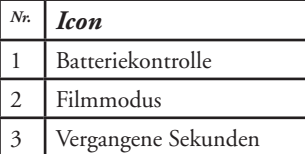

Download from Www.Somanuals.com. All Manuals Search And Download 18-0333 Download from Www.Somanuals.com. All M<del>anuals Search And Download. The comment of the comment of the commen</del><br>Download from Www.Somanuals.com. All M<del>anuals Search And Download. The comment of the comment of the comm</del>

## Batterien einlegen

Die Zunge des Batteriedeckels nach links schieben, den Batteriefachdeckel öffnen. 2 AA Alkali- oder Lithiumbatterien wie im Fach einlegen, (sichergehen, den Stoffstreifen unter die Batterien legen, damit sie später leicht herausgenommen werden können), die von den Diagrammen innen angegebene Richtung einhalten, dann den Batteriefachdeckel bis zum Einrasten schließen. *Hinweis: Es können auch aufladbare NiMh Batterien benutzt werden, einige Modelle können aber nicht den richtigen Strom zur Versorgung der Instant Replay abgeben. NiMh Batterien mit laufender Rate von 1600 mAh oder darüber werden empfohlen.*

## Eine Compact Flash Karte einsetzen

Die Kamera kann je nach den Einstellungen für Auflösung und Qualität 12 bis 567 Fotos im integrierten 32 MB Speicher ablegen (siehe die Tabelle auf der Rückseite dieses Handbuchs). Zur Erweiterung der verfügbaren Speicherkapazität kann als Option eine Compact Flash Speicherkarte mit bis zu 1 GB Kapazität eingesetzt werden. Die Karte wird in den Schlitz im Fach an der linken Seite der Replay wie auf dem letzten Diagramm gezeigt eingesetzt. Die CF-Karte mit dem Etikett nach oben einsetzen. *Hinweis: Sichergehen, daß vor dem Einsetzen oder Entfernen von Karten der Strom abgeschaltet ist, damit möglicher Verlust von Dateien oder Beschädigung der Karte verhindert wird.* Eine neue Karte muß nicht formatiert werden, jedoch müssen vorher in anderen Geräten benutzte Karten von der Instant Replay formatiert werden, bevor Fotos darauf gespeichert werden. Es wird darauf hingewiesen, daß dabei alle vorher auf der Karte gespeicherten Dateien gelöscht werden, also sichergehen, daß sie vorher heruntergeladen oder kopiert werden, wenn sie aufbewahrt werden sollen.

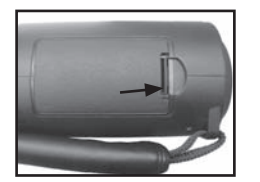

Zunge des Batteriefachdeckels

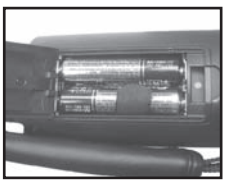

Batterien eingelegt

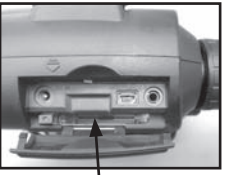

Kartenschlitz

## Grundlagen der Vorbereitung von Fernglas und Kamera

Vor dem Aufnehmen von Fotos oder Videos einen Moment darauf verwenden, die Instant Replay auf die individuelle Sehschärfe und Benutzervorzüge einzustellen. Wenn keine Brille getragen wird, die Augenmuscheln aus Gummi nach oben ziehen. Das Fernglas an der linken und rechten Seite ergreifen und es beim Durchschauen zur Anpassung des Abstands der Okulare auseinanderziehen oder zusammendrücken, bis der Anblick wie ein einziges kreisrundes Bild aussieht. Den POWER Knopf drücken und das LCD Display anheben. Dann nach einem entfernten Objekt mit feinen Details suchen (Baum, Schild, Ziegelmauer, usw.), und den mittleren Fokussierknopf einstellen, bis das Objekt durch im LCD scharf eingestellt erscheint. (Mit Drücken des "Up" Knopfes eine 3-fache Vergrößerung einstellen.) Wenn das Objekt nicht gleich scharf erscheint, kann eine einfache einmalige "Feineinstellung" des linken Okulars auf die individuelle Sicht durchgeführt werden, damit es zum Fokus der Kamera paßt. (Dieses Verfahren kann ausgelassen werden, wenn das linke Okularbild scharf erscheint).

Die Augenmuschel aus Gummi des linken Okulars nach oben ziehen. Mit einem kleinen Phillips Schraubenzieher die Stellschraube lösen, die am Rand des Metallokulars zu sehen ist, gerade so viel, daß das Okular leicht gedreht werden kann. Danach erneut fokussieren (mit dem mittleren Fokussierknopf) anhand eines Objekts, bis im LCD scharf eingestellt ist, dann durch das linke Okular auf das gleiche Objekt schauen und einfach am Okular im oder gegen den Uhrzeigersinn drehen, (nicht am mittleren Fokussierknopf), bis das Bild für das rechte Auge gleich scharf ist. Dann kann die Stellschraube wieder angezogen und die Augenmuschel wieder angebracht werden.

Am rechten Okular ist, wie bei allen Ferngläsern, eine Dioptrieneinstellung vorhanden, um Unterschiede zwischen dem linken und dem rechten Auge auszugleichen. Dies ist eine andere "einmalige" Anpassung. Wenn ein Objekt im LCD fokussiert ist und geprüft wurde, daß das Bild auch auf der rechten Seite des Fernglases scharf ist, (bei Bedarf die oben erklärten Einstellungen vornehmen), nur einfach das rechte Okular drehen, bis das Bild auch für das rechte Auge gleich scharf ist. Hierfür sind beidseitig des normalen "0" vier "Klicks" vorhanden.

*Hinweis: Das Display geht nach 1 Minute automatisch wieder aus, um bei unbenutzter Kamera Batterieenergie zu sparen. Für die erneute Einschaltung den "Display" Knopf drücken, wenn sie weiter benutzt werden soll. Die Stromversorgung der Replay schaltet nach 5 Minuten automatisch ab, um Batterieenergie*  80 *zu sparen, wenn die Einheit in dieser Zeit unbenutzt geblieben ist (keine Knöpfe betätigt wurden).* 81

Download from Www.Somanuals.com. All Manuals Search And Download.<br>Download from Www.Somanuals.com. All Manuals Search And Download.

#### Grundlagen der Vorbereitung von Fernglas und Kamera Einen Video Clip aufnehmen

Die Einstellung der Fernglasoptiken ist jetzt abgeschlossen, und es wird nur noch der mittlere Knopf benutzt (wie bei einem Standard-Fernglas), um für neue Fotos oder Videos zu fokussieren, die mit der Instant Replay aufgenommen werden.. Zur Gewährleistung optimaler Schärfe den Fokus im LCD prüfen und den mittleren Knopf bei Bedarf anpassen, bevor der Verschluß ausgelöst wird.

#### Standfotos aufnehmen

Nach dem ersten Setup wie weiter oben beschrieben kann ein Foto aufgenommen werden:

1) Den Strom einschalten, das LCD anheben und prüfen, daß der Standfoto / Videoschalter auf der "Stand"-Position (links) ist.

2) Die Instant Replay geht bei der ersten Einschaltung zum Standardwert der höchsten Bildauflösung und der Qualitätseinstellungen über, desgleichen zu "everything on automatic" (alles auf Automatik). Wenn andere Einstellungen vorgezogen werden, im Abschnitt "Using the Main Menu" (Benutzung des Hauptmenüs) die Anweisungen dazu nachlesen, wie die Einstellungen gefunden und geändert werden.

3) Auf das Subjekt zielen und dabei durch das Fernglas schauen.

4) Vor der Aufnahme eines Fotos prüfen, das das Subjekt im LCD scharf erscheint. Mit Drücken des "Up" Knopfes wird eine 3-fache Vergrößerung geboten, mit der der Fokus feineingestellt werden kann.

5) Die Kamera mit beiden Händen so ruhig wie möglich halten und langsam den Verschlußknopf drücken. Das Display wird während des Speicherns der Datei für kurze Zeit schwarz, dann kann sofort ein weiteres Foto aufgenommen werden. Der Zähler in der Ecke unten rechts verändert sich und zeigt die verbleibende Fotokapazität an, die vom Umfang des verfügbaren internen oder Kartenspeichers, sowie von der Bildauflösung und den Qualitätseinstellungen abhängt (Es kann jederzeit auf geringere Qualität umgeschaltet werden, damit mehr Fotos in den verbleibenden Speicher "hineinpassen". *Hinweis: Der Zähler zählt nicht immer um eins rückwärts, sobald ein Foto aufgenommen wurde, dies hängt von der Auflösung / Qualitätseinstellung und dem Subjekt des Fotos, den Lichtverhältnissen und anderen Faktoren ab.* Wenn der Zähler "000" erreicht, ist kein Speicher (Speicherplatz) mehr verfügbar, und die Fotos, die aufbewahrt werden sollen, sollten heruntergeladen werden, oder es kann eine andere Compact Flash Karte eingesetzt werden. 6) Den Display Knopf drücken, wenn das Foto nach der Aufnahme geprüft werden soll, und dann erneut "Display" drücken, um zur live Vorschau zurückzukehren. Siehe im Abschnitt "Überprüfung und Löschen von Fotos" für weitere Angaben zur Prüfung vorher aufgenommener Fotos.  $\frac{82}{82}$ 

1) Den Strom einschalten, das LCD anheben und prüfen, daß der Standfoto / Videoschalter auf der "Stand"-Position (rechts) ist.

2) Auflösung und Qualität sind für Video Clips eingestellt, es kann aber sein, daß Einstellungen für Artikel des Kameramenüs geändert werden sollen, wie: EV (Belichtung), Weißabgleich und ISO (Lichtempfindlichkeit). Für Hinweis siehe unter "Benutzung des Hauptmenüs".

3) Auf das Subjekt zielen und dabei durch das Fernglas schauen.

4) Vor der Aufnahme einer Video prüfen, das das Subjekt im LCD scharf erscheint. Mit Drücken des "Up" Knopfes wird eine 3-fache Vergrößerung geboten, mit der der Fokus feineingestellt werden kann. Mit dem mittleren Knopf eventuelle Anpassungen benutzen.

5) Die Kamera mit beiden Händen so ruhig wie möglich halten und langsam den Verschlußknopf drücken, um mit der Videoaufnahme zu beginnen. Der Zähler in der Ecke unten rechts im LCD zeigt Gesamtzahl abgelaufener Sekunden seit Beginn der Aufzeichnung. Die Video wird jedesmal nach 30 Sekunden zu "schleifen" – dies ist der Schlüssel zum Instant Replay Konzept. Das bedeutet, daß sie die vorherigen Videos ab dem Beginn überschreibt und sie mit neuen Ereignissen ersetzt. Der Zähler läuft nach 30 Sekunden normal weiter. Gleich nach Ende eines aufregenden Moments den Verschluß drücken, um die Aufnahme der Schleife abzubrechen. Die Lampe für die Energieanzeige wird gelb, und das LCD zeigt einige Sekunden lang ein Dateiordner-Ocon an, wenn die Videoschleife (höchstens 30 Sekunden Aktion) in den internen Speicher oder auf der Karte abgelegt wird. oder die verbleibende Fotokapazität an, die vom Umfang des verfügbaren internen oder Kartenspeichers, sowie von der Bildauflösung und den Qualitätseinstellungen abhängt (Es kann jederzeit auf geringere Qualität umgeschaltet werden, damit mehr Fotos in den verbleibenden Speicher "hineinpassen"

6) Wenn die Videodatei gespeichert wird (die Energieanzeige wird grün, das Ordner-Icon ist verschwunden) den "Display' Knopf drücken (man sieht das erste Bild der jüngsten aufgezeichneten Video), dann die "Rechts" Pfeiltaste drücken, um den Videoclip abzuspielen. Erneut Display drücken und zu einer live Vorschau zurückkehren. Siehe im Abschnitt "Überprüfen und Löschen von Videos" mehr Angaben zur Überprüfung vorher aufgenommener Videos.

### Benutzung des Hauptmenüs

Wie weiter oben in diesem Handbuch angegeben, ist die Instant Replay werksmäßig für ihre größte verfügbare Bildauflösung und Qualität voreingestellt. Belichtung, Weißabgleich, ISO und andere Variablen sind automatisch eingestellt. Das bedeutet, daß bei den meisten Subjekten und Lichtverhältnissen gute Ergebnisse erzielt werden, ohne in die Menüs einsteigen und Einstellungen ändern zu müssen. Wir empfehlen jedoch, sich mit den verfügbaren Optionen vertraut zu machen, damit die Fotos verbessert werden können, wenn sie zum Beispiel zu dunkel herauskommen (passiert bei den meisten Kameras bei Schneeszenen), oder zu grün (unter manchen Fluo-Lampen). Das Hauptmenü ist in drei Gruppen unterteilt, plus Exit. Zum Sichten dieser Gruppen den "Menu/OK" Knopf drücken. Mit den "Up" / "Down" Pfeiltasten eine Gruppe wählen, dann mit Drücken von OK die Artikel in dieser Gruppe sehen.

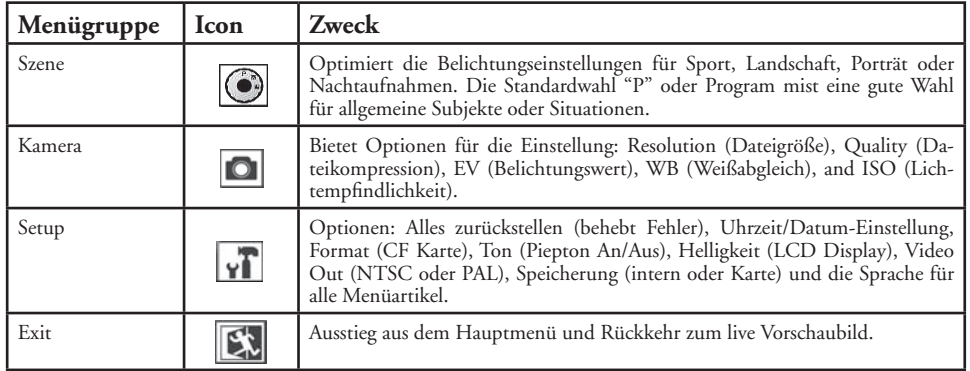

## Benutzung des Hauptmenüs

Als Beispiel für die Navigation durch die Menüs und deren Benutzung versuchen, in das Setup Menü einzusteigen, um auf Wunsch (für den gegebenen Ort) die Menüsprache und die Datums-/Uhrzeiteinstellung zu wechseln.

1) Nach dem Einschalten und bei angehobenem LCD den OK/Menü Knopf drücken, um die Hauptmenügruppen zu sehen.

2) Die "Down" Pfeiltaste zweimal drücken, damit das Setyp Icon hervorgehoben wird, dann erneut "OK" drücken. 3) In den Setup Gruppenmenüs kann man 3 Artikel gleichzeitig sehen. Die "Down" Pfeiltaste drücken, bis der Artikel "Sprache" hervorgehoben ist ("Down" muß siebenmal gedrückt werden, denn der Artikel "Sprache ist auf dem dritten Bildschirm).

4) "OK" drücken, damit die verfügbaren Spracheinstellungen sichtbar werden. Dies stellt die in allen Menübildschirmen benutzte Sprache ein. Der Standardwert ist Englisch. Zur Änderung die "Down" Pfeiltaste drücken, bis die gewünschte Sprache hervorgehoben ist, dann "OK" drücken. Zur Beibehaltung der englischen Sprache nur "OK" drücken, denn sie ist schon hervorgehoben. Nach der Bestätigung einer Wahl durch Drücken von "OK" erfolgt die Rückkehr zum Setup Menü. Mit Drücken der "Links" Pfeiltaste steigt man aus allen Menüs aus und kehrt zur live Vorschau, es sollte aber das Datum und die Uhrzeit überprüft werden, solange des Setup Menü noch angezeigt ist. 5) Bei noch hervorgehobener Sprache zweimal die "Down" Pfeiltaste drücken, damit "Uhrzeit/Datum" hervorgehoben wird. Das Menü "wickelt sich darum", was erspart, sechsmal "Up" drücken zu müssen, um zur gleichen Stelle zurückzukehren. Für den Einstieg in den Bildschirm für die Einstellung von Uhrzeit und Datum "OK" drücken. 6) Mit den "Rechts" / "Links" Pfeiltasten den Monat, das Datum, das Jahr oder das Zeitfeld hervorzuheben, und mit den "Up" und "Down" Pfeiltasten das gewählte Feld auf den richtigen Wert ändern. Das "up & down Pfeil" Icon auf der obersten Zeile ganz links ermöglicht die Änderung des Datenformats, wenn es hervorgehoben ist (M/T/J, T/M/J, etc.). Am Ende der Einstellung von Datum/Uhrzeit mit "OK" die Einstellung bestätigen und zum Setup Menü zurückkehren.

7) Mit Drücken der "Links" Pfeiltaste zur LCD Anzeige der live Vorschau zurückkehren.

Die nächsten Seiten enthalten eine vollständige Liste aller in den Hauptmenügruppen enthaltenen Artikel und Einstellungen zusammen mit den Beschreibungen ihrer Funktion. Mit dem gleichen Verfahren wie im obigen Beispiel durch die Menübildschirme gehen, um eventuell Einstellungen hervorzuheben oder zu ändern, damit sie individuelle Vorzüge oder Bedürfnisse erfüllen.<br>84 auch dem Elisabeth der Maria des Antonions der Bedürfnisse erfüllen.

#### Optionen des Hauptmenüs (Standardeinstellungen in **Fettdruck**) *Optionen Szene, Auflösung und Qualität sind im Videomodus nicht verfügbar.*

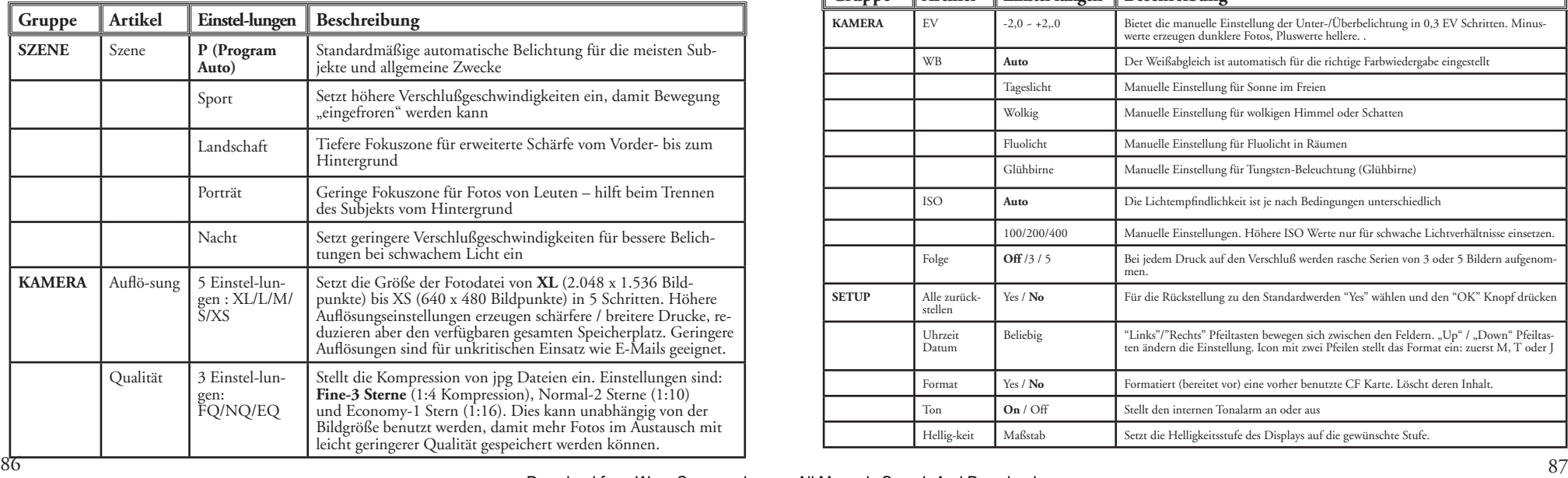

## Optionen des Hauptmenüs

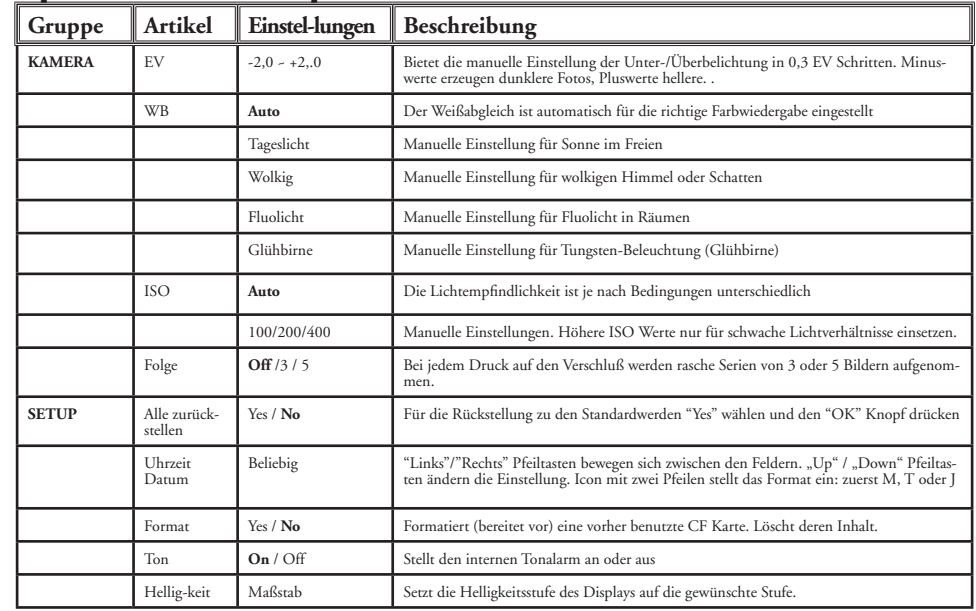

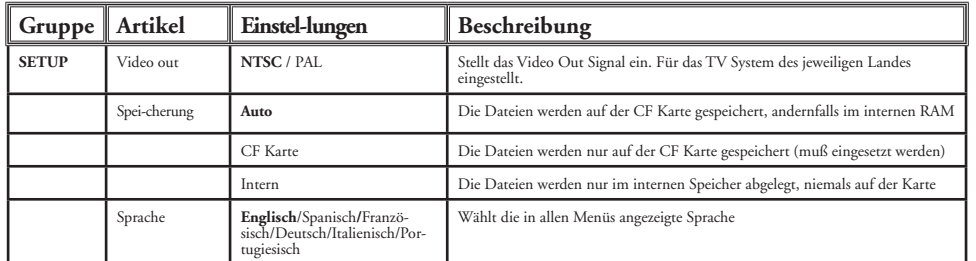

# Icons im Überprüfungs-Display

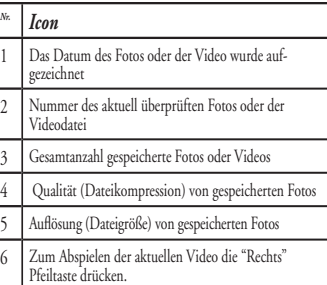

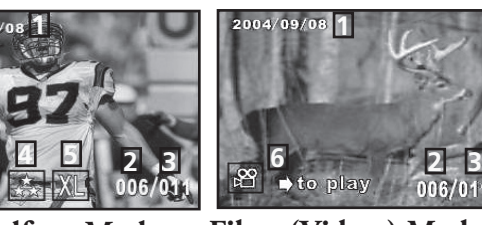

**Standfoto-Modus Film- (Video-) Modus**

## Optionen des Hauptmenüs Fotos überprüfen und löschen / Prüfmenüs

Drücken Sie auf "Display", um in den Prüfmodus zu gelangen. Benutzen Sie die Pfeile "Nach oben / nach unten", um die gespeicherten Fotos / Videos anzuschauen. Die Stellung des Auswahlschalters für Foto / Video entscheidet darüber, ob Sie Fotos oder Videos überprüfen - sie sind unabhängig von einander gespeichert. Sobald Sie sich einmal im Prüfmodus befinden, gelangen Sie durch Anklicken des OK/Menü-Buttons in die Prüfauswahl der Menüs. Diese funktionieren genauso, wie zuvor im den Menüanweisungen für den Fotomodus beschrieben (benutzen Sie die Pfeiltasten, um in das gewünschte Menü zu gelangen, drücken Sie auf "OK", um eine Auswahl zu bestätigen), doch die Menü-Rubrken und die Auswahlangebote unterscheiden sich wie folgt:

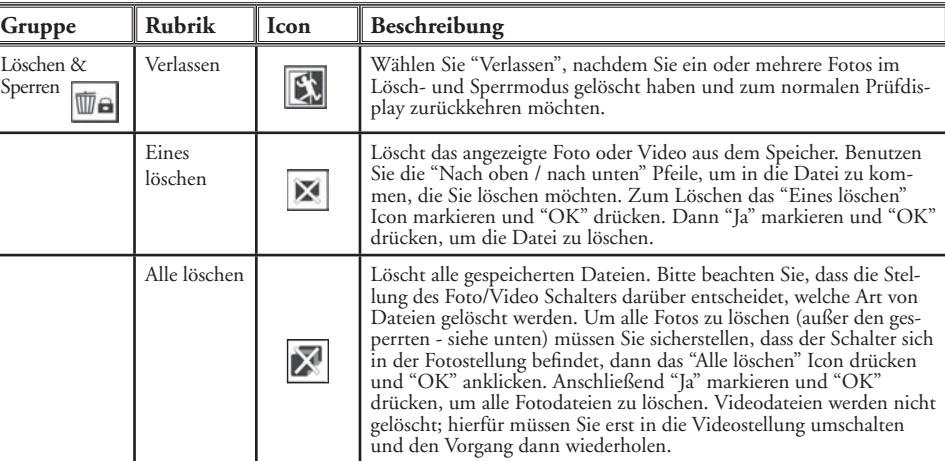

88 and 2012 and 2012 and 2012 and 2012 and 2012 and 2012 and 2012 and 2012 and 2012 and 2012 and 201 Download from Www.Somanuals.com. All Manuals Search And Download.<br>Download from Www.Somanuals.com. All Manuals Search And Download.

# Fotos überprüfen und löschen / Prüfmenüs

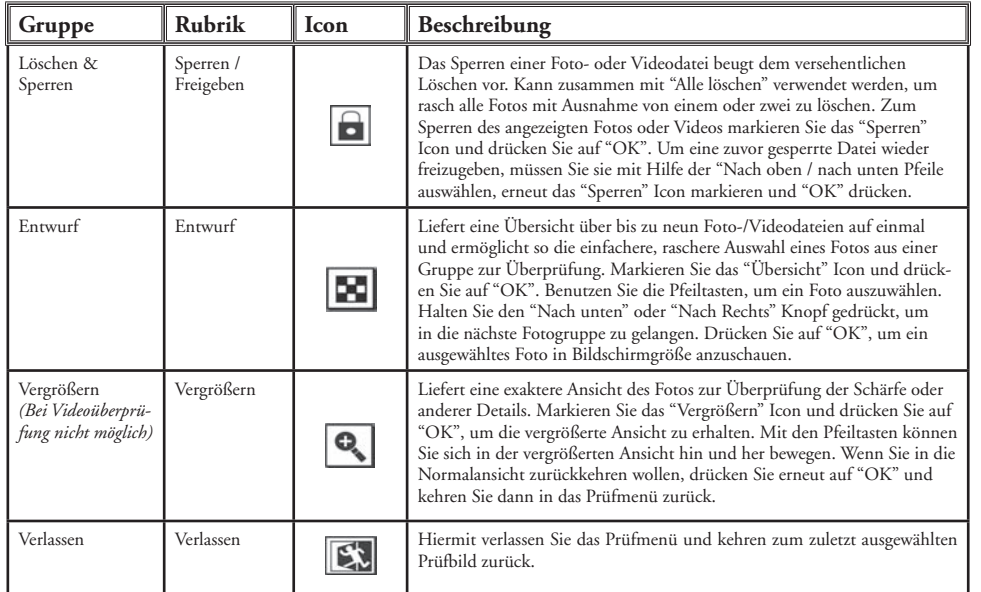

#### Systemanforderungen (Minimum)

Betriebssystem: Windows® 98/98SE/2000/ME/XP CPU: MMX Pentium® 200MHZ oder schneller (Pentium® III 500 MHz für PhotoSuite5™) Speicher: 32MB Minimum (64MB empfohlen für PhotoSuite) SVGA Videokarte/2MB VRAM, 800x600 Bildschirmdisplay, 16 Bit High Color 200 MB verfügbarer Harddiskspeicher (falls PhotoSuite installiert werden soll) Interner USB-Anschluss

#### Software Installation

Falls Sie Windows 98 verwenden, müssen Sie vor dem Anschließen der Kamera an Ihren PC Treiber installieren. Legen Sie die CD-ROM In das CD-Laufwerk Ihres Computers ein; es startet automatisch und der Installationsbildschirm wird angezeigt. Wählen Sie "Treiber Installieren" und folgen Sie dann den Anweisungen. Starten Sie Ihren PC nach der Installation neu. Windows 2000, ME and XP erfordern keine Treiber, da die Kamera den USB Großraumspeicherstandard verwendet, wodurch die Fotodateien so übertragen werden können, als ob sie auf einer externen Plattenlaufwerk gespeichert wären. Falls Sie noch keine Fotobearbeitungs-Software Ihrer Wahl benutzen, können Sie bei allen Windows Betriebssystemen Roxio PhotoSuite® von der CD-ROM installieren. Lesen Sie alle "Freigabehinweise" und beachten Sie dabei alle Tipps und mögliche wichtige Angaben zu Ihrer PC-Konfiguration und Ihrem Betriebssystem.

## Übertragen der Fotos und Videso auf Ihren PC - Schritt für Schritt

1. Stellen Sie sicher, dass zunächst der Treiber installiert wurde, falls Sie mit Windows 98/98SE arbeiten. 2. Vergewissern Sie sich, dass die Einrichtung für die sofortige Wiedergabe mit Energie versorgt ist und verbinden Sie das mitgelieferte Kabel mit dem USB-Anschluss der Kamera (öffnen Sie die Anschlusskappe auf der linken Seite der Wiedergabevorrichtung) und dann direkt mit einem USB Anschluss Ihres Computers - verwenden Sie dabei keine Frontplatten-/Tastatur-USB-Anschlüsse oder "hubs" ohne Energieversorgung.

3. Das LCD Display wird sich abschalten, um Batteriestrom zu sparen, und die sofortige Wiedergabevorrichtung wird als Standard "USB Großraumspeicher" erkannt. Dies bedeutet, dass Kameradateien einfach betrachtet, bearbeitet oder auf das Plattenlaufwerk kopiert werden können, ganz so, als wären Sie auf einem externen Plattenlaufwerk oder einer CD-Rom gespeichert.

#### Übertragen der Fotos und Videso auf Ihren PC - Schritt für Schritt

4. (Dieser Schritt ist bei Windows XP nicht nötig, folgen Sie hier nur den Bildschirmoptionen, um Ihre Fotos betrachten, zu kopieren oder bearbeiten zu können). Öffnen Sie "Mein Computer" oder den Windows Explorer. Die Kamera wird als neue "Wechselplatte" mit einer unbenutzten Festplattentaste betrachtet. Machen Sie einen Doppelklick auf dieses neue "Disk" Icon, öffnen Sie den darin enthaltenen "DCIM" Ordner, dann den/die Ordner darin ("100BNxxx" ,usw.). Darin finden Sie Ihre Foto- / Video-Dateien - gekennzeichnet durch das Präfix "PICT\_\_" gefolgt von einer Nummer, wie schon früher auf dem Kameradisplay beim Überprüfen der Fotos gezeigt. Einfacher Klick auf eine beliebige Datei und Sie sehen eine kleine Vorachau.

5. Klicken Sie auf "Bearbeiten>Alle auswählen" (oder klicken Sie ein Foto an, contol+click um mehrere Fotos auszuwählen), dann "Bearbeiten>Kopieren in Ordner" (im Windows-Menü). Wählen Sie einen bestehenden Ordner auf Ihrem Plattenlaufwerk aus, wie z.B. "Meine Bilder", oder legen Sie einen neuen Ordner am ("Urlaub auf Hawaii", usw.), klicken Sie dann auf "OK" um Kopien der gewünschten Fotodateien zu übertragen.

6. Nachdem die Fotos auf das Plattenlaufwerk übertragen wurden, können Sie den Kameraanschluss trennen. Bei Windows 2000 kann eine Bildschirmwarnung erscheinen, die Sie darauf hinweist, dass Sie einen USB-Anschluss getrennt haben, ohne die "Disk" zuerst gestoppt oder entfernt zu haben (Ihre Fotodateien werden nicht beschädigt). Falls dies geschieht, prüfen Sie das Feld, mit dem Sie in Ihrem System ein Icon hinzufügen können. Wenn Sie dann das nächste Mal die Übertragung von Fotos beenden, können Sie dieses Icon zuerst anklicken und auf "Stoppen des USB-Großraumspeichers" drücken, ehe Sie den Kameraanschluss trennen.

*Beachten Sie: Falls Ihr PC die .avi Filmdateien im Windows Media Player nicht wiedergibt, müssen Sie vielleicht eine neuere Version von Media Player oder DirectX von Microsoft.com herunterladen. Die Filmdateien können auch mit dem QuickTime Player abgespielt werden, der auf vielen Computern installiert oder als Gratis-Download bei Apple.com erhältlich ist.* 

#### Übertragen der Fotos und Videso auf Ihren PC - Schritt für Schritt

7. Sie können nun die Fotos mit jeder beliebigen Fotobearbeitungs-Software öffnen. Benutzen Sie einfach Datei>Öffnen und gehen Sie In den Ordner, in dem Sie die Dateien früher gespeichert hatten. Falls Sie mit PhotoSuite arbeiten, wählen Sie Datei>Foto öffnen, benutzen Sie dann die Rubrik "Anschauen" im Rollmenü oben im geöffneten Fenster, wählen Sie "Mein Computer", anschließend Ihr Plattenlaufwerk und machen Sie einen Doppelklick auf ein beliebiges Foto in dem Ordner, in den Sie die Dateien von der Kamera kopiert haben. Sie können Ihre Fotos auch direkt auf der sofortigen Wiedergabevorrichtung öffnen und bearbeiten, solange dies noch angeschlossen Ist. Bei der Verwendung von PhotoSuite führen Sie zunächst die Schritte 1-3 durch, öffnen dann PhotoSuite, wählen Datei>Foto öffnen aus und verwenden das "Anschauen" Menü für die Auswahl von "Mein Computer"; gehen Sie anschließend auf "Wechselplatte" und öffnen Sie die darin befindlichen Ordner, bis sie zu den JPEG-Fotodateien gelangen. Sollten Sie so vorgehen, also von einer angeschlossenen Kamera aus, dann stellen Sie sicher, dass Sie die Fotos (nach der Bearbeitung) auf Ihrem Plattenlaufwerk sichern und nicht im Kameraspeicher oder auf der Karte. Bei PhotoSuite müssen Sie dazu zunächst "Ausgeführt" anklicken, dann die Frage "Änderungen speichern?" mit "Ja" beantworten, dann auf "Bestehende Dateien ersetzen"? mit "Nein" antworten und das "Speichern Unter" Dialogfeld verwenden, um die bearbeiteten Fotos in einem Ordner auf Ihrem Plattenlaufwerk zu speichern ("Speichern unter>Lokale Disk"), nicht auf der "Wechselplatte" (Kamera).

8. Falls Sie ein Neuling auf dem Gebiet der Fotobearbeitung auf dem Computer sind, sollten Sie das Hilfemenü in Ihrer Software zu Rate ziehen (PhotoSuite beinhaltet umfassende Hilfe) und sich darin Rat für die Verwendung der Features holen. Neben der Anpassung der Helligkeit, des Kontrastes, der Schärfe und der Farbe Ihres Fotos können Sie die Größe des Fotos anpassen, damit es beim Druck auf das Papier passt, oder Sie können eine kleinere Version mit schwacher oder mittlerer Auflösung verwenden, um das Foto in E-Mails zu versenden oder in Dokumente einzufügen. Möchten Sie die bearbeitete Datei speichern, möchten Sie vielleicht in die Rubrik "Speichern unter" gehen und einen aussagekräftigeren Namen als "100BN\_\_\_" vergeben. Dadurch bleibt auch die Originaldatei für ein späteres erneutes Öffnen oder Bearbeiten erhalten. Stellen Sie sicher, dass Sie alle Fotos, die Sie speichern wollten, erfolgreich übertragen haben, ehe Sie "Alle löschen" auf Ihrer Kamera aktivieren, um dort Raum für neue Bilder zu schaffen.

#### **Referenzangaben zur Fotospeicherkapazität (Max. Kapazität, +/- 2 Fotos)**

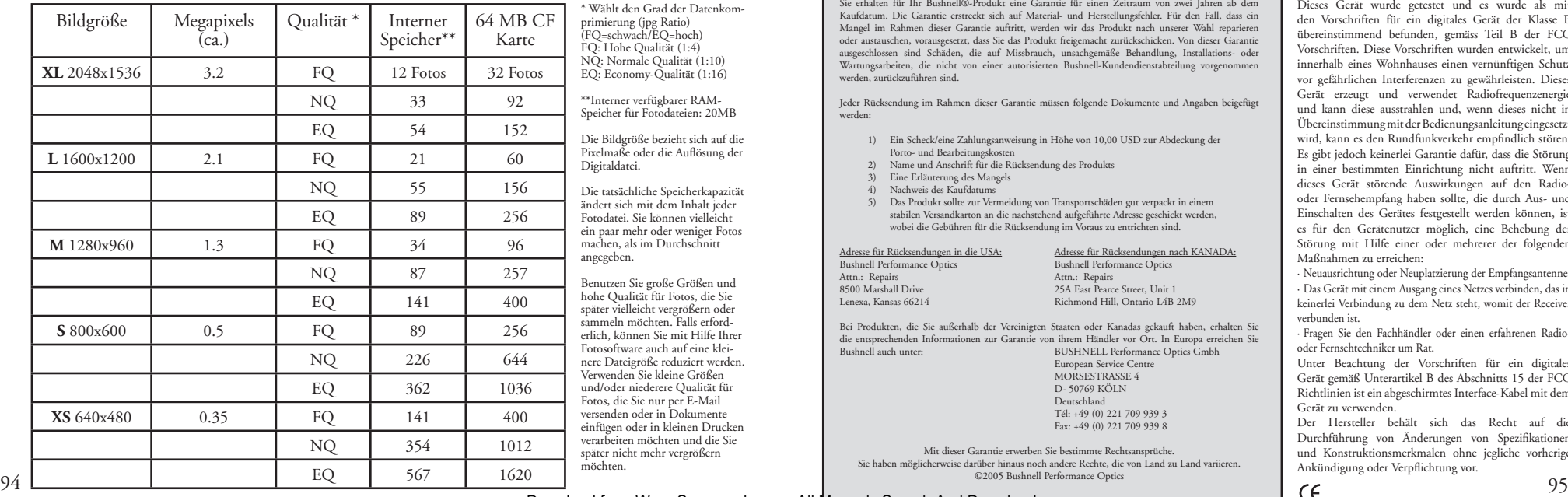

\* Wählt den Grad der Datenkomprimierung (jpg Ratio) (FQ=schwach/EQ=hoch) FQ: Hohe Qualität (1:4) NQ: Normale Qualität (1:10) EQ: Economy-Qualität (1:16)

\*\*Interner verfügbarer RAM-Speicher für Fotodateien: 20MB

Die Bildgröße bezieht sich auf die Pixelmaße oder die Auflösung der Digitaldatei.

Die tatsächliche Speicherkapazität ändert sich mit dem Inhalt jeder Fotodatei. Sie können vielleicht ein paar mehr oder weniger Fotos machen, als im Durchschnitt angegeben.

Benutzen Sie große Größen und hohe Qualität für Fotos, die Sie später vielleicht vergrößern oder sammeln möchten. Falls erforderlich, können Sie mit Hilfe Ihrer Fotosoftware auch auf eine kleinere Dateigröße reduziert werden. Verwenden Sie kleine Größen und/oder niederere Qualität für Fotos, die Sie nur per E-Mail versenden oder in Dokumente einfügen oder in kleinen Drucken verarbeiten möchten und die Sie später nicht mehr vergrößern möchten.

#### **ZWEIJÄHRIGE BESCHRÄNKTE GARANTIE**

Sie erhalten für Ihr Bushnell®-Produkt eine Garantie für einen Zeitraum von zwei Jahren ab dem Kaufdatum. Die Garantie erstreckt sich auf Material- und Herstellungsfehler. Für den Fall, dass ein Mangel im Rahmen dieser Garantie auftritt, werden wir das Produkt nach unserer Wahl reparieren oder austauschen, vorausgesetzt, dass Sie das Produkt freigemacht zurückschicken. Von dieser Garantie ausgeschlossen sind Schäden, die auf Missbrauch, unsachgemäße Behandlung, Installations- oder Wartungsarbeiten, die nicht von einer autorisierten Bushnell-Kundendienstabteilung vorgenommen werden, zurückzuführen sind.

Jeder Rücksendung im Rahmen dieser Garantie müssen folgende Dokumente und Angaben beigefügt werden:

- 1) Ein Scheck/eine Zahlungsanweisung in Höhe von 10,00 USD zur Abdeckung der Porto- und Bearbeitungskosten
- 2) Name und Anschrift für die Rücksendung des Produkts
- 3) Eine Erläuterung des Mangels
- 4) Nachweis des Kaufdatums
- 5) Das Produkt sollte zur Vermeidung von Transportschäden gut verpackt in einem stabilen Versandkarton an die nachstehend aufgeführte Adresse geschickt werden, wobei die Gebühren für die Rücksendung im Voraus zu entrichten sind.

Attn.: Repairs<br>8500 Marshall Drive 8500 Marshall Drive 25A East Pearce Street, Unit 1

Adresse für Rücksendungen in die USA: Adresse für Rücksendungen nach KANADA: Bushnell Performance Optics<br>Attn.: Repairs Richmond Hill, Ontario L4B 2M9

Bei Produkten, die Sie außerhalb der Vereinigten Staaten oder Kanadas gekauft haben, erhalten Sie die entsprechenden Informationen zur Garantie von ihrem Händler vor Ort. In Europa erreichen Sie BUSHNELL Performance Optics Gmbh European Service Centre

MORSESTRASSE 4 D- 50769 KÖLN Deutschland Tél: +49 (0) 221 709 939 3 Fax: +49 (0) 221 709 939 8

Mit dieser Garantie erwerben Sie bestimmte Rechtsansprüche. Sie haben möglicherweise darüber hinaus noch andere Rechte, die von Land zu Land variieren. ©2005 Bushnell Performance Optics

#### Dieses Gerät wurde getestet und es wurde als mit

den Vorschriften für ein digitales Gerät der Klasse B übereinstimmend befunden, gemäss Teil B der FCC Vorschriften. Diese Vorschriften wurden entwickelt, um innerhalb eines Wohnhauses einen vernünftigen Schutz vor gefährlichen Interferenzen zu gewährleisten. Dieses Gerät erzeugt und verwendet Radiofrequenzenergie und kann diese ausstrahlen und, wenn dieses nicht in Übereinstimmung mit der Bedienungsanleitung eingesetzt wird, kann es den Rundfunkverkehr empfindlich stören. Es gibt jedoch keinerlei Garantie dafür, dass die Störung in einer bestimmten Einrichtung nicht auftritt. Wenn dieses Gerät störende Auswirkungen auf den Radiooder Fernsehempfang haben sollte, die durch Aus- und Einschalten des Gerätes festgestellt werden können, ist es für den Gerätenutzer möglich, eine Behebung der Störung mit Hilfe einer oder mehrerer der folgenden Maßnahmen zu erreichen:

**Anmerkung bezüglich FCC Richtlinien:**

· Neuausrichtung oder Neuplatzierung der Empfangsantenne. · Das Gerät mit einem Ausgang eines Netzes verbinden, das in keinerlei Verbindung zu dem Netz steht, womit der Receiver verbunden ist.

· Fragen Sie den Fachhändler oder einen erfahrenen Radiooder Fernsehtechniker um Rat.

Unter Beachtung der Vorschriften für ein digitales Gerät gemäß Unterartikel B des Abschnitts 15 der FCC Richtlinien ist ein abgeschirmtes Interface-Kabel mit dem Gerät zu verwenden.

Der Hersteller behält sich das Recht auf die Durchführung von Änderungen von Spezifikationen und Konstruktionsmerkmalen ohne jegliche vorherige Ankündigung oder Verpflichtung vor.

18-0333 Download from Www.Somanuals.com. All Manuals Search And Download.<br>2008 - Communista Communist Communist Communist Communist Communist Communist Communist Communist Communist Co

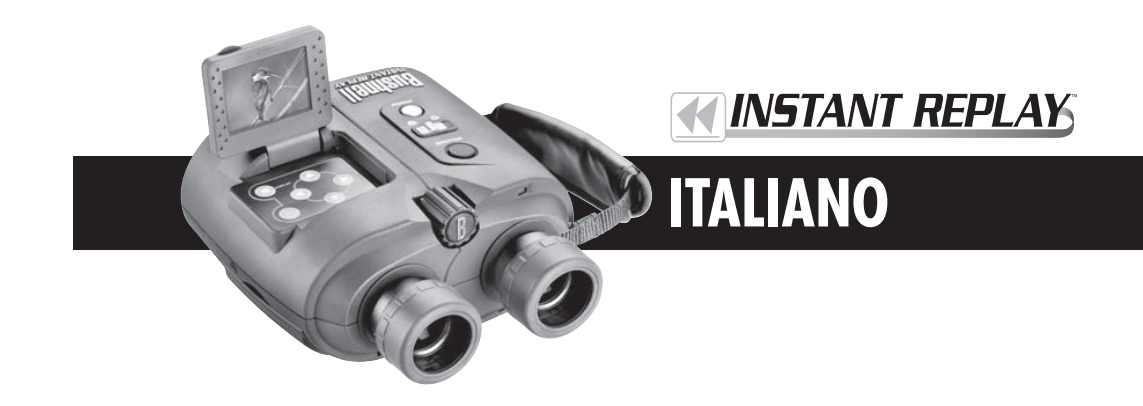

Grazie per aver scelto il binocolo Bushnell® Instant Replay™! Instant Replay è un binocolo unico ed esclusivo, in quanto abbina un binocolo di altissima qualità, dotato di lenti con completo trattamento multistrato e prismi a tetto BaK-4 , e una fotocamera digitale incorporata, che invia l'immagine dalle ottiche del binocolo ad un sensore CCD da 3.2 megapixel. Instant Replay può essere facilmente e velocemente passare dalla registrazione di fotografie digitali alla ripresa di sequenze video continuate di 30 secondi, dandovi la garanzia di catturare sempre i momenti più importanti dell'evento; basta cessare la registrazione al termine dell'evento! Le vostre foto e i vostri video sono automaticamente conservati nella memoria interna, o su una card Compact Flash opzionale, e possono essere visionati immediatamente sullo schermo LCD ribaltabile, cancellati, guardati su un televisore o scaricati sul computer, senza bisogno di installare alcun software speciale (con Windows 2000, XP o Mac. Il software viene fornito per Windows 98/98SE).

Prima di usare l'Instant Replay, vi preghiamo di leggere le istruzioni contenute nel presente manuale e imparare a conoscere il funzionamento della fotocamera e le molte notevoli caratteristiche del prodotto.

#### GUIDA DI CONSULTAZIONE RAPIDA: BUSHNELL INSTANT REPLAY 18-0833

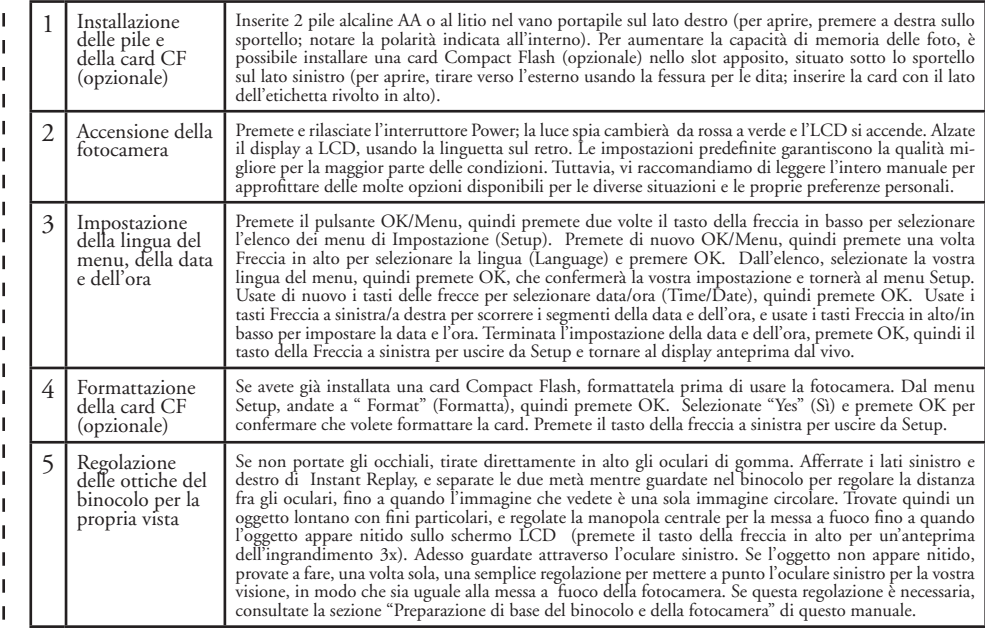

#### GUIDA DI CONSULTAZIONE RAPIDA: BUSHNELL INSTANT REPLAY 18-0833

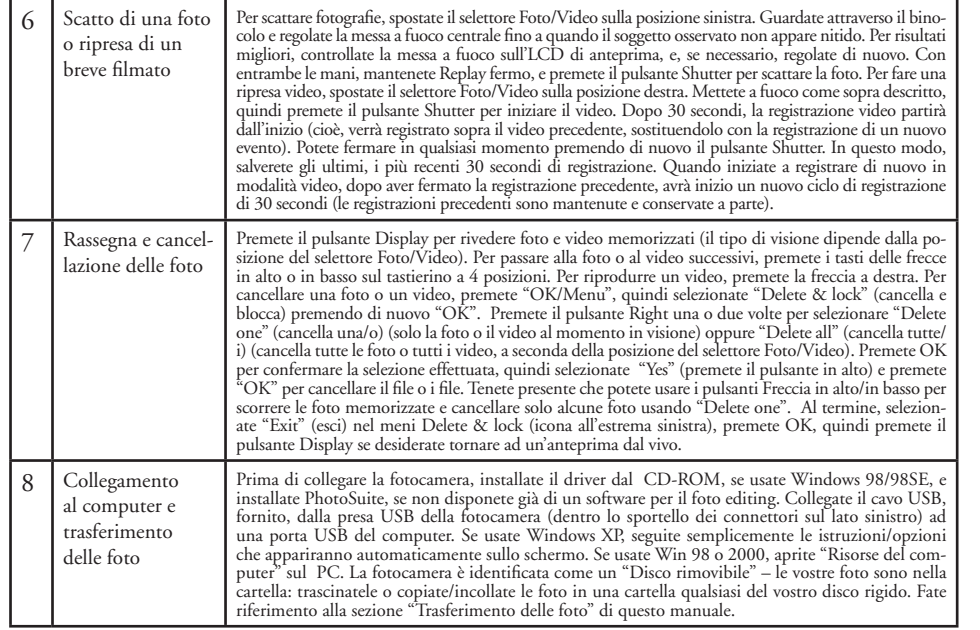

## **Specifiche tecniche**

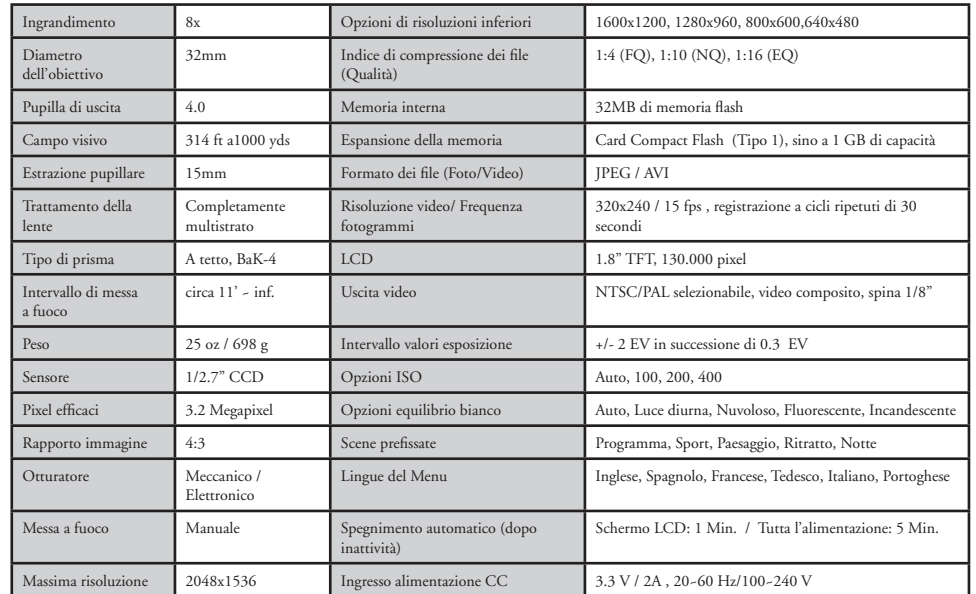

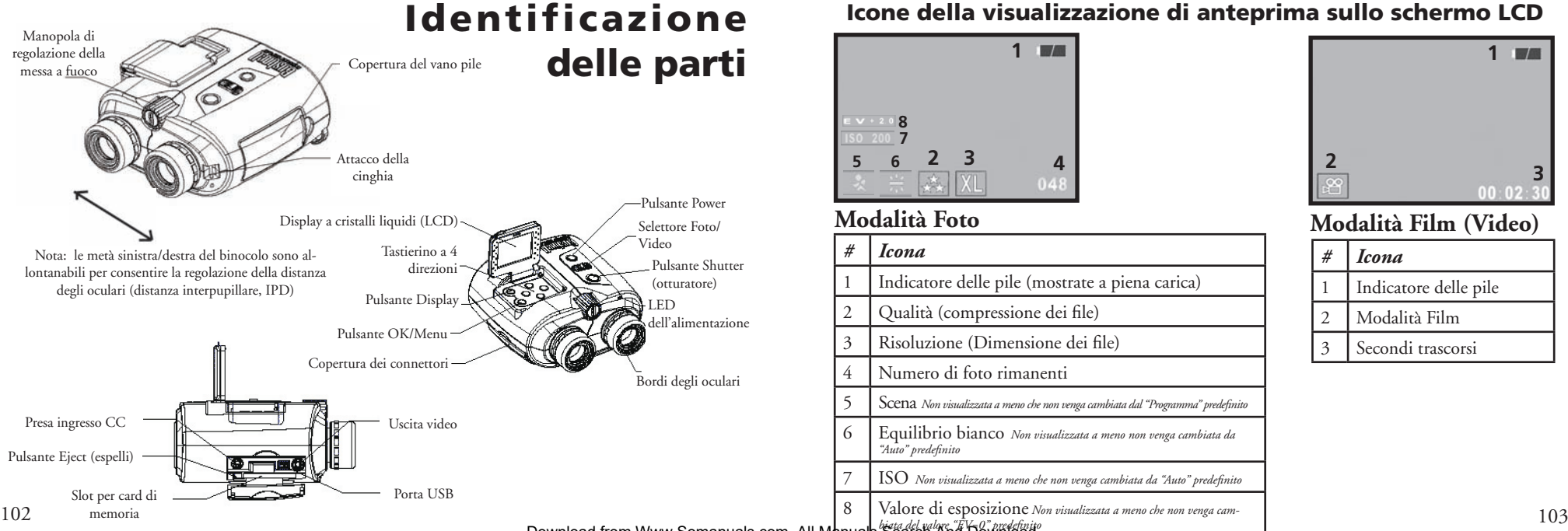

## Icone della visualizzazione di anteprima sullo schermo LCD

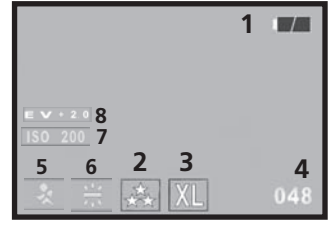

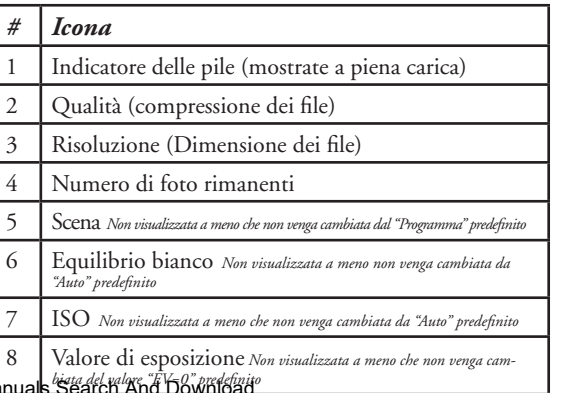

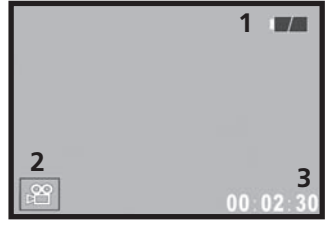

## **Modalità Foto Modalità Film (Video)**

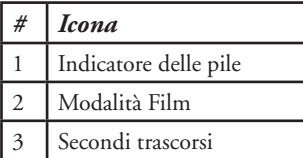

1908 Download from Www.Somanuals.com. All M**a**nuals Search And Download for the communication of the communicatio<br>Download from Www.Somanuals.com. All M**a**nuals Search And Download.

## Inserimento delle pile

Spostate a sinistra la chiusura della copertura delle pile, quindi aprite la copertura. Inserite 2 pile alcaline AA o al litio nel vano portapile (per rimuovere facilmente in seguito le pile, accertatevi che la striscia di stoffa sia sotto le pile) nella direzione indicata nei diagrammi all'interno, quindi chiudere la copertura delle pile fino a quando non si sente uno scatto. *Nota: possono essere usate anche le pile ricaricabili di tipo NiMh, ma alcuni modelli possono non fornire corrente adeguata per alimentare l'Instant Replay. Le pile tipo NiMh raccomandate sono quelle di corrente nominale di 1600 mAh o superiore.*

## Inserimento di una card Compact Flash

La fotocamera può memorizzare da 12 a 567 foto nella memoria interna da 32 MB, a seconda delle impostazioni della risoluzione e della qualità (consultate la tabella sul retro di questo manuale). Per espandere la memoria disponibile, potete aggiungere una scheda di memoria opzionale tipo card Compact Flash, con capacità sino a 1 GB. La card viene inserita in uno slot nel vano a sinistra sul Replay, come mostrato nell'ultimo diagramma. Inserite la card CF con il lato dell'etichetta rivolto in alto. Nota: per evitare la perdita di file o danni alla card, spegnere la fotocamera prima di inserire o rimuovere la card. Una scheda nuova non deve essere formattata, ma uno scheda già usata in altri dispositivi deve essere formattata da Instant Replay prima di memorizzarvi le foto (fate riferimento a "Menu di impostazione" nella sezione seguente). La formattazione di una card usata in precedenza causerà la cancellazione di tutti i file memorizzati su di essa; pertanto, se desiderate conservare i file, vi ricordiamo di scaricare o copiare i file prima di formattare la card. diamo di scaricare o copiare i ne prima di formattare la card.<br>104 *interrotta per conservare la carica delle pile*.

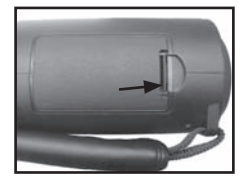

Chiusura della copertura delle pile

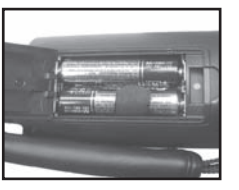

Pile installate

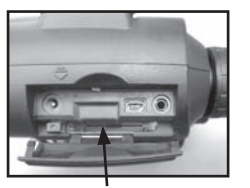

Slot per card

#### Preparazione di base del binocolo e della fotocamera

Prima di scattare le foto o fare riprese video, regolate Instant Replay secondo la vista dei vostri occhi e le vostre preferenze. Se non portate gli occhiali, tirate direttamente in alto gli oculari di gomma. Afferrate i lati sinistro e destro di Instant Replay, e separate le due metà mentre guardate nel binocolo per regolare la distanza fra gli oculari, fino a quando l'immagine che vedete è una sola immagine circolare. Premete il pulsante Power e sollevate il display LCD. Trovate un oggetto lontano con fini particolari (albero, cartello, muro di mattoni, ecc.) e regolate la manopola centrale per la messa a fuoco fino a quando l'oggetto appare nitido sullo schermo LCD (premete il tasto della freccia in alto per un'anteprima dell'ingrandimento 3x). Adesso guardate attraverso l'oculare sinistro. Se l'oggetto non appare nitido, provate a fare, una volta sola, una semplice regolazione per mettere a punto l'oculare sinistro per la vostra visione, in modo che sia uguale alla messa a fuoco della fotocamera (potete saltare questa procedura se l'immagine sinistra del binocolo appare nitida):

Rimuovete il bordo di gomma dall'oculare sinistro tirandolo direttamente in alto. Con un piccolo cacciavite con punta a croce, allentate la vite di fermo sul bordo dell'oculare metallico, quanto basta per ruotare facilmente l'oculare. Fatto questo, mettete di nuovo a fuoco (usando la manopola centrale di messa a fuoco) un oggetto fino a quando non risulta nitido sull'LCD, quindi guardate nell'oculare sinistro e ruotate l'oculare (non cambiate la manopola centrale di messa a fuoco) in senso orario o antiorario, fino a quando l'oggetto non è a fuoco anche sui vostri occhi. A questo punto, potete svitare la vite di fermo a rimettere a posto il bordo di gomma.

Come per tutti i binocoli, l'oculare destro è regolabile a seconda delle diverse diottrie fra l'occhio destro e quello sinistro. Anche questa regolazione viene fatta "una-tantum". Dopo aver messo a fuoco un oggetto sull'LCD e controllato che l'immagine sia a fuoco anche attraverso l'oculare sinistro del binocolo (facendo, se necessario, le regolazioni sopra indicate), ruotate l'oculare destro fino a quando l'immagine non è nitida anche nel vostro occhio destro. Per la rotazione, vi sono quattro clic su ogni lato dello "0"normale.

*Nota: per conservare la carica delle pile, l'LCD si spegne automaticamente dopo 1 minuto di inattività. Premete il pulsante "Display" per riaccendere l'LCD se dovete continuare ad usarlo. Se l'unità è stata inattiva per 5 minuti (non è stato premuto alcun pulsante), l'alimentazione di Replay verrà automaticamente* 

### Preparazione di base del binocolo e della fotocamera Come fare una ripresa video

La preparazione delle ottiche del binocolo è terminata; ora potete usare la manopola centrale (come fareste su un altro binocolo qualsiasi) per mettere a fuoco foto o video, scattate o ripresi, in futuro con Instant Replay. Per ottenere la massima nitidezza possibile, prima di azionare l'otturatore, controllate la messa a fuoco sull'LCD e, se necessario, regolate la manopola centrale.

## Come scattare una foto

Dopo la preparazione iniziale, descritta nella sezione precedente, siete pronti a scattare le foto:

1) Attivate l'alimentazione, alzate il display LCD e controllate che il selettore foto/video sia nella posizione sinistra.

2) Quando viene acceso per la prima volta, Instant Replay si imposta, per definizione, nella risoluzione e nella qualità più alta, nonché in "tutto automatico". Se preferite usare altre impostazioni, consultate la sezione "Uso del menu principale" per istruzioni su come trovare e cambiare queste impostazioni.

3) Mirate ad un oggetto e mettetelo a fuoco mentre guardate attraverso il binocolo.

4) Prima di scattare una foto, verificate che l'oggetto appaia nitido sull'LCD. Premete il pulsante della Freccia in alto per ottenere un ingrandimento 3x che vi aiuterà a mettere meglio a fuoco l'oggetto. Se necessario, regolate l'immagine usando la manopola di messa a fuoco centrale.

5) Con entrambe le mani, tenete la fotocamera quanto più ferma possibile e, lentamente, premete il pulsante Shutter. Il display si oscurerà brevemente mentre il file viene memorizzato; quindi, potrete scattare un'altra foto. Il contatore nell'angolo in basso a destra cambia per visualizzare la capacità residua per le foto, che dipende dalla quantità di memoria interna o della card disponibile, nonché dalle impostazioni della risoluzione e della qualità (è possibile passare in qualsiasi momento a impostazioni inferiori per includere un numero di foto maggiore nella memoria residua). *Nota: il contatore non scenderà sempre di un numero dopo che viene scattata una foto; tutto dipende dalla qualità della risoluzione e dal soggetto della foto, dalle condizioni di illuminazione e da altri fattori*. Quando il contatore raggiunge "000", la memoria è esaurita (spazio di conservazione) e dovreste scaricare le foto che desiderate tenere al PC, in modo che le foto scaricate possono essere cancellate, oppure estraete e installate un'altra card Compact Flash.

6) Per controllare la foto appena scattata, premete il pulsante Display, quindi di nuovo "Display" per tornare ad un'anteprima dal vivo. Per maggiori informazioni su come rivedere foto scattate in precedenza, consultate la sezione "Revisione e cancellazione di foto".

1) Attivate l'alimentazione, alzate il display LCD e controllate che il selettore foto/video sia in posizione "video" (destra).

2) Per i filmati video, la risoluzione e la qualità sono fisse, ma è possibile cambiare le impostazioni per voci del menu quali: EV (esposizione ), White Balance (equilibrio bianco) e ISO (sensibilità della luce). Per istruzioni, consultate "Uso del menu principale".

3) Mirate ad un oggetto e mettetelo a fuoco mentre guardate attraverso il binocolo.

4) Prima di riprendere un video, verificate che l'oggetto appaia nitido sull'LCD. Premete il pulsante della Freccia in alto per ottenere un ingrandimento 3x che vi aiuterà a mettere meglio a fuoco l'oggetto. Se necessario, usate regolate l'immagine usando la manopola di messa a fuoco centrale.

5) Con entrambe le mani, tenete la fotocamera quanto più ferma possibile e, lentamente, premete il pulsante Shutter per iniziare la ripresa video. Il contatore nell'angolo in basso a destra del display LCD mostrerà il totale dei secondi trascorsi da quando avete iniziato la registrazione. Dopo circa 30 secondi di registrazione, il video comincia a "ciclare". Questa è la caratteristica che distingue Instant Replay, che inizierà a registrare sopra il video precedente, dall'inizio, sostituendolo con le nuove immagini. Il contatore continuerà ad avanzare normalmente dopo 30 secondi. Subito dopo il termine dell'istantanea desiderata, premete Shutter per interrompere la registrazione in ciclo. La spia dell'alimentazione diventa gialla e l'LCD visualizza per alcuni secondi l'icona di una cartella di file, mentre il ciclo del video (gli ultimi 30 secondi di ripresa) viene salvato nella memoria interna o in quella della card.

6) Dopo che il file del video è stato salvato (la spia dell'alimentazione torna di colore verde, l'icona della cartella non è più visualizzata), premete il pulsante "Display" (vedrete il primo fotogramma dell'ultimo video registrato), quindi premete il pulsante della freccia a destra per riprodurre il segmento video. Premete di nuovo Display per tornare ad un'anteprima dal vivo. Per maggiori informazioni su come rivedere video già filmati, vedere la sezione "Revisione e cancellazione di foto".

# Uso del menu principale

È già stato menzionato in questo manuale che Instant Replay viene consegnato impostato sulla più alta risoluzione e qualità delle immagini disponibile. L'esposizione, l'equilibrio bianco, l'ISO ed altre variabili sono impostate automaticamente. Ciò significa che otterrete buoni risultati per la maggior parte dei soggetti e degli ambienti, senza bisogno di accedere ai menu e cambiare le impostazioni. Tuttavia, vi raccomandiamo di imparare a conoscere bene le opzioni disponibili in modo che possiate migliorare le vostre foto se, per esempio, pensate che siano troppo scure (fatto comune per le scene con neve per la maggior parte delle fotocamere digitali) oppure troppo verdi (in presenze di alcuni tipi di illuminazione fluorescente). Il menu principale è organizzato in tre gruppi, più la funzione Esci. Per vedere i tre gruppi, premete il pulsante "OK/Menu". Selezionate un gruppo con i pulsanti freccia in alto e freccia in basso, quindi premete di nuovo "OK" per vedere le voci all'interno del gruppo.

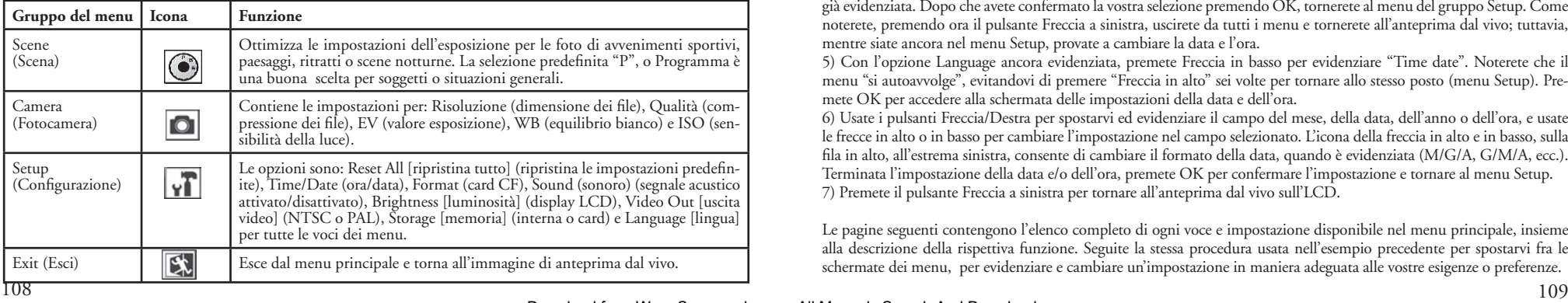

# Uso del menu principale

A titolo di esempio di come usare e navigare attraverso i menu, andate al menu Setup per trovare (e cambiare, se desiderato, la propria sede) la lingua dei menu e le impostazioni della data e dell'ora:

1) Con il binocolo acceso e l'LCD rialzato, premete il pulsante OK/Menu per vedere i gruppi del menu principale. 2) Premete due volte il pulsante della freccia in basso per evidenziare l'icona di Setup, quindi premete di nuovo "OK". 3) Nei menu del gruppo Setup, potete vedere 3 voci per volta. Tenete premuto il pulsante Freccia in basso fino a quando la voce "Language" non viene evidenziata (dovrete premere la freccia sette volte -"Language" si trova nella terza schermata) 4) Premete "OK" per vedere le impostazioni disponibili per la lingua. Questa selezione imposta la lingua usate in tutte le schermate dei menu. La lingua predefinita è l'inglese. Per cambiarla, premete Freccia in basso fino a quando non viene evidenziata la vostra lingua preferita, quindi premete "OK". Per rimanere nella lingua inglese, premete OK in quanto è già evidenziata. Dopo che avete confermato la vostra selezione premendo OK, tornerete al menu del gruppo Setup. Come noterete, premendo ora il pulsante Freccia a sinistra, uscirete da tutti i menu e tornerete all'anteprima dal vivo; tuttavia, mentre siate ancora nel menu Setup, provate a cambiare la data e l'ora.

5) Con l'opzione Language ancora evidenziata, premete Freccia in basso per evidenziare "Time date". Noterete che il menu "si autoavvolge", evitandovi di premere "Freccia in alto" sei volte per tornare allo stesso posto (menu Setup). Premete OK per accedere alla schermata delle impostazioni della data e dell'ora.

6) Usate i pulsanti Freccia/Destra per spostarvi ed evidenziare il campo del mese, della data, dell'anno o dell'ora, e usate le frecce in alto o in basso per cambiare l'impostazione nel campo selezionato. L'icona della freccia in alto e in basso, sulla fila in alto, all'estrema sinistra, consente di cambiare il formato della data, quando è evidenziata (M/G/A, G/M/A, ecc.). Terminata l'impostazione della data e/o dell'ora, premete OK per confermare l'impostazione e tornare al menu Setup. 7) Premete il pulsante Freccia a sinistra per tornare all'anteprima dal vivo sull'LCD.

Le pagine seguenti contengono l'elenco completo di ogni voce e impostazione disponibile nel menu principale, insieme alla descrizione della rispettiva funzione. Seguite la stessa procedura usata nell'esempio precedente per spostarvi fra le schermate dei menu, per evidenziare e cambiare un'impostazione in maniera adeguata alle vostre esigenze o preferenze.

#### Opzioni del menu principale (le impostazioni predefinite sono in **grassetto**) *Le opzioni Scena, Risoluzione e Qualità non sono disponibili nella modalità video*

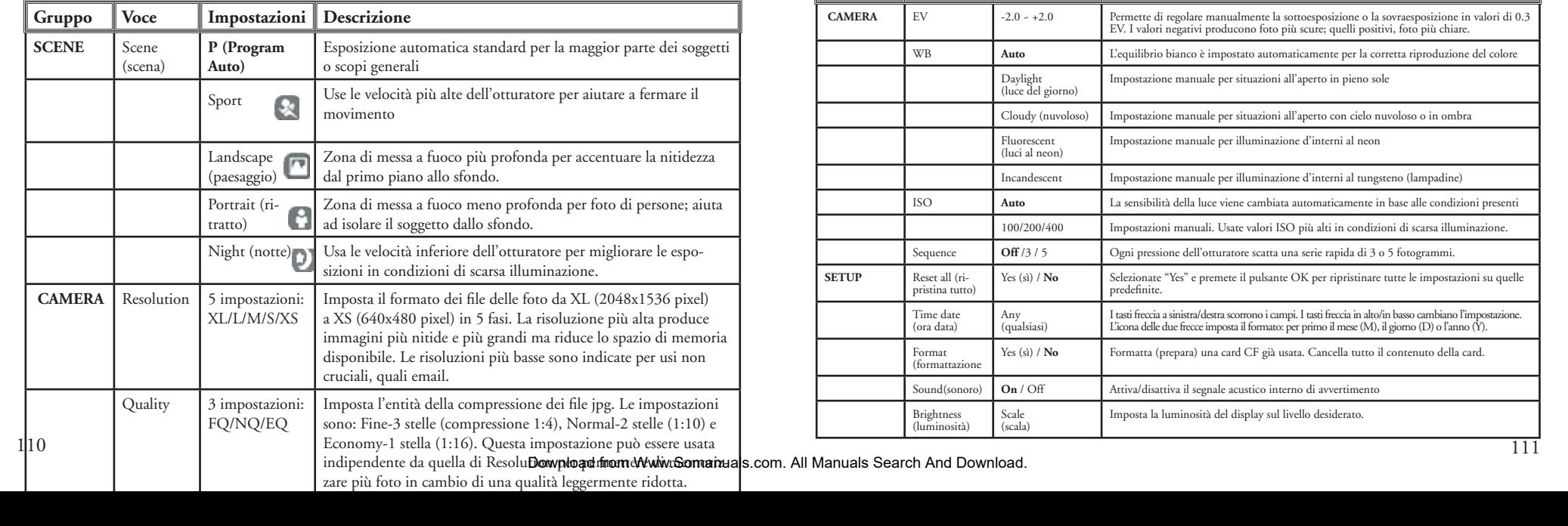

## Opzioni del menu principale

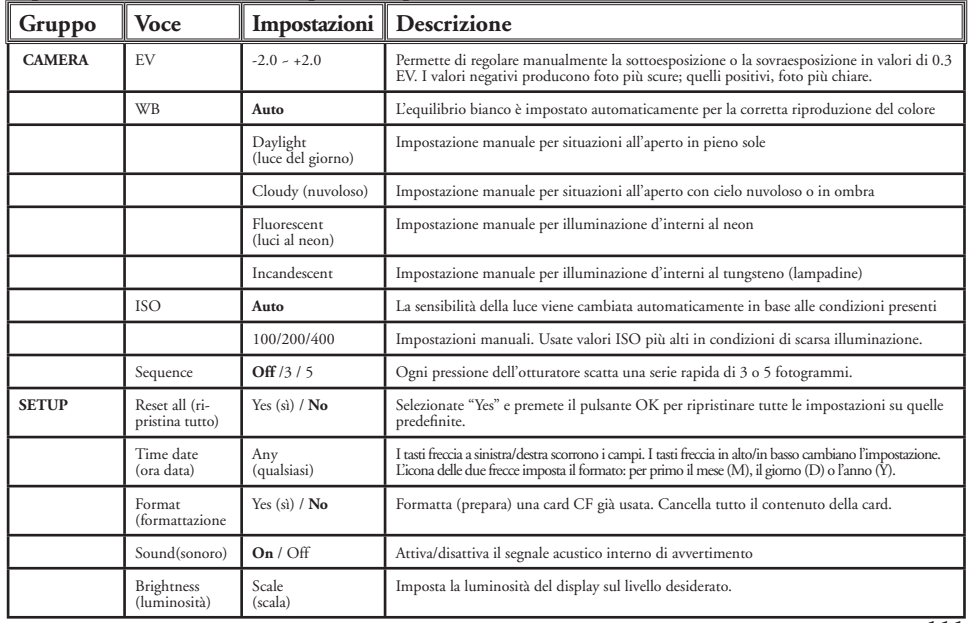

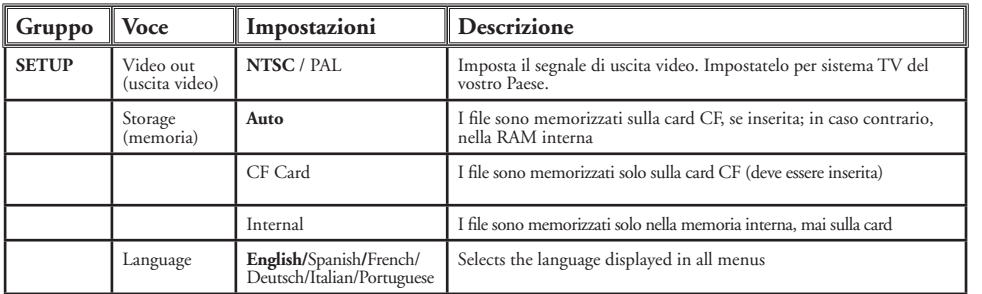

## Icone della visualizzazione di riesame sullo schermo LCD

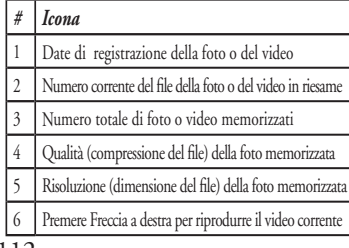

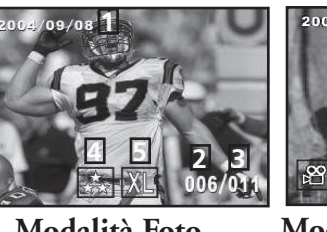

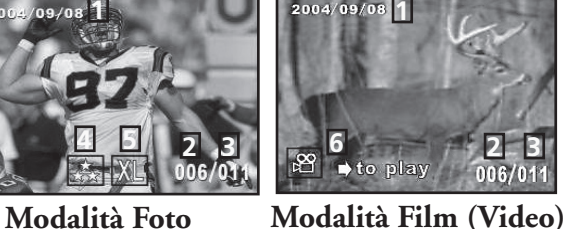

## Opzioni del menu principale Revisione e cancellazione di foto / Menu Review (Revisione)

Premete "Display" per accedere alla modalità Review (Revisione). Per scorrere la foto/i video memorizzati, premete Freccia in alto/Freccia in basso. La posizione del selettore Foto/Video determina se state rivedendo le foto o i video, in quanto essi sono memorizzati separatamente. Entrati in modalità di revisione, premete il pulsante OK/Menu per accedere i vari menu di questa modalità. Questi meni funzionano allo stesso modo di quelli del menu della modalità Foto, descritti in precedenza (usare i tasti delle frecce per scorrere fra i diversi menu, premere OK per confermare un'impostazione), ma le voci e le impostazioni sono diverse da quelle dei menu della modalità Foto. Esse sono:

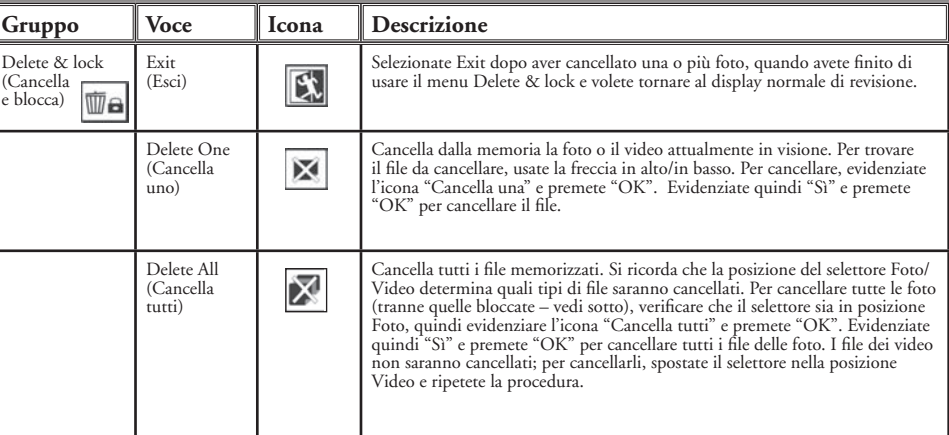

## Menu Review (Revisione)

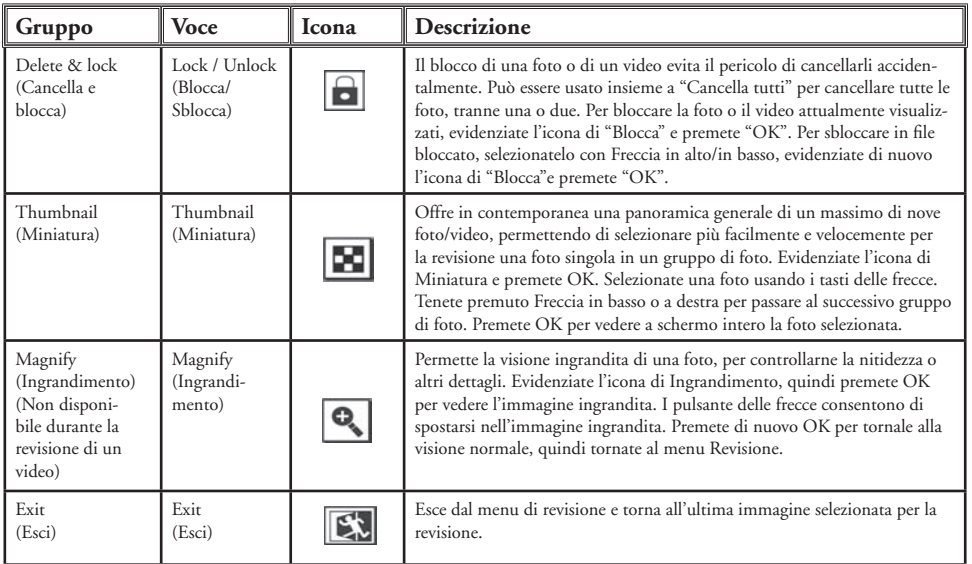

### Requisiti di sistema (minimi)

Sistema operativo: Windows® 98/98SE/2000/ME/XP

CPU: MMX Pentium® 200MHZ equivalente o più veloce (Pentium® III 500 MHz per PhotoSuite5™) Memoria: 32MB minimo (64MB raccomandati per PhotoSuite) Scheda video SVGA con 2MB VRAM, visualizzazione su schermo 800x600, 16 bit High color 200 MB disponibili sul disco fisso (se viene installato PhotoSuite) Porta USB interna

#### Installazione del software

Se usate Windows 98, prima di collegare la fotocamera al PC dovete installare i driver. Inserite IL CD-ROM nel lettore CD del computer; avvierà e visualizzerà automaticamente la schermata d'installazione. Selezionate "Installa Driver", quindi seguite le istruzioni. Terminata l'installazione, riavviate il computer. Windows 2000, ME e XP non richiedono driver, in quanto la fotocamera usa la memoria di massa standard USB, che permette di accedere ai file delle foto come se fossero memorizzate su un disco fisso interno. Per tutti i sistemi operativi Windows, se non state già usando il software di foto editing preferito, potete installare Roxio PhotoSuite® dal CD-ROM. Ricordatevi di leggere interamente le "Release Notes", facendo attenzione a consigli o eventuali problemi relativi alla configurazione del vostro PC e sistema operativo.

## Trasferimento di foto e video al PC – Procedura ordinata

1. Se usate Windows 98/98SE, verificate innanzitutto che il driver sia stato installato.

2. Verificate che l'alimentazione di Instant Replay sia attivata, quindi collegate il cavo in dotazione alla porta USB della fotocamera (aprite la copertura del connettore sul lato sinistro del binocolo), quindi direttamente ad una porta USB principale sul computer-non usate porte USB sul pannello frontale o sulla tastiera né "hub" non alimentati.

3. Il display LCD si spegnerà per risparmiare le pile, ed Instant Replay sarà riconosciuto come un dispositivo standard di "memoria di massa USB". Questo significa che i file della fotocamera possono essere facilmente visti, modificati o copiati sul disco fisso, come se fossero memorizzati su un disco fisso esterno o su un CD-ROM.

#### Trasferimento di foto e video al PC – Procedura ordinata

4. (Questa operazione non è necessaria con Windows XP: basta usare le opzioni visualizzate sullo schermo per vedere, copiare o modificare le foto). Aprite Esplora Risorse o Risorse del Computer. La fotocamera sarà rilevata come un nuovo "Disco rimovibile" e le verrà assegnata una lettera di unità non utilizzata. Fate doppio clic sull'icona di questo nuovo "Disco", aprite la cartella "DCIM", quindi la successiva cartella, o le successive cartelle ("100BNxxx" ,ecc.). Le vostre foto e/o i vostri video sono i file all'interno delle cartelle; hanno il prefisso "PICT\_\_" seguito da un numero, lo stesso numero che appare sul display della fotocamera quando rivedete le foto. Un solo clic su un file mostra una piccola immagine di anteprima.

5. Fate clic su "Modifica>Seleziona tutte" (oppure fate clic su una foto, control+clic per selezionare più foto), quindi "Modifica>Copia su cartella" (nei menu di Windows). Selezionate una cartella esistente sul vostro disco fisso, quale "Mie foto", oppure create una nuova cartella ("Vacanze alle Hawaii", ecc.), quindi fate clic su "OK" per trasferire le copie dei file delle foto preferite.

6. Dopo che le foto sono state trasferite sul disco fisso, potete scollegare la fotocamera. Windows 2000 potrebbe produrre una schermata avvertendo che un dispositivo USB è stato scollegato prima che un "disco" sia stato fermato o espulso (i file delle foto non subiranno alcun danno). In questo caso, selezionate la casella che aggiunge un'icona alla barra delle applicazioni. La prossima volta che avete finito di trasferire altre foto, prima di scollegare la fotocamera, potete fare clic su quest'icona e selezionare "Ferma il dispositivo di memoria di massa USB".

*Nota: se il PC non riproduce i file .avi dei video in Windows Media Player, può darsi che dobbiate scaricare una versione più recente di Media Player o DirectX da Microsoft.com. I file dei possono essere riprodotti anche con QuickTime Player, incluso in molti computer, o scaricabile gratuitamente da Apple.com.*

#### Trasferimento di foto e video al PC – Procedura ordinata

7. Potete adesso aprire i file delle foto usando qualsiasi programma di foto editing. Selezionate File>Apri e andate alla cartella dove avete già salvato i file delle foto. Se usate PhotoSuite, selezionate File>Apri foto, quindi usate il menu a discesa "Cerca" in cima alla finestra Apri, selezionate "Risorse del computer", selezionate il vostro disco fisso, e fate doppio clic sulla foto nella cartella dove avete copiato i file dalla fotocamera. Potete anche aprire e lavorare sulle foto direttamente da Instant Replay mentre è ancora collegato. Per fare questo usando PhotoSuite, seguite innanzitutto i passi da 1 a 3, quindi aprite PhotoSuite, selezionate File>Apri Foto e usate il menu "Cerca" per selezionare Risorse del computer, quindi selezionate "Disco rimovibile" e aprite le cartelle fino a quando trovate il file JPEG delle foto. Se decidete di procedere in questo modo, da una fotocamera collegata, accertatevi di salvare le foto (quando avete terminato l'editing) sul disco fisso, anziché nella memoria o nella card della fotocamera. Per fare questo in PhotoSuite, dopo aver fatto clic su "Fine", rispondete "Sì" alla richiesta "Salvare modifiche?" quindi rispondete "No" alla domanda "Sostituire file esistenti?" e usate la finestra di dialogo "Salva con nome" per salvare la foto modificata in una cartella del disco fisso ("Salva in>Disco locale"), non su "Disco rimovibile" (la vostra fotocamera).

8. Se non avete molta pratica con i programmi di foto editing al computer, consultate il menu di Guida del vostro software (la Guida di PhotoSuite è molto completa) per consigli su come usare le funzioni del programma. Oltre a regolare la luminosità, il contrasto, la nitidezza e il colore delle foto, potete ridimensionare la foto per adattarla alla carta sulla quale stampare la foto, oppure salvare una versione con risoluzione minore, bassa, o media per allegare la foto ad un'email o per inserirla in un documento. Quando siete pronti a salvare il file modificato, potete usare "Salva con nome" e dare al file un nome più descrittivo di "100BN\_\_\_". Agendo in tal modo, il file originale viene conservato come file di riserva da aprire e modificare di nuovo in un secondo momento. Prima di selezionare "Cancella tutte" nella fotocamera, per lasciare spazio a nuove immagini, accertatevi di aver trasferito al computer tutte le foto che volevate salvare.

#### **Capacità di memoria delle foto (capacità massima, +/- 2 foto)**

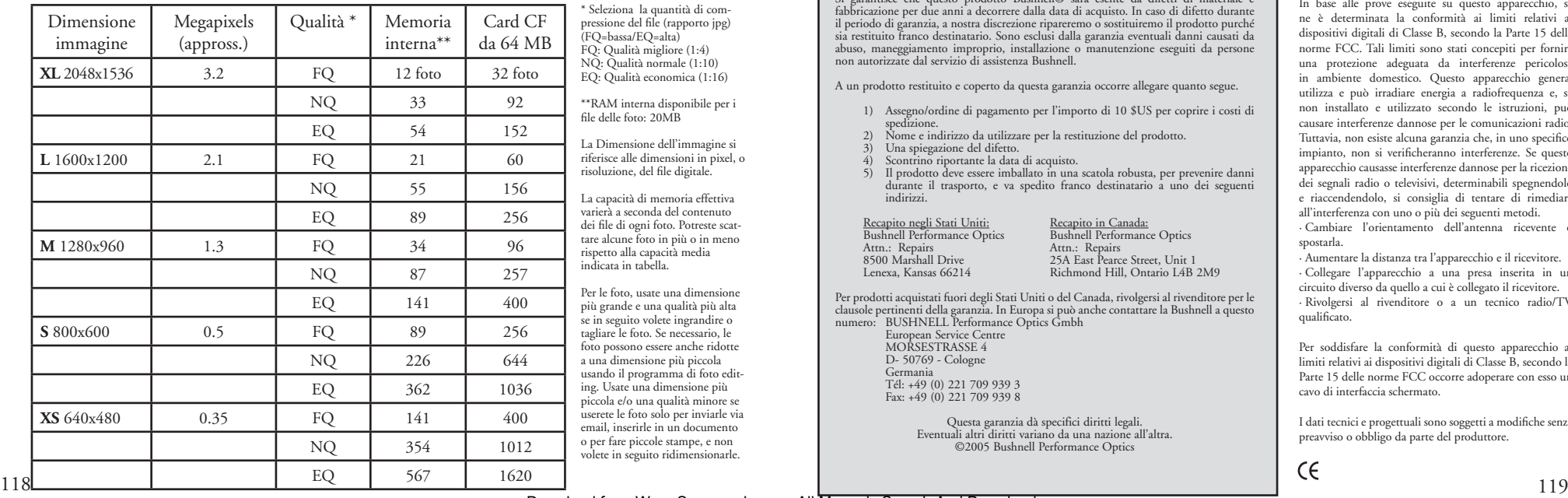

\* Seleziona la quantità di compressione del file (rapporto jpg) (FQ=bassa/EQ=alta) FQ: Qualità migliore (1:4) NQ: Qualità normale (1:10) EQ: Qualità economica (1:16)

\*\*RAM interna disponibile per i file delle foto: 20MB

La Dimensione dell'immagine si riferisce alle dimensioni in pixel, o risoluzione, del file digitale.

La capacità di memoria effettiva varierà a seconda del contenuto dei file di ogni foto. Potreste scattare alcune foto in più o in meno rispetto alla capacità media indicata in tabella.

Per le foto, usate una dimensione più grande e una qualità più alta se in seguito volete ingrandire o tagliare le foto. Se necessario, le foto possono essere anche ridotte a una dimensione più piccola usando il programma di foto editing. Usate una dimensione più piccola e/o una qualità minore se userete le foto solo per inviarle via email, inserirle in un documento o per fare piccole stampe, e non volete in seguito ridimensionarle.

#### **GARANZIA LIMITATA PER DUE ANNI**

Si garantisce che questo prodotto Bushnell® sarà esente da difetti di materiale e fabbricazione per due anni a decorrere dalla data di acquisto. In caso di difetto durante il periodo di garanzia, a nostra discrezione ripareremo o sostituiremo il prodotto purché sia restituito franco destinatario. Sono esclusi dalla garanzia eventuali danni causati da abuso, maneggiamento improprio, installazione o manutenzione eseguiti da persone non autorizzate dal servizio di assistenza Bushnell.

A un prodotto restituito e coperto da questa garanzia occorre allegare quanto segue.

- 1) Assegno/ordine di pagamento per l'importo di 10 \$US per coprire i costi di
- spedizione. 2) Nome e indirizzo da utilizzare per la restituzione del prodotto.
	- Una spiegazione del difetto.
	- Scontrino riportante la data di acquisto.
	- Il prodotto deve essere imballato in una scatola robusta, per prevenire danni durante il trasporto, e va spedito franco destinatario a uno dei seguenti indirizzi.

Bushnell Performance Optics<br>
Attn.: Repairs<br>
Attn.: Repairs Attn.: Repairs<br>8500 Marshall Drive

 Recapito negli Stati Uniti: Recapito in Canada: 8500 Marshall Drive 25A East Pearce Street, Unit 1 Richmond Hill, Ontario L4B 2M9

Per prodotti acquistati fuori degli Stati Uniti o del Canada, rivolgersi al rivenditore per le clausole pertinenti della garanzia. In Europa si può anche contattare la Bushnell a questo numero: BUSHNELL Performance Optics Gmbh

 European Service Centre MORSESTRASSE 4 D- 50769 - Cologne Germania Tél: +49 (0) 221 709 939 3 Fax: +49 (0) 221 709 939 8

> Questa garanzia dà specifici diritti legali. Eventuali altri diritti variano da una nazione all'altra. ©2005 Bushnell Performance Optics

#### **Dichiarazione relativa alla normativa FCC (Federal Communications Commission)**

In base alle prove eseguite su questo apparecchio, se ne è determinata la conformità ai limiti relativi ai dispositivi digitali di Classe B, secondo la Parte 15 delle norme FCC. Tali limiti sono stati concepiti per fornire una protezione adeguata da interferenze pericolose in ambiente domestico. Questo apparecchio genera, utilizza e può irradiare energia a radiofrequenza e, se non installato e utilizzato secondo le istruzioni, può causare interferenze dannose per le comunicazioni radio. Tuttavia, non esiste alcuna garanzia che, in uno specifico impianto, non si verificheranno interferenze. Se questo apparecchio causasse interferenze dannose per la ricezione dei segnali radio o televisivi, determinabili spegnendolo e riaccendendolo, si consiglia di tentare di rimediare all'interferenza con uno o più dei seguenti metodi.

· Cambiare l'orientamento dell'antenna ricevente o spostarla.

· Aumentare la distanza tra l'apparecchio e il ricevitore. · Collegare l'apparecchio a una presa inserita in un circuito diverso da quello a cui è collegato il ricevitore. · Rivolgersi al rivenditore o a un tecnico radio/TV qualificato.

Per soddisfare la conformità di questo apparecchio ai limiti relativi ai dispositivi digitali di Classe B, secondo la Parte 15 delle norme FCC occorre adoperare con esso un cavo di interfaccia schermato.

I dati tecnici e progettuali sono soggetti a modifiche senza preavviso o obbligo da parte del produttore.

18-0833 6LIM.indd 118-119 1/28/05 2:48:20 PM Download from Www.Somanuals.com. All Manuals Search And Download.

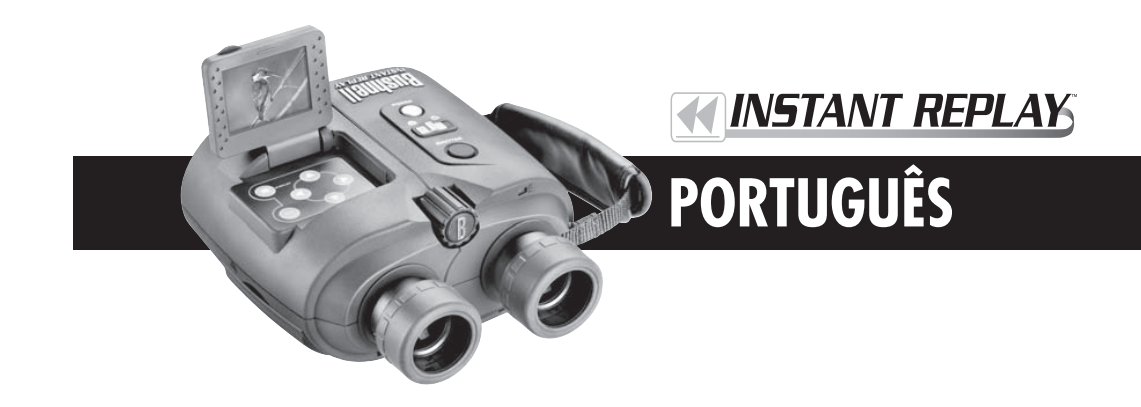

Parabéns pela aquisição de seu Bushnell® Instant Replay™! O Instant Replay contém um design singular e exclusivo que combina um binóculo de qualidade superior com lentes totalmente multirrevestidas e prismas BaK-4 e uma câmara digital integrada, direcionando a imagem da óptica do binóculo a um sensor CCD de 3.2 megapixels. O Instant Replay pode ser alternado com rapidez e facilidade entre tirar fotografias still de alta resolução e filmar clipes de vídeos com loops de 30 segundos, garantindo que você sempre capture o melhor da ação – basta parar de gravar depois de registrar! Suas fotografias e vídeos são automaticamente armazenados na memória interna ou no cartão Compact Flash opcional e podem ser examinados instantaneamente no LCD giratório (flip-up), removidos, vistos em qualquer TV, ou baixados para o computador sem a necessidade de instalar nenhum software especial (com os sistemas operacionais Windows 2000, XP ou Mac. O software é fornecido para o Windows 98/98SE).

Antes de usar o Instant Replay, leia as instruções contidas neste manual e dedique algum tempo para familiarizar-se com a operação da câmara e seus muitos, excelentes recursos.

#### GUIA DE CONSULTA RÁPIDA: BUSHNELL INSTANT REPLAY 18-0833

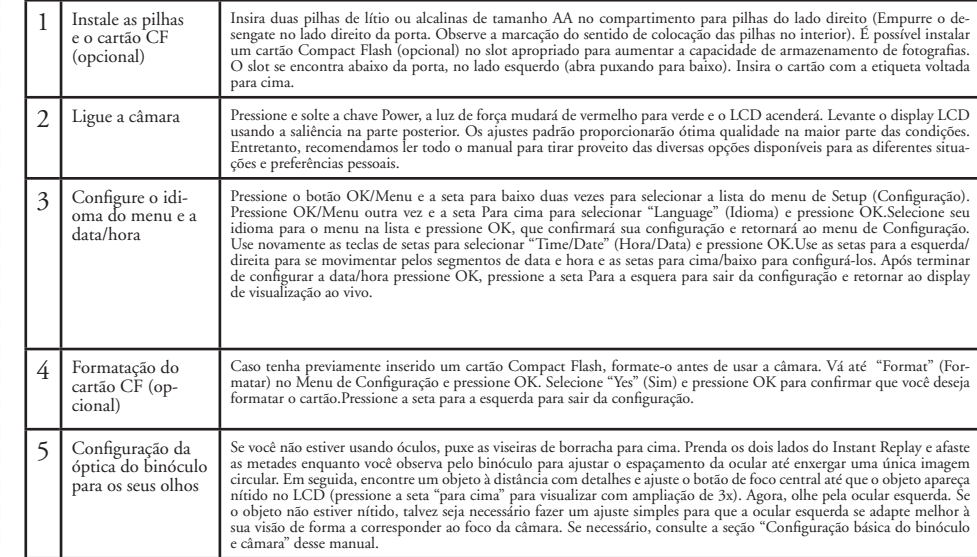

#### GUIA DE CONSULTA RÁPIDA: BUSHNELL INSTANT REPLAY 18-0833

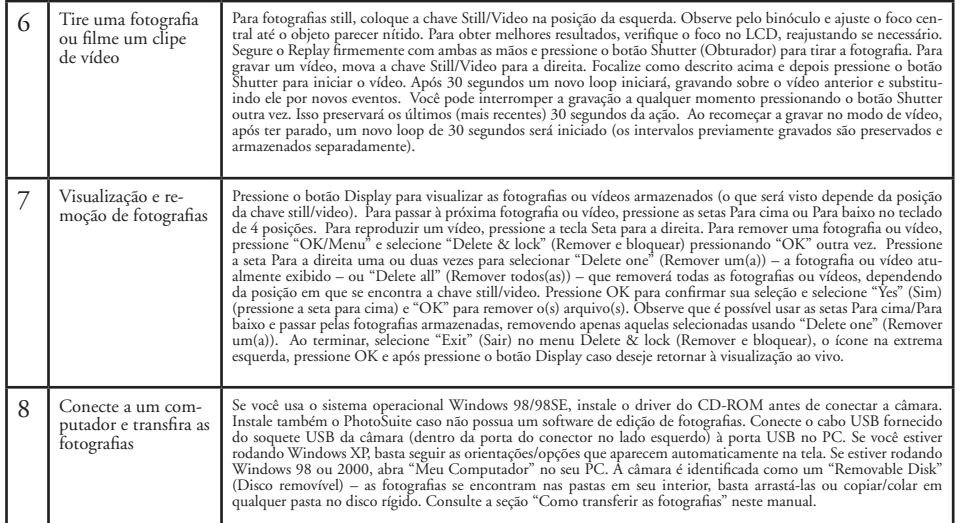

# **Especificações técnicas**

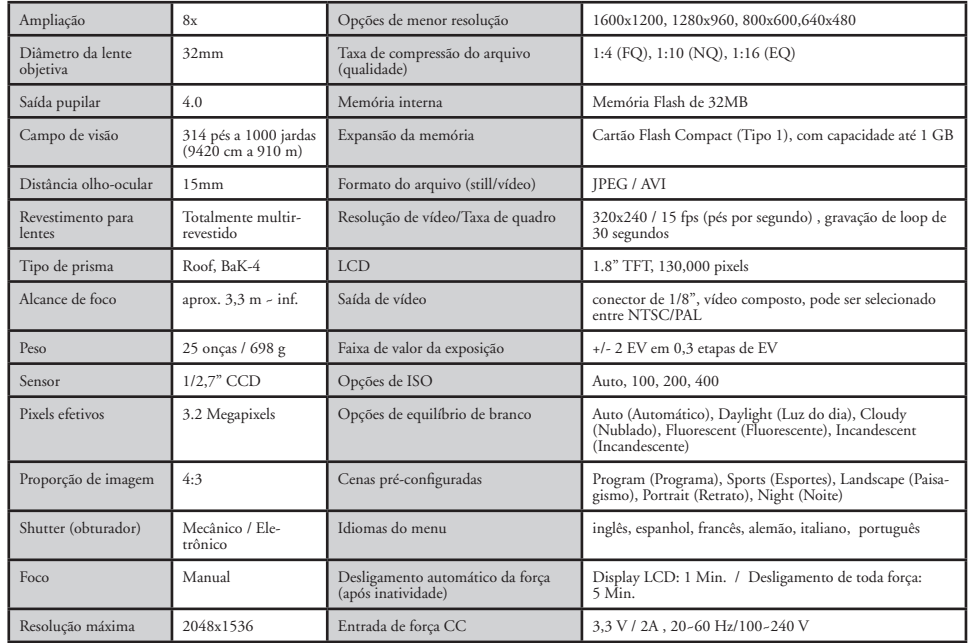

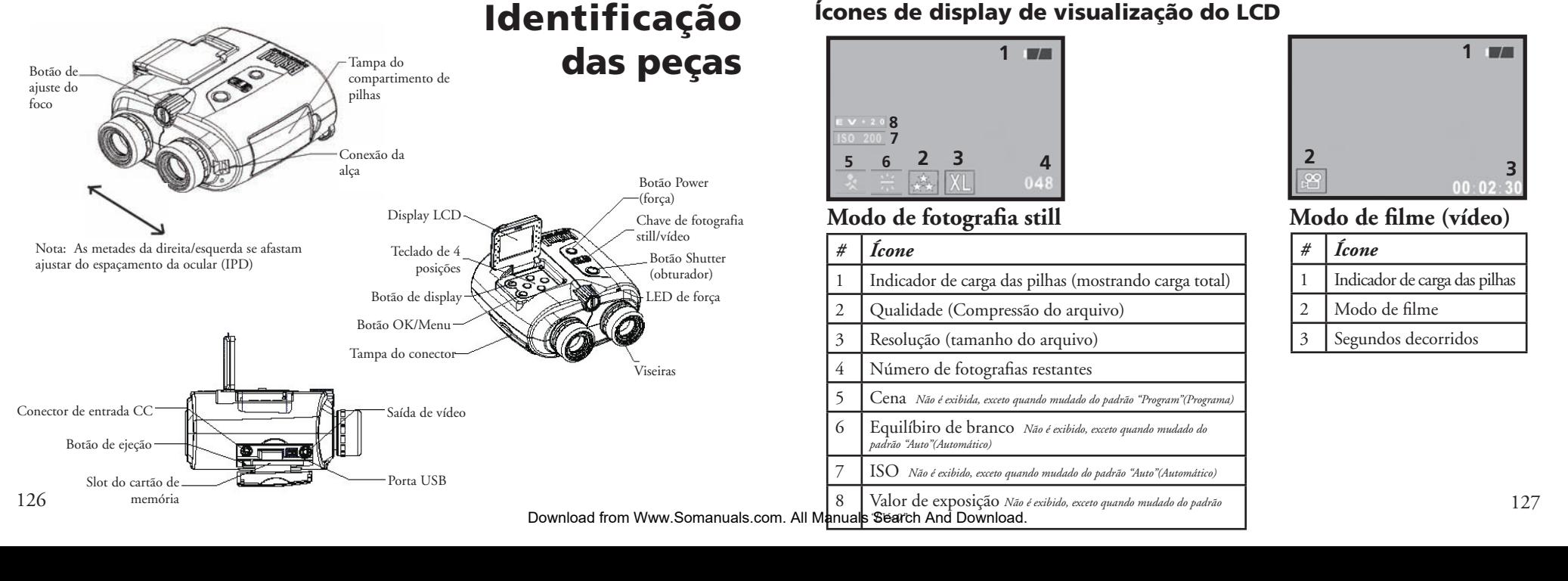

### Ícones de display de visualização do LCD

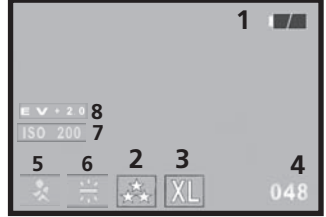

**Modo de fotografia still Modo de filme (vídeo)**

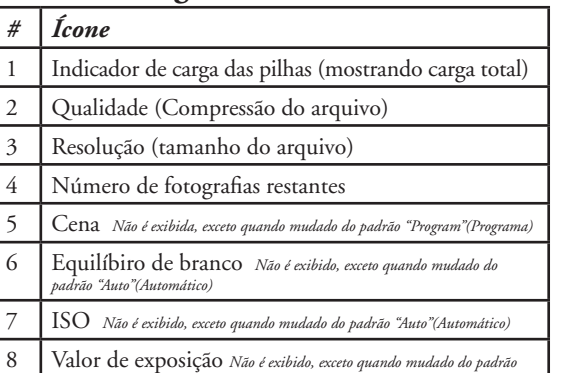

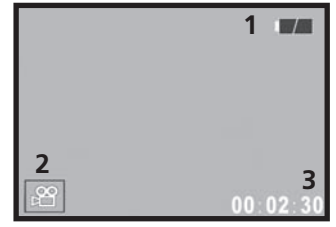

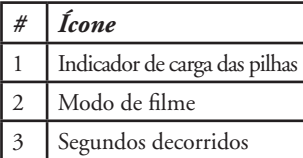

## Como carregar as pilhas

Empurre o trinco da tampa do compartimento de pilhas para a esquerda e abra a tampa. Insira duas pilhas de lítio ou alcalinas de tamanho AA no compartimento (não esqueça de deixar a tira de tecido embaixo das pilhas para facilitar sua futura remoção) no sentido indicado pelos diagramas no interior. Em seguida, feche a tampa até clicar. Nota: As pilhas de NiMh tipo recarregáveis também podem ser usadas, mas alguns modelos talvez não forneçam a corrente apropriada para abastecer o Instant Replay. Recomendam-se as pilhas de NimH com classificação de corrente 1600 mAh ou superior.

## Inserção do cartão Compact Flash

A câmara poderá armazenar de 12 a 567 fotografias na memória interna de 32 MB, dependendo das configurações de resolução e qualidade (consulte o quadro no verso deste manual). Para aumentar o armazenamento disponível, pode-se adicionar um cartão de memória Compact Flash opcional, com capacidade de até 1 GB. O cartão é inserido em um slot no compartimento do lado esquerdo do Replay, como indicado no último diagrama. Insira o cartão CF com a etiqueta voltada para cima. *Nota: desligue a força antes de inserir ou remover cartões para evitar a possível perda de arquivos ou danos no cartão.* Cartões novos não requerem formatação, mas um cartão previamente usado em outros dispositivos deverá ser formatado pelo Instant Replay antes que possa começar a armazenar as fotografias (Consulte o Menu de Configuração na próxima seção). Observe que isso apagará os arquivos previamente armazenados no cartão, então certifique-se de já ter feito o download ou cópia dos arquivos que deseja manter.

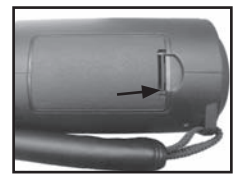

Trinco da tampa do compartimento de pilhas

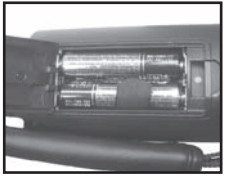

Batteries Installed

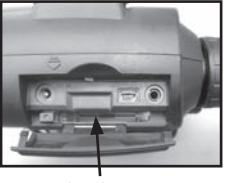

Slot do

## Configuração básica do binóculo e câmara

Antes de tirar fotografias ou filmar vídeos, dedique alguns momentos para configurar o Instant Replay de acordo com a sua visão e preferências individuais. Se não estiver usando óculos, puxe as viseiras de borracha para cima. Prenda os dois lados do Instant Replay e afaste as metades enquanto você observa pelo binóculo para ajustar o espaçamento entre as oculares, até enxergar uma única imagem circular. Pressione o botão Power e levante o display LCD. Em seguida, encontre um objeto à distância que possua detalhes (árvore, sinal, parede de tijolos, etc.) e ajuste o botão de foco central até ele apareça nítido no LCD (pressione a seta "para cima" para visualizar com ampliação de 3x). Agora, olhe pela ocular esquerda do binóculo. Se o objeto não estiver nítido aqui também, talvez seja necessário fazer um ajuste simples para que a ocular esquerda se adapte melhor à sua visão de forma que corresponda ao foco da câmara (você poderá ignorar esse procedimento se a imagem do lado esquerdo do binóculo estiver nítida):

Retire a viseira de borracha da ocular esquerda puxando-a diretamente para cima. Use uma pequena chave de fenda Phillips para afrouxar o parafuso de ajuste que aparece na borda da ocular metálica. Afrouxe apenas o suficiente para que possa girar a ocular. Após fazer isso, focalize novamente um objeto (usando o botão de foco central) até parecer nítido no LCD. Em seguida, observe pela ocular esquerda e gire a ocular (não mude o botão de foco central) no sentido horário ou anti-horário até que o objeto esteja nítido para os seus olhos. Agora aperte o parafuso de ajuste e recoloque a viseira.

Como em todos os binóculos, um ajuste de dioptria é fornecido na ocular direita, para acomodar qualquer diferença da visão entre seus olhos esquerdo e direito. Esse é um outro tipo de ajuste realizado "uma única vez". Após focalizar um objeto no LCD e verificar que sua imagem também está nítida pelo lado esquerdo do binóculo (fazendo o ajuste descrito acima, se necessário), basta girar a ocular direita até que a imagem fique igualmente nítida para seu olho direito. Para tal, há quatro "cliques" em cada lado do "0" normal.

*Nota: o LCD desligará após 1 minuto de inatividade para poupar a carga das pilhas. Pressione o botão "Display" para religar e continuar usando o LCD. A força do Replay desligará automaticamente após 5 minutos para conservar a carga das pilhas se a unidade se mantiver inativa (sem nenhum botão ter sido pressionado) durante esse período.* <sup>128</sup> <sup>129</sup>

### Configuração básica do binóculo e câmara Com filmar um clipe de vídeo

Agora, você terminou de configurar a óptica do binóculo e basta usar o botão do centro (como seria feito em qualquer binóculo padrão) a fim de obter o foco para quaisquer fotografias ou vídeos futuros que deseje fazer com o Instant Replay. Para garantir ótima nitidez, verifique o foco no LCD e ajuste o botão central, se necessário, antes de pressionar o shutter (obturador).

### Como tirar uma fotografia still

Após seguir a configuração inicial descrita na seção anterior, você já estará pronto para tirar uma fotografia: 1) Ligue a força, levante o display LCD e certifique-se de que a chave still photo/video (fotografia still/vídeo) se encontra na posição "still" (à esquerda).

2) O Instant Replay apresentará as configurações padrão mais elevadas de qualidade e resolução, assim como "tudo no automático" quando ligado pela primeira vez. Se você preferir outras configurações, consulte a seção "Como usar o Menu Principal" quanto às instruções para encontrar e mudar essas configurações.

3) Aponte e focalize o objeto desejado observando pelo binóculo.

4) Antes de tirar uma fotografia, certifique-se de que o objeto apareça nítido no LCD. Pressionar a seta "Para cima" oferecerá uma visualização ampliada (3x) que poderá ajudá-lo a aperfeiçoar o foco. Use o botão de foco central se forem necessários ajustes.

5) Prenda a câmara com as duas mãos para que fique o mais estável possível e lentamente aperte o botão Shutter (Obturador). O display ficará escuro por alguns segundos enquanto o arquivo é armazenado. Em seguida, pode-se tirar outra fotografia. O contador no canto inferior direito mudará para exibir a capacidade de fotografias restantes, que depende da quantidade de memória disponível internamente ou no cartão, assim como das configurações de qualidade e resolução (é possível mudar para configurações inferiores a qualquer momento a fim de aumentar o número de fotografias que "cabem" na memória restante). Nota: o contador nem sempre marcará um número a menos depois de uma fotografia tirada. Isso dependerá das configurações de resolução/qualidade, do objeto está sendo fotografado e de outros fatores. Quanto o contador atingir "000", a câmara está sem memória (espaço para armazenamento) e você deverá fazer o download das fotografias que deseja manter para que possam ser removidas, ou retirar e instalar um outro cartão Flash Compact.

6) Pressione o botão Display para examinar a fotografia após tirá-la e após pressione "Display" novamente para retornar à visualização ao vivo. Consulte a seção "Como visualizar e remover fotografias" para obter maiores informações sobre como visualizar fotografias tiradas anteriormente.

1) Ligue a força, levante o display LCD e certifique-se de que a chave photo still/video (fotografia still/vídeo) esteja na posição "video" (à direita).

2) Para os clipes de vídeo, a resolução e a qualidade são fixas, mas pode-se mudar as configurações de itens do menu da câmara, tais como: EV (exposição), equilíbrio de branco e ISO (sensibilidade à luz). Consulte "Como usar o Menu Principal" quanto às instruções.

3) Aponte e focalize o objeto desejado observando pelo binóculo.

4) Antes de filmar o vídeo, certifique-se de que o objeto apareça nítido no LCD. Pressionar a seta "Para cima" oferecerá uma visualização ampliada (3x) que poderá ajudá-lo a aperfeiçoar o foco. Use o botão de foco central se forem necessários ajustes. 5) Prenda a câmara com as duas mãos para que fique o mais estável possível e lentamente aperte o botão Shutter (Obturador) para começar a filmar o vídeo. O contador no canto inferior direito do display LCD indicará o tempo total decorrido, em segundos, desde o início da gravação. Após cada 30 segundos de gravação o vídeo começará a gravar um novo "loop", que é a chave do conceito de Instant Replay (reprodução instantânea). Isso significa que a câmara começará a gravar sobre o vídeo anterior desde o início, substituindo-o por novos eventos. O contador continuará avançando normalmente, além dos 30 segundos. Logo após um "momento vibrante", pressione Shutter para interromper a gravação do loop. A luz indicadora de força mudará para amarelo e o LCD exibe um ícone de pasta de arquivo por alguns segundos enquanto o loop do vídeo (os últimos 30 segundos da ação) está sendo gravado na memória interna ou cartão.

6) Depois que o arquivo de vídeo estiver salvo (o indicador de força voltará para a cor verde e o ícone da pasta desaparece), pressione o botão "Display" (aparecerá o primeiro quadro do último vídeo gravado) e a seta para direita para reproduzir o clipe. Pressione Display novamente para retornar à visualização ao vivo. Consulte a seção "Como visualizar e remover fotografias" para obter maiores informações sobre como visualizar vídeos filmados anteriormente.

## Como usar o Menu Principal

Como mencionado anteriormente neste manual, o Instant Replay já vem configurado com as mais elevadas resolução e qualidade disponíveis ao sair da caixa. A exposição, equilíbrio de branco, ISO e outras variáveis são configuradas automaticamente. Isso significa que você obterá bons resultados para a grande maioria dos objetos e locais fotografados/filmados, sem a necessidade de entrar em menus e mudar configurações. Entretanto, recomendamos que você se familiarize com as opções disponíveis para melhorar suas fotografias. Por exemplo: se pensar que estão muito escuras (comum na maioria das câmaras quando há presença de neve) ou muito verdes (sob luzes fluorescentes). O menu principal é organizado em três grupos, mais Exit (Sair). Pressione o botão "OK/Menu" para ver esses grupos. Use as setas para cima e para baixo para selecionar um grupo e novamente em "OK" para ver os itens dentro do grupo.

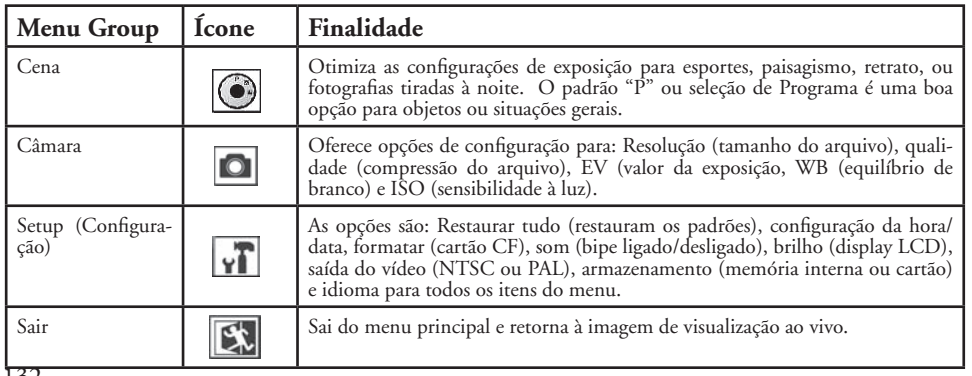

## Como usar o Menu Principal

A título de exemplo de como usar e navegar pelos menus, tente entrar no menu de Configuração para encontrar (e mudar, se desejado) as configurações do idioma do menu e data/hora.

1) Com a força ligada e o LCD levantado, pressione o botão OK/Menu para ver os grupos do Menu Principal. 2) Pressione a seta Para baixo duas vezes para destacar o ícone de configuração e pressione "OK" novamente. 3) Nos menus do grupo de configuração você poderá ver 3 itens de cada vez. Continue pressionando a seta para baixo até que o item "Language" (Idioma) seja destacado (você terá de pressionar essa seta sete vezes'- "Language" está na terceira tela)

4) Pressione "OK" para ver todas as configuraçãoes de idioma disponíveis. Isso configurará o idioma usado em todas as telas de menu. O padrão é inglês. Se você preferir mudar, pressione a seta para baixo até destacar o idioma de sua preferência e pressione "OK". Para manter o inglês, basta pressionar OK, uma vez que já se encontra destacado. Após confirmar a seleção pressionando OK, você retornará ao menu do grupo de configuração. Como poderá ser observado, pressionar a seta para a esquerda agora fará com que você saia de todos os menus e retorne à visualização ao vivo - mas, já que você ainda se encontra no menu de configuração, vamos ajustar a data e a hora.

5) Com o idioma ainda destacado, pressione a seta Para baixo duas vezes para destacar "Time date" (Hora e data) Observe que o menu é "cíclico", sendo assim não foi preciso pressionar a seta para cima seis vezes para retornar ao mesmo lugar. Presssione OK para entrar na tela de configuração da hora e data.

6) Use as setas Para a esquerda/Para a direita para passar a destacar o campo mês, data, ano ou hora e use as setas Para cima/Para baixo para mudar o campo selecionado pela configuração correta. O ícone "up & down arrow" (seta para cima e para baixo) na linha superior, extrema esquerda, permite mudar o formato da data quando estiver destacado (MÊS/DIA/ANO, DIA/MÊS/ANO, etc.). Depois de terminar a configuração da data/hora, pressione OK para confirmar e retornar ao menu de configuração.

7) Pressionse a seta para a esquerda para voltar o display LCD à visualização ao vivo.

As próximas páginas oferecem uma lista completa de todos os itens e configurações disponíveis nos grupos do Menu Principal, incluindo as descrições de suas funções. Siga os mesmos procedimentos usados no exemplo acima para se movimentar pelas telas de menu a fim de destacar e mudar quaisquer configurações segundo suas preferências ou necessidades. 132 mecessidades. 133

#### Opções do Menu Principal (As configurações padrão aparecem em **Negrito**) *As opções de cena, resolução e qualidade não estão disponíveis no modo de vídeo*

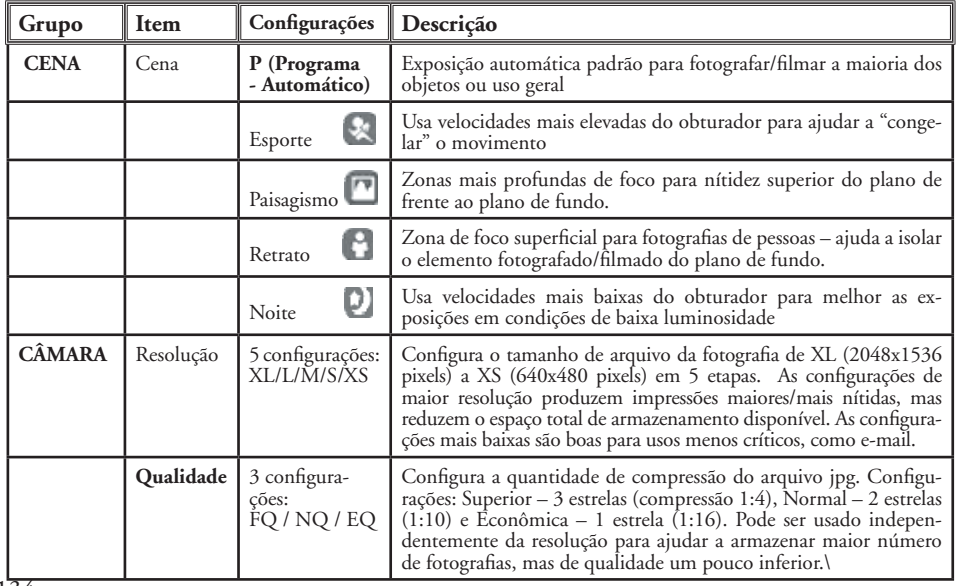

## Opções do Menu Principal

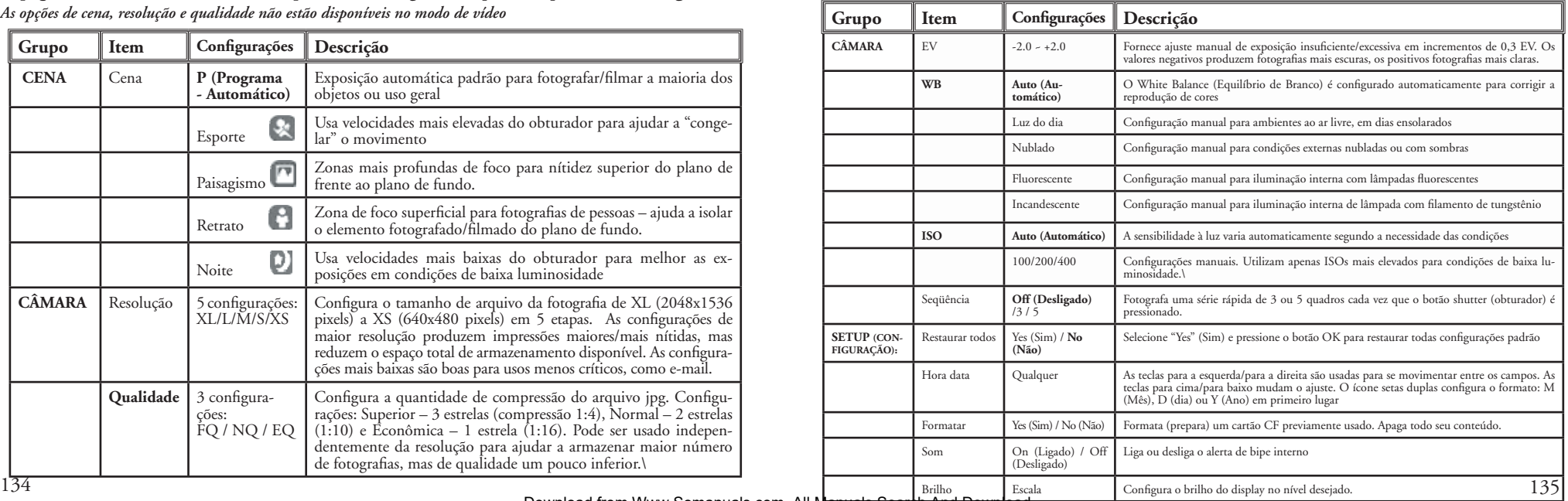

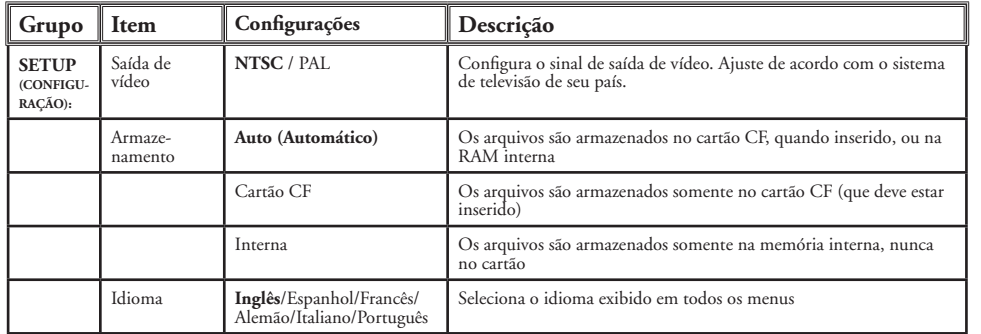

# Ícones do display LCD

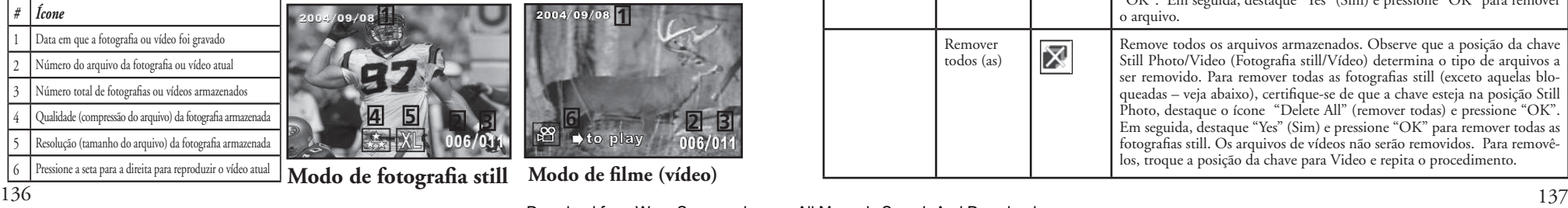

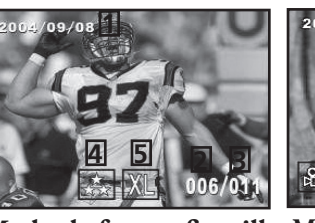

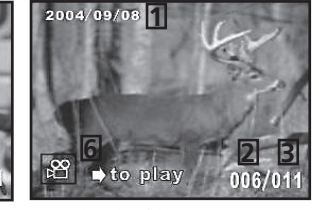

**Modo de fotografia still Modo de filme (vídeo)**

# Opções do Menu Principal<br>Como visualizar e remover fotografias / Menus de visualização

Pressione "Display" para entrar no modo de Review (Visualização). Use as setas Para cima/Para baixo para passar pelas fotografias/vídeos armazenados. A posição da chave seletora fotografia still/vídeo estabelece o que será visualizado: fotografias ou vídeos. Eles são armazenados separadamente. No modo de visualização, pressionar o botão OK/Menu acessará o conjunto de menus de visualização. Isso funciona da mesma forma descrita anteriormente nas instruções de menu do modo de fotografia still (use as setas para navegar ao menu desejado, pressione OK para confirmar a configuração), porém com diferentes itens de menu e configurações, como abaixo:

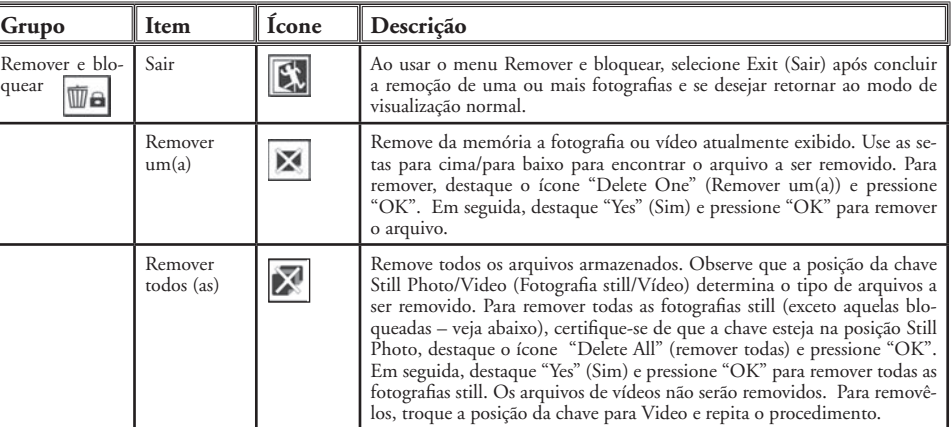

#### Como visualizar e remover fotografias / Menus de visualização

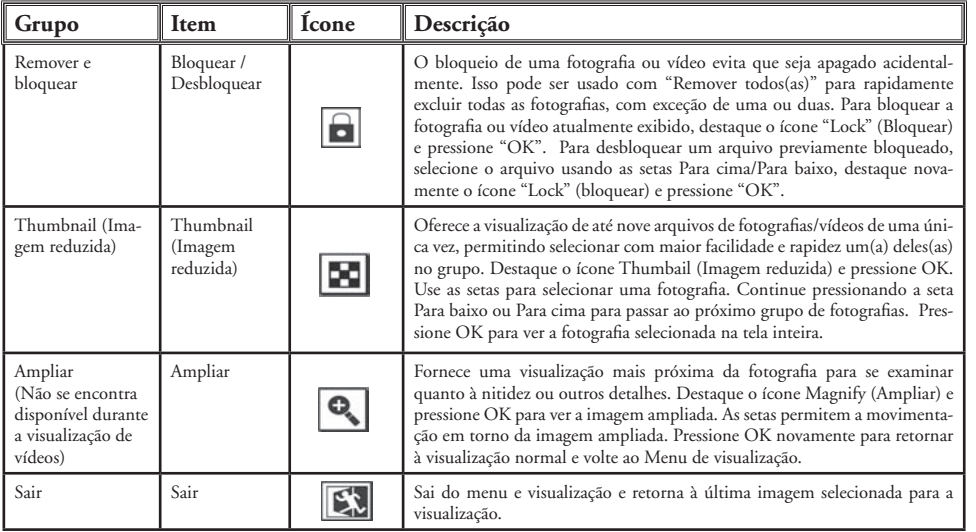

## Requisitos do sistema (mínimos)

Sistema operacional: Windows® 98/98SE/2000/ME/XP

Unidade Central de Processamento: Equivalente ao MMX Pentium® 200MHZ ou mais rápido (Pentium® III 500 MHz para o PhotoSuite5TM)

Memória: mínima de 32MB (recomenda-se 64MB para o PhotoSuite)

Placa de vídeo SVGA c/2MB VRAM, tela de 800x600, cor de 16 bits, alta densidade Espaço disponível no disco rígido 200 MB (no caso de instalação do PhotoSuite) Porta USB interna

### Instalação do Software

Se o seu computador estiver rodando o Windows 98, os drivers devem ser instalados antes de conectar a câmara ao PC. Insira o CD-ROM na unidade de CD do computador; ele executará automaticamente e a tela de instalação será exibida. Selecione "Install Driver" (Instalar Driver) e siga as instruções. Reinicialize o computador após a instalação. Os sistemas operacionais Windows 2000, ME e XP não requerem os drivers, pois a câmara usa armazenamento de massa USB padrão, permitindo que os arquivos de fotografias sejam acessados como se estivessem armazenados em um disco rígido externo. Para qualquer sistema operacional Windows, se você ainda não estiver usando um software de edição de fotografias de sua preferência, é possível instalar o Roxio PhotoSuite®, encontrado no CD-ROM. Não deixe de ler todas as "Notas de versão" e observe todas as dicas ou possíveis problemas relevantes associados à configuração de seu PC e sistema operacional.

## Como transferir fotografias e vídeos ao PC – Etapa por etapa

1. Não esqueça de instalar o driver antes, caso esteja rodando Windows 98/98SE.

2. Não esqueça de ligar o Instant Replay e conectar o cabo fornecido entre a porta USB da câmara (abra a tampa do conector no lado esquerdo do Replay) e diretamente na porta USB principal do computador – não use portas USB do teclado/painel frontal ou "hubs" não energizados.

3. O display LCD desligará para conservar a carga das pilhas e o Instant Replay será reconhecido como um dispositivo de "Armazenamento de Massa USB" padrão. Isso significa que os arquivos da câmara podem ser facilmente visualizados, editados ou copiados para o disco rígido, com se estivessem armazenados em uma unidade rígida externa ou em CD-ROM.

#### Como transferir fotografias e vídeos ao PC – Etapa por etapa

4. (Essa etapa não é necessária com o Windows XP. Simplesmente use as opções que aparecem na tela para visualizar, copiar ou editar suas fotografias). Abra o Meu Computador ou o Windows Explorer. A câmara aparecerá como um novo "Removable Disk" (Disco Removível), com uma letra de unidade previamente não utilizada designada à ela. Clique duas vezes neste novo ícone do "Disco", abra a pasta "DCIM" e após a(s) pasta(s) em seu interior ("100BNxxx" ,etc). Suas fotografias/vídeos são os arquivos no interior – eles possuem o prefixo "PICT\_\_" seguido de um número, da mesma forma como aparecia antes no display da câmara durante a visualização. Clicar apenas uma vez em cada arquivo mostrará uma pequena imagem.

5. Clique em "Edit>Select All" (Editar>Selecionar Todos) (ou clique em uma fotografia, control+clique para selecionar fotografias múltiplas) e depois "Edit>Copy to Folder" (Editar>Copiar para Pasta) nos menus do Windows. Selecione uma pasta existente no disco rígido, tal como "Minhas figuras" ou crie uma nova pasta ("Férias no Havaí", etc) e clique em "OK" para transferir cópias dos arquivos de fotografias desejados.

6. A câmara poderá ser desconectada depois que as fotografias estiverem transferidas para o disco rígido. O Windows 2000 poderá apresentar uma advertência na tela, caso você tenha desconectado um dispositivo USB sem primeiro parar ou ejetar o "disco" (os arquivos de fotografias não serão prejudicados). Neste caso, verifique a caixa que adiciona um ícone para a barra de tarefas ou bandeja do sistema. A próxima vez que você concluir a transferência das fotografias, poderá clicar neste ícone primeiro e "Parar o Dispositivo de Armazenamento de Massa USB" antes de desconectar a câmara.

*Nota: Se o PC não reproduzir arquivos de filmes .avi no Windows Media Player, você pode baixar uma versão mais nova do Media Player ou DirectX em Microsoft.com. Os arquivos de filmes também podem ser reproduzidos utilizando o QuickTime Player, incluído em muitos computadores, ou disponível gratuitamente para download em Apple.com.* 

#### Como transferir fotografias e vídeos ao PC – Etapa por etapa

7. Agora você já pode abrir os arquivos de fotografias em qualquer software de edição apropriado. Basta usar em Arquivo>Abrir e ir até a pasta onde suas fotografias foram previamente armazenadas. Caso esteja usando o Photo-Suite, selecione Arquivo>Abrir Foto e em seguida o menu suspenso "Examinar em" na parte superior da janela aberta, selecione "Meu computador", selecione seu disco rígido e clique duas vezes em qualquer fotografia na pasta onde os arquivos da câmara foram copiados. Pode-se também abrir e trabalhar com as fotografias diretamente do Instant Replay, enquanto ele estiver conectado. Para fazer isso com o PhotoSuite, primeiro execute as etapas 1 a 3, depois abra o PhotoSuite, selecione Arquivo>Abrir Fotografia e use o menu "Examinar em" para selecionar Meu Computador, selecione "Disco Removível" e abra as pastas até chegar nos arquivos de fotografias JPEG. Se optar por trabalhar dessa forma, de uma câmara conectada, não esqueça de salvar a fotografia (após concluir a edição) para o disco rígido e não para a memória da câmara ou cartão. Para fazer isso no PhotoSuite, após clicar em "Concluído", responda "Yes" (Sim) à pergunta "Save Changes?" (Salvar alterações?), mas "No" (Não) à pergunta "Replace Existing File?" (Substituir arquivo existente?), e use a caixa de diálogo "Salvar como" para salvar a fotografia editada em uma pasta no disco rígido ("Salvar em>Disco local"), não no "Disco removível" (câmara). 8. Caso não tenha muita experiência com edição de fotografias no computador, consulte o menu de Ajuda do software (o PhotoSuite conta com um abrangente recurso de Ajuda) para obter dicas sobre o uso de seus recursos. Além do ajuste do brilho, contraste, nítidez e cor das fotografias, é possível redimensioná-las para que caibam no papel que você está usando para impressão, ou salvar o arquivo em uma versão com resolução menor para e-mail ou inserção em documentos. Quando estiver pronto para salvar o arquivo editado, você pode usar "Salvar como" e atribuir um nome mais descritivo do que "100BN\_\_\_". Ao fazer isso, estará preservando o arquivo original como backup para abrir e editar posteriormente. Certifique-se de que todas as fotografias desejadas foram transferidas com êxito antes de usar "Deletar Todas" na câmara para abrir espaço para novas imagens.

#### **Referência da capacidade de armazenamento de fotografias (capacidade máxima, +/- 2 fotografias)**

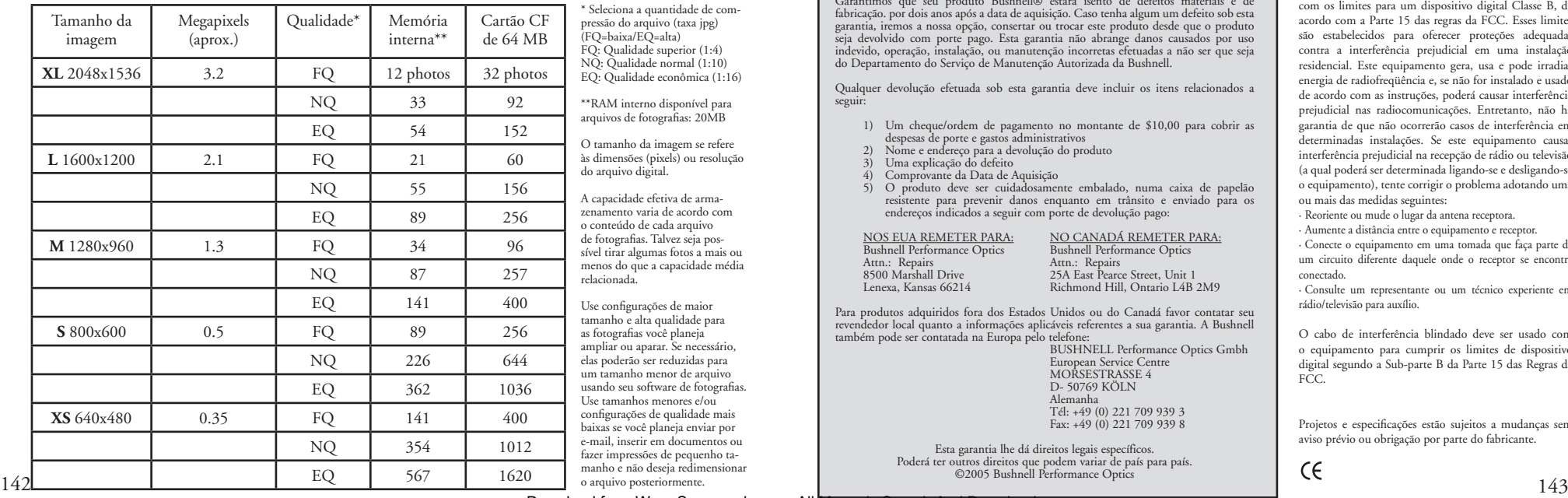

\* Seleciona a quantidade de compressão do arquivo (taxa jpg)  $(FO=baixa/EO=alta)$ FQ: Qualidade superior (1:4) NQ: Qualidade normal (1:10) EQ: Qualidade econômica (1:16)

\*\*RAM interno disponível para arquivos de fotografias: 20MB

O tamanho da imagem se refere às dimensões (pixels) ou resolução do arquivo digital.

A capacidade efetiva de armazenamento varia de acordo com o conteúdo de cada arquivo de fotografias. Talvez seja possível tirar algumas fotos a mais ou menos do que a capacidade média relacionada.

Use configurações de maior tamanho e alta qualidade para as fotografias você planeja ampliar ou aparar. Se necessário, elas poderão ser reduzidas para um tamanho menor de arquivo usando seu software de fotografias. Use tamanhos menores e/ou configurações de qualidade mais baixas se você planeja enviar por e-mail, inserir em documentos ou fazer impressões de pequenho tamanho e não deseja redimensionar o arquivo posteriormente.

#### **GARANTIA LIMITADA DE DOIS ANOS**

Garantimos que seu produto Bushnell® estará isento de defeitos materiais e de fabricação. por dois anos após a data de aquisição. Caso tenha algum um defeito sob esta garantia, iremos a nossa opção, consertar ou trocar este produto desde que o produto seja devolvido com porte pago. Esta garantia não abrange danos causados por uso indevido, operação, instalação, ou manutenção incorretas efetuadas a não ser que seja do Departamento do Serviço de Manutenção Autorizada da Bushnell.

Qualquer devolução efetuada sob esta garantia deve incluir os itens relacionados a seguir:

- 1) Um cheque/ordem de pagamento no montante de \$10,00 para cobrir as despesas de porte e gastos administrativos
- 2) Nome e endereço para a devolução do produto
- Uma explicação do defeito
- Comprovante da Data de Aquisição
- 5) O produto deve ser cuidadosamente embalado, numa caixa de papelão resistente para prevenir danos enquanto em trânsito e enviado para os endereços indicados a seguir com porte de devolução pago:

NOS EUA REMETER PARA:<br>
Bushnell Performance Optics
Bushnell Performance Optics
Bushnell Performance Optics
Bushnell Performance Optics Bushnell Performance Optics<br>
Attn.: Repairs<br>
Attn.: Repairs Attn.: Repairs<br>8500 Marshall Drive 8500 Marshall Drive 25A East Pearce Street, Unit 1

Richmond Hill, Ontario L4B 2M9

Para produtos adquiridos fora dos Estados Unidos ou do Canadá favor contatar seu revendedor local quanto a informações aplicáveis referentes a sua garantia. A Bushnell também pode ser contatada na Europa pelo telefone:

 BUSHNELL Performance Optics Gmbh European Service Centre MORSESTRASSE 4 D- 50769 KÖLN Alemanha Tél: +49 (0) 221 709 939 3 Fax: +49 (0) 221 709 939 8

Esta garantia lhe dá direitos legais específicos. Poderá ter outros direitos que podem variar de país para país. ©2005 Bushnell Performance Optics

#### **Nota da FCC:**

Este equipamento foi testado e verificou-se que cumpre com os limites para um dispositivo digital Classe B, de acordo com a Parte 15 das regras da FCC. Esses limites são estabelecidos para oferecer proteções adequadas contra a interferência prejudicial em uma instalação residencial. Este equipamento gera, usa e pode irradiar energia de radiofreqüência e, se não for instalado e usado de acordo com as instruções, poderá causar interferência prejudicial nas radiocomunicações. Entretanto, não há garantia de que não ocorrerão casos de interferência em determinadas instalações. Se este equipamento causar interferência prejudicial na recepção de rádio ou televisão (a qual poderá ser determinada ligando-se e desligando-se o equipamento), tente corrigir o problema adotando uma ou mais das medidas seguintes:

· Reoriente ou mude o lugar da antena receptora. · Aumente a distância entre o equipamento e receptor. · Conecte o equipamento em uma tomada que faça parte de um circuito diferente daquele onde o receptor se encontra conectado.

· Consulte um representante ou um técnico experiente em rádio/televisão para auxílio.

O cabo de interferência blindado deve ser usado com o equipamento para cumprir os limites de dispositivo digital segundo a Sub-parte B da Parte 15 das Regras da FCC.

Projetos e especificações estão sujeitos a mudanças sem aviso prévio ou obrigação por parte do fabricante.

18-0833 6LIM.indd 142-143 1/28/05 2:48:28 PM Download from Www.Somanuals.com. All Manuals Search And Download.
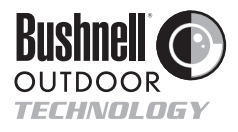

©2005 Bushnell Performance Optics www.bushnell.com

Download from Www.Somanuals.com. All Manuals Search And Download.

Free Manuals Download Website [http://myh66.com](http://myh66.com/) [http://usermanuals.us](http://usermanuals.us/) [http://www.somanuals.com](http://www.somanuals.com/) [http://www.4manuals.cc](http://www.4manuals.cc/) [http://www.manual-lib.com](http://www.manual-lib.com/) [http://www.404manual.com](http://www.404manual.com/) [http://www.luxmanual.com](http://www.luxmanual.com/) [http://aubethermostatmanual.com](http://aubethermostatmanual.com/) Golf course search by state [http://golfingnear.com](http://www.golfingnear.com/)

Email search by domain

[http://emailbydomain.com](http://emailbydomain.com/) Auto manuals search

[http://auto.somanuals.com](http://auto.somanuals.com/) TV manuals search

[http://tv.somanuals.com](http://tv.somanuals.com/)